# **NCH Software PhotoPad Afbeeldingsbewerker**

Deze gebruikershandleiding is gemaakt voor gebruik met

PhotoPad Afbeeldingsbewerker versie 13.xx

©NCH Software

# **Technische ondersteuning**

Hebt u problemen met behulp van PhotoPad Afbeeldingsbewerker Lees de toepasselijke onderwerp voordat u ondersteuning aanvraagt. Als uw probleem wordt niet behandeld in deze gebruikershandleiding Bekijk de actuele PhotoPad Afbeeldingsbewerker Online technische ondersteuning via www.nchsoftware.com/photoeditor/nl/support.html.

Als dat uw probleem niet is opgelost, kunt u contact met ons met behulp van de technische ondersteuning contactpersonen op die pagina.

# **Software suggesties**

Hebt u suggesties voor verbeteringen aan PhotoPad Afbeeldingsbewerker, of suggesties voor andere gerelateerde software die u mogelijk nodig hebt, post het op onze suggesties pagina op www.nch.com.au. Veel van onze softwareprojecten hebben plaatsgevonden na suggesties van gebruikers zoals u. Als we uw suggestie volgen, krijg je een gratis upgrade.

# **PhotoPad Afbeeldingsbewerker Inhoud**

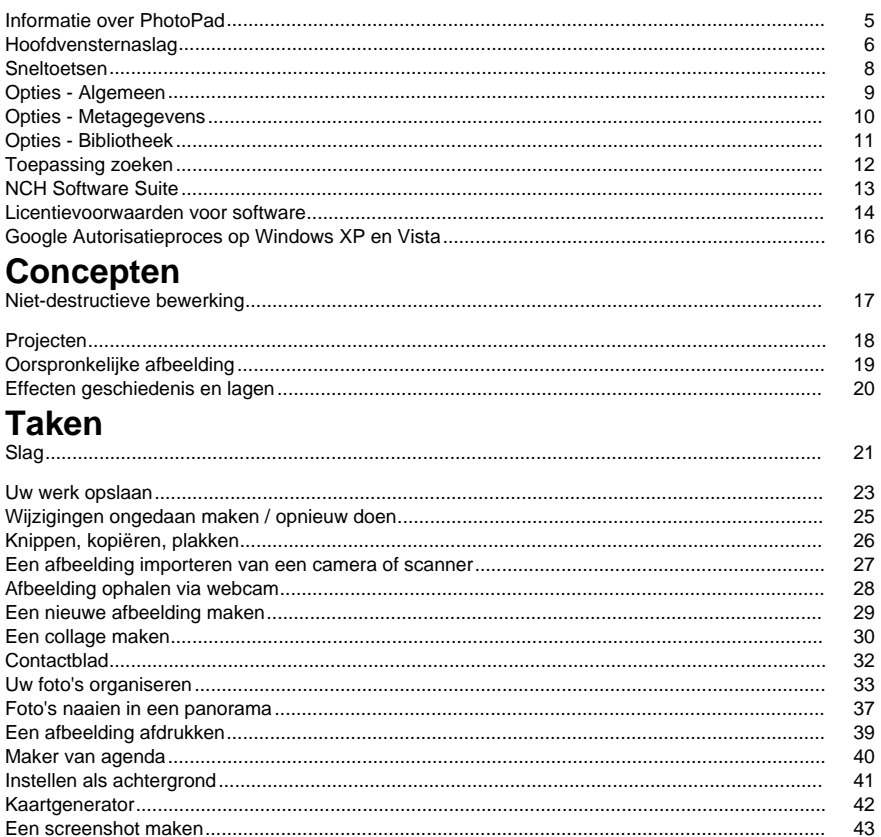

# **Bewerken**

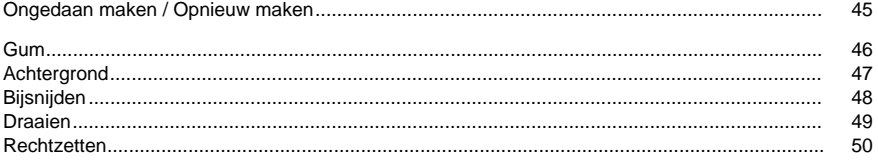

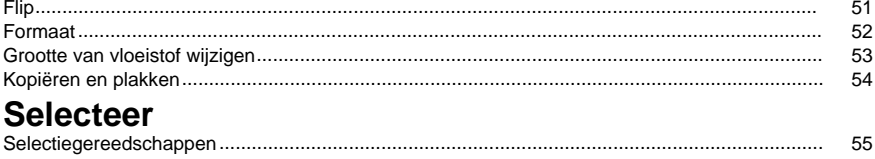

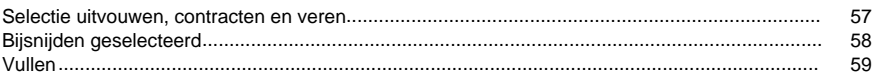

# **Kleur**

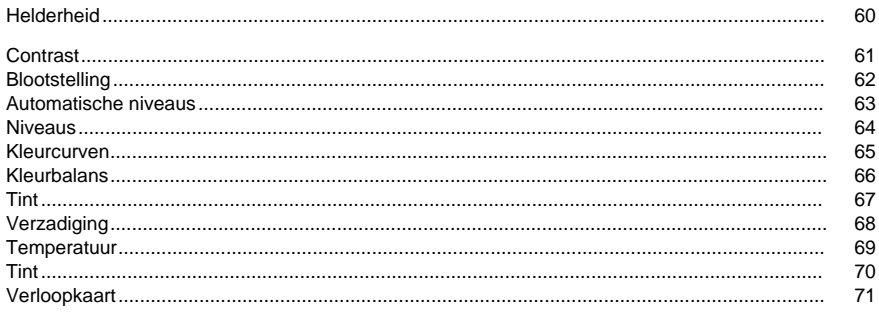

# **Filters**

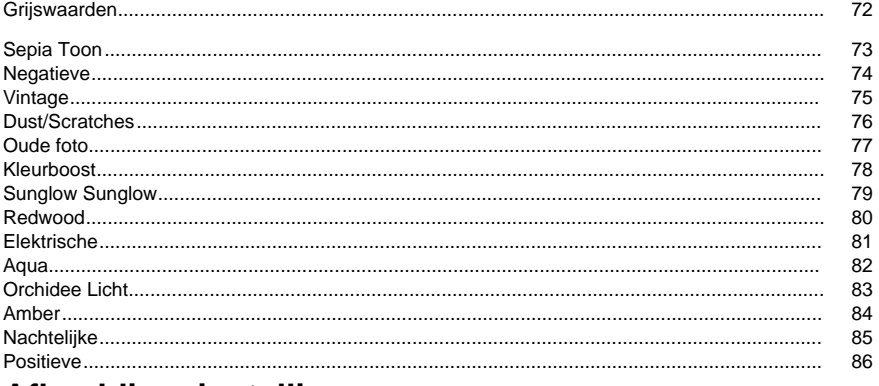

# Afbeeldingsinstellingen

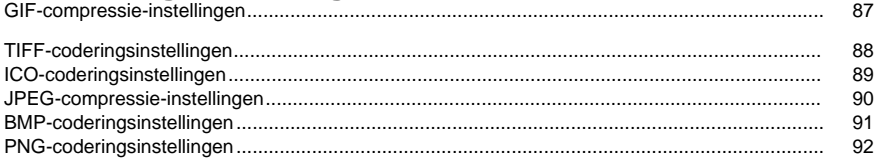

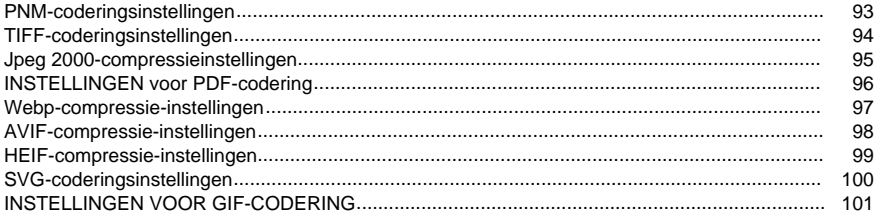

# **Effecten**

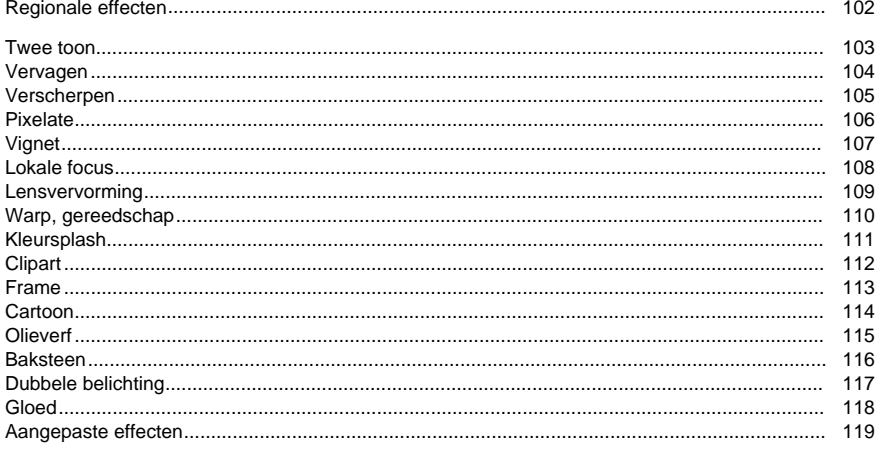

# **Tools**

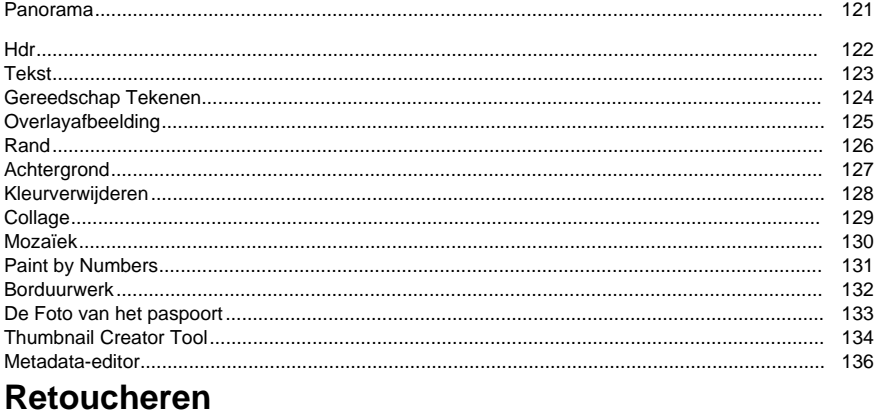

# 

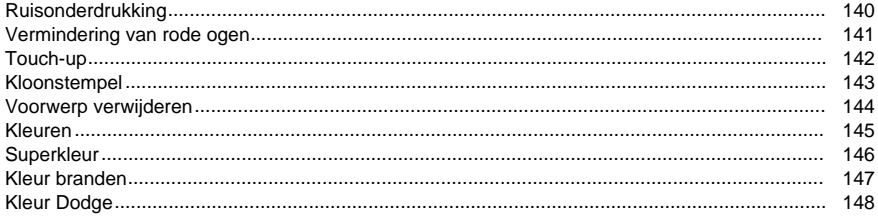

# **Batch**

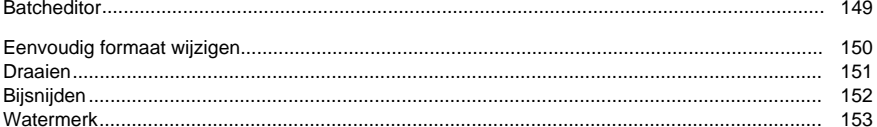

# **Delen**

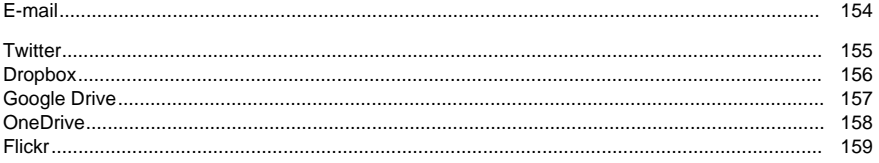

# **Suite**

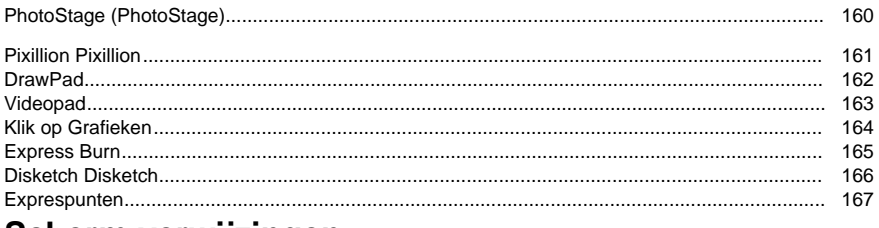

# Scherm verwijzingen

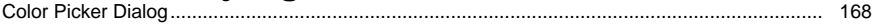

# **Andere links**

Video-zelfstudies

# **Informatie over PhotoPad**

# **Inleiding**

PhotoPad is een eenvoudig te gebruiken applicatie voor het werken met en bewerken van foto's. Met PhotoPad u kleuren bijsnijden, draaien, aanpassen, collages maken en nog veel meer.

PhotoPad is ontworpen om snel en eenvoudig te zijn, terwijl het bieden van krachtige functies zoals niet-destructieve bewerken.

# **Functies**

Met PhotoPad u:

- Bijsnijden
- Draaien
- Rechtzetten
- Schaal
- Flip
- Brighten/darken
- Kleuren aanpassen
- Verscherpen
- Verwijder rode ogen en vlekken
- Speciale effecten toepassen
- Elke wijziging ongedaan maken
- Collages en mozaïeken maken
- Opslaan in verschillende indelingen
- Afdrukken
- En meer...

PhotoPad beschikt ook over NCH-softwaresuite-integratie en geavanceerde niet-destructieve bewerking.

### **Systeemvereisten**

Windows XP / 2003 / Vista / 2008 / 7 / 8 / 10 / 11

# **Hoofdve[nsternasl](layer_draw.html)[ag](layer_text.html)**

### **Werkbalk**

De hoofdwerkbalk is opgesplitst in een aantal gecategoriseerde tabbladen.

- **Bestand** Hiermee opent u een algemeen bestandsmenu voor het openen, opslaan en sluiten van PhotoPad.
- **Home** Voor veelvoorkomende bewerkingen zoals het openen, opslaan, afdrukken, scannen en verkrijgen van een afbeelding van een TWAIN-apparaat, screenshot of webcam.
- **Bewerken** Voor basisbeeldbewerkingen, zoalsBijsnijden, Flipping, ResizingOf Roterendehet beeld.
- **Selecteer** Voor het selecteren van delen van de afbeelding met verschillende Selectiegereedschappen.
- **Kleur** Voor kleuraanpassingen, zoals het wijzigen van dehelderheid, tegenstelling, tintE n verzadigingvan het beeld.
- **Filters** Voor het toepassen van vooraf ingestelde filters op uw afbeelding voor toegevoegde effecten.
- **Effecten-** Voor [het maken v](concept_projects.html)an lagen die speciale effecten uitvoeren, zoals Vervagen Of Verscherping.
- **Tools** Voor het uitvoeren van verschillende taken, zoals het maken van een panorama, tekenlaag,tekstlaagOfoverlay-afbeelding.
- **Retoucheren** Voor hulpmiddelen voor het retoucheren van foto's, zoals RuisonderdrukkingEnredeye verwijderen.
- **Delen** Toon en deel je afbeeldingen met vrienden en familie via sociale media of e-mail en opslag.
- Suite- Voor het exporteren van uw afbeeldingen naar een reeks NCH-toepassingen.

De werkbalk bevat ook de Help-documentatie voor PhotoPad. Het Help-pictogram bevindt zich aan de uiterst rechterrand van de werkbalk en het bovenste menu. Klik direct op het pictogram om de Help-bestanden te openen of klik op het helpmenu-item bovenaan om de verschillende help-onderwerpen te bekijken.

### **Miniatuurbrowser**

Elk openProjectwordt weergegeven als miniatuur (kleine afbeelding) van het project. Een project kan worden geselecteerd door erop te klikken. Een project kan worden afgesloten door op de**X**knop sluiten op de miniatuur. Klik met de rechtermuisknop op de miniatuur voor meer opties.

Klik op de balk boven de miniatuurbrowser om het besturingselement uit te vouwen en samen te vouwen.

### **Canvasviewer**

Dit is het weergavegebied voor het huidige project en vormt het grootste gedeelte van het PhotoPad-venster. Het bevat het doek, waar het gecombineerde resultaat van alleLagenin een project worden weergegeven. Klik met de rechtermuisknop in het weergavegebied voor meer opties.

Zoombesturingselementen bevinden zich linksonder in het venster. Een vooraf ingesteld zoomniveau wordt geselecteerd door naast het percentage op de vervolgkeuzelijst zoomen te klikken. Er kan een aangepast zoomniveau worden geselecteerd door op de aangrenzende zoom-/uitzoomknoppen te klikken. Zoomen kan ook worden bereikt door het muisscrollwiel met de cursor over de afbeelding te gebruiken.

Wanneer ingezoomd kan het weergavegebied worden gebladerd met de schuifbalken langs de zijkanten van de canvasviewer of door met de middelste muisknop te slepen.

### **Deelvenster Effectengeschiedenis en -lagen**

Voor een uitleg van het lagenconcept, zie deConcept: Lagengedeelte van deze handleiding. Op de rechterzijbalk wordt de lijst met lagen in h[et huidige project](layer_text.html) weergegeven. Met behulp van dit paneel kunnen lagen worden geselecteerd, zichtbaar/onzichtbaar gemaakt, opnieuw geordend of verwijderd.

Laagbestellen

Lagen worden van boven naar beneden besteld. Afbeeldingen en tekst worden boven op elkaar geplaatst in de volgorde die wordt weergegeven in het deelvenster Effectengeschiedenis en -lagen. Effecten en kleuraanpassingslagen worden ook in deze volgorde toegepast.

Als u de volgorde van bestaande lagen wilt wijzigen, klikt u op een laag in het deelvenster Effectengeschiedenis en Lagen en plaatst u deze in een nieuwe positie.

Zichtbaarheid

Een laag is zichtbaar wanneer deze is geselecteerd of wanneer een laag erachter is geselecteerd. Wanneer u een laag in de geschiedenislijst selecteert, worden de lagen erna verborgen totdat een laag in de lijst is geselecteerd of een nieuwe laag wordt toegevoegd.

Verwijdering

Als u een laag wilt verwijderen, klikt u op het kruis rechts van de laagnaam. Als een laag per ongeluk wordt verwijderd, kan deze altijd worden hersteld met Ongedaan maken (Ctrl+Z).

### **Laageigenschappen**

De geselecteerde laag wordt uitgebreid om de eigenschappen voor die laag weer te geven. Bijvoorbeeld wanneer een Tekstlaagis geselecteerd, wordt het deelvenster uitgebreid om besturingselementen weer te geven voor het wijzigen van het lettertype, de kleur of de uitlijning van de tekst.

Veel lagen hebben een resetknop in het deelvenster, waarmee de eigenschappen van de laag worden hersteld naar de standaardwaarden.

# **Sneltoetsen**

In de volgende lijst worden sneltoetsen weergegeven voor de meest voorkomende taken die in PhotoPad worden gebruikt:

- Nieuwe afbeelding**Ctrl+N**
- Bestand openen**Ctrl+O**
- Opslaan**Ctrl+S**
- Opslaan als**Ctrl+Shift+S**
- Project sluiten**Ctrl+W**
- Overschakelen naar volgende project**Ctrl+Tab**
- Overschakelen naar vorig project**Ctrl+Shift+Tab**
- Afdrukken **Ctrl+P**
- Ongedaan maken**Ctrl+Z**
- Opnieuw**Ctrl+Y**
- Verwijderen**Verwijderen**
- Alles selecteren**Ctrl+A**
- Selectie omkeren**Ctrl+I**
- Selectie uitbreiden**Ctrl+E**
- Contractselectie**Ctrl+T**
- Verenselectie**Ctrl+F**
- Alles deselecteren**Ctrl+D**
- Penseelgrootte vergroten**]**
- Penseelgrootte verkleinen**[**
- Knippen**Ctrl+X**Of**Shift+Verwijderen**
- Kopiëren**Ctrl+C**
- Plakken**Ctrl+V**Of**Shift+Invoegen**
- Inzoomen**Ctrl+Num+**
- Uitzoomen**Ctrl+Getal -**
- Geschikt om te bekijken**Ctrl+Getal 0**
- Volledig scherm weergeven**F11 F11**
- Help-documentatie**F1 F1**
- Afsluiten**Alt+F4**
- Menu Volledig weergeven**Alt**

# **Opties - Algemeen**

De Opties dialog wordt geopend door**Opties** van beide **Menu**Of**Tabblad Extra**. Het eerste tabblad is de **Algemene** tabblad opties.

# **Welkomstdialoogvenster weergeven bij het opstarten**

Als dit selectievakje is ingeschakeld, Welkom bij PhotoPaddialoogvenster wordt weergegeven bij het opstarten, waarin u wordt gevraagd hoe u wilt beginnen en u opties geeft om een nieuw bestand te openen, een nieuwe lege afbeelding te maken of een collage te maken.

# **Tekstlagen automatisch een naam geven met de inhoud van tekstvak**

Als dit selectievakje is ingeschakeld, worden de eerste 3 woorden in het tekstvak standaard toegevoegd aan de laagnaam die op de pijplijn wordt weergegeven.

### **Afbeeldingen met lagen opslaan als PhotoPad-projecten in de buurt**

Als dit selectievakje is ingeschakeld, wordt u gevraagd afbeeldingen op te slaan met meer dan één laag als .ppp bij het sluiten van PhotoPad.

### **Een geluid afspelen wanneer een screenshot wordt gemaakt**

Als dit selectievakje is aangevinkt, wordt er een camera-/sluitergeluid afgespeeld wanneer er een screenshot wordt gemaakt vanaf PhotoPad.

### **Standaardformaat &#39:Opslaan als&#39:**

Het gewenste bestandsformaat kan worden geselecteerd uit de vervolgkeuzelijst die standaard zal worden gebruikt wanneer u bij elk project op &#39: Opslaan als&#39: klikt.

### **Liniaal**

Bevat alle instellingen die kunnen worden aangepast voor de horizontale en verticale linialen op de canvasviewer.

### ● **Linialen weergeven**

Als dit selectievakje is ingeschakeld, worden de linialen weergegeven in de canvasviewer wanneer een afbeelding of project wordt geopend.

### ● **Liniaalhulplijn weergeven**

Als dit selectievakje is ingeschakeld, is de bewegende liniaalhulplijn op de muiscursor zichtbaar.

# ● **Standaardeenheid**

De voorkeurseenheid kan worden geselecteerd uit de vervolgkeuzelijst die als standaard zal worden gebruikt bij het weergeven van de liniaal.

# **Opties - Metagegevens**

De Opties dialog wordt geopend door**Opties** van beide **Menu**Of**Tabblad Extra**. De **Metagege vens** is het tweede tabblad in het dialoogvenster Opties.

### **Metagegevens**

Afbeelding **Metagegevens** bevat relevante details met betrekking tot een afbeelding. Sommige metagegevens worden automatisch gegenereerd door het apparaat dat de afbeelding vastlegt, terwijl sommige metagegevens kunnen worden ingesteld. De standaardmetagegevens kunnen op dit tabblad worden bewerkt:

- **Commentaar** zijn algemene opmerkingen.
- **Bewerkt door** is de naam van de foto-editor/kunstenaar.
- **Gecodeerd door** geeft de software aan die de afbeelding heeft verwerkt.
- **Auteursrecht** idealiter bevat de fotograaf en foto-editor met het jaar waarin de foto is genomen.

Voorbeeld: Copyright, [Naam fotograaf], [Naam redacteur], [Jaar]. Alle rechten voorbehouden.

# **Opties - Bibliotheek**

De Opties dialog wordt geopend door**Opties** van beide **Menu**Of**Tabblad Extra**. De **Bibliothee k** tabblad is het derde tabblad in het dialoogvenster Opties. Dit bevat aanvullende instellingen voor de Fotobibliotheek Dialoogvenster.

**Automatisch albums maken wanneer nieuwe bestanden worden toegevoegd** Als dit selectievakje is ingeschakeld, worden albums automatisch gemaakt op basis van de eigenschappen van de nieuw toegevoegde afbeeldingen **Fotobibliotheek**.

- **Per maand** maakt albums op basis van de maand waarin de afbeeldingen zijn gemaakt. Voorbeeld: &#39:2020 oktober&#39: &#39:2023 februari&#39:
- **Per jaar** maakt albums op basis van het jaar waarin de afbeeldingen zijn gemaakt. Voor beeld: "2020", "2023"
- **Overdag** maakt albums op basis van de exacte aanmaakdatum van de afbeeldingen. V oorbeeld: "5 oktober 2020", "13 mei 2023"

# **Toepassing zoeken**

De **Zoekdialoogvenster** kan worden gebruikt om te zoeken naar verschillende functies en hulpmiddelen in PhotoPad.

# **Effect of gereedschap zoeken**

Typ een trefwoord dat u wilt zoeken.

# **Knop Zoeken**

Klik op de knop om te beginnen met zoeken.

# **Zoekresultaten**

Alle gerelateerde items aan het zoekwoord worden hier weergegeven. Sorteer de kolommen door op de kolomkoppen te klikken. Klik op een item om het automatisch te gebruiken en weet waar u het kunt openen.

- Gelaatstrek Naam van effect, filter of gereedschap.
- Plaats De locatie van de functie in PhotoPad.

# **Meer zoeken op Help-pagina's**

Als u op de link klikt, wordt u omgeleid naar de browser en kunt u online zoeken op Help-pagina's.

# **NCH Software Suite**

Dit is een handige manier om alle software die beschikbaar is van NCH Software te bladeren U een reeks producten bekijken op type, zoals Audio, Video enzovoort en het product bekijken. Vanaf daar u proberen het product en het zal downloaden en installeren voor u om trial. Als u het product al hebt geïnstalleerd, u op \Run It Now\ klikken en wordt het programma voor u gestart.

Er is ook een lijst met functies voor producten in de categorie. Klik op een functie, zoals "Een videobestand bewerken", om een product met die mogelijkheid te installeren.

### **Zoeken**

Zoek op onze website naar producten die overeenkomen met zoekwoorden die u typt.

# **Bekijk meer van onze software**

Bekijk onze website voor meer software.

#### **Schrijf je in voor onze nieuwsbrief**

U zich abonneren op onze nieuwsbrief voor aankondigingen van nieuwe releases en kortingen. U zich op elk gewenst moment afmelden.

# **Bekijk de nieuwste kortingen voor aankoop**

Bekijk de nieuwste kortingen die wij aanbieden voor de aankoop van onze producten.

# **Licentievoorwaarden voor software**

Ons doel is dat iedere gebruiker een succesvolle ervaring heeft met onze software. Wij bieden het u aan op voorwaarde dat u onze licentieovereenkomst voor eindgebruikers aanvaardt.

Deze EULA beperkt onze aansprakelijkheid en wordt beheerst door een arbitrageovereenkomst en een locatieovereenkomst. Lees hieronder verder, deze voorwaarden beïnvloeden uw rechten.

1. De auteursrechten in deze software en elk visueel of audiowerk gedistribueerd met de software, behoren toe aan NCH Software en anderen vermeld in het venster Info. Alle rechten zijn voorbehouden. Installatie van deze software en alle software die met deze software is gebundeld of met Install-on-Demand wordt geïnstalleerd, waaronder snelkoppelingen en startmenumappen, wordt alleen een licentie verleend in overeenstemming met deze voorwaarden. Deze auteursrechten zijn niet van toepassing op creatief werk gemaakt door u, de gebruiker.

2. Door de software te installeren, te gebruiken of te verspreiden stemt u in eigen naam en in naam van uw werkgever of opdrachtgever in met deze voorwaarden. Indien u niet akkoord gaat met deze voorwaarden, mag u deze software niet gebruiken, kopiëren, doorsturen, verspreiden of installeren - stuur de software binnen 14 dagen terug naar de plaats van aankoop om een volledige restitutie te ontvangen

3. Deze software, en alle bijbehorende bestanden, gegevens en materialen, worden verspreid \"zoals ze zijn\" en zonder garantie, uitdrukkelijk of impliciet, behalve vereist door de wet. Indien u van plan bent deze software te gebruiken voor kritische doeleinden, moet u deze volledig testen voor gebruik, installeer overbodige systemen en verwacht risico.

4. Wij zijn niet aansprakelijk voor enige verlies veroorzaakt door het gebruik van deze software, daarbij inbegrepen, maar niet gelimiteerd tot, bijzondere, incidentele of gevolgschade. Uw rechtsmiddel tegen ons voor alle klachten is beperkt tot het ontvangen van een volledige restitutie van het bedrag dat u voor de software hebt betaald.

5. U mag deze software niet gebruiken in omstandigheden waarin het risico bestaat dat het falen van deze software kan leiden tot lichamelijk letsel of verlies van leven. U mag deze software niet gebruiken als u niet regelmatig een back-up maakt van uw computer, als u geen antivirus- en firewall-software op de computer hebt geïnstalleerd, of als u gevoelige gegevens onversleuteld op uw computer bewaart. U stemt ermee in ons te vrijwaren van alle vorderingen in verband met dergelijk gebruik.

6. U mag het installatiebestand van deze software in zijn volledige ongewijzigde vorm kopiëren of verspreiden, maar u mag in geen geval een software-registratiecode voor een van onze programma's verspreiden zonder schriftelijke toestemming. Indien u toch een registratiecode van de software verspreidt, bent u aansprakelijk voor de betaling van de volledige aankoopprijs voor elke locatie waar het ongeoorloofd gebruik plaatsvindt.

7. Het gebruik van door de software verzamelde gegevens is onderworpen aan de NCH Software Privacyverklaring die het automatisch anoniem verzamelen van gebruiksstatistieken in beperkte omstandigheden toestaat.

8. Rechtskeuze. Als u in de Verenigde Staten woont, is uw relatie met NCH Software, Inc, een Amerikaans bedrijf, en deze overeenkomst wordt beheerst door de wetten en rechtbanken van Colorado. Indien u ergens in de wereld buiten de Verenigde Staten woont, is uw relatie met NCH Software Pty Ltd, een Australisch bedrijf, en deze overeenkomst wordt beheerst door de wetten en rechtbanken van het Australisch Hoofdstedelijk Gebied. Deze rechtbanken hebben voortdurende en exclusieve jurisdictie over elk geschil tussen u en ons, ongeacht de aard van het geschil.

9. Alleen Amerikaanse klanten: Arbitrageovereenkomst en Kwijtschelding Inzake Groepsacties: Indien u in de Verenigde Staten woont, komen NCH Software en u overeen om alle geschillen en claims tussen ons te arbitreren in overeenstemming met de regels en het proces die in de Engelse versie van deze voorwaarden hier worden uiteengezet: www.nch.com.au/general/legal.html. GELIEVE DEZE VOORWAARDEN ZORGVULDIG TE LEZEN. HET KAN UW RECHTEN BEÏNVLOEDEN. In deze voorwaarden KOMEN U EN NCH OVEREEN DAT IEDER ENKEL IN UW OF ZIJN ENIGE INDIVIDUELE VERMOGEN EN NIET ALS AANKLAGER OF GROEPSLID IN EEN VERMEENDE COLLECTIEVE OF REPRESENTATIEVE PROCEDURE KAN INSTELLEN.

# **Google Autorisatieproces op Windows XP en Vista**

Extra stappen zijn vereist om PhotoPad toestemming te geven om te uploaden naar Google Drive en/of YouTube bij gebruik op Windows XP of Windows Vista:

- 1. Klik**Machtigen...** in de {Autorisatie} **Vergunning**Dialoogvenster.
- 2. Meld u op de webpagina die wordt geopend, indien nodig aan bij uw Google-account.
- 3. Controleer of u PhotoPad toestemming geeft om toegang te krijgen tot de gevraagde functies.
- 4. Kopieer de**Autorisatiecode**verstrekt door Google en plak het in de**Autorisatie bevestigen**
- 5. Klik**Klaar**om te bevestigen dat de autorisatie voltooid is.

# **Concepten - Niet-destructieve bewerking**

PhotoPad maakt het mogelijk om foto's niet-destructief te bewerken, wat betekent dat een reeks wijzigingen kan worden toegepast zonder dat er beeldgegevens verloren gaan.

Als u bijvoorbeeld Verduisteringeen afbeelding, kunnen delen van het beeld volledig zwart worden. Nadat deze wijziging is toegepast, zou het ophelderen van het beeld deze zwarte gebieden veranderen in een grijstint en zou het detail van het beeld verloren gaan. Met de niet-destructieve bewerking van PhotoPad kunnen de parameters van elke wijziging op elk gewenst moment worden gewijzigd nadat de wijziging is toegepast. Dus in dit voorbeeld, in plaats van te proberen om een verduisterd beeld te fleuren, de hoeveelheid verduistering uitgevoerd oorspronkelijk kan worden aangepast.

Elke wijziging in een PhotoPad-project wordt weergegeven met een effect Laag. Om te profiteren van niet-destructieve bewerking, is het het beste om slechts één van elke effectlaag te maken die nodig is. Wanneer u een afbeelding aanpast, gebruikt u de effectlagen die u al hebt gemaakt in plaats van nieuwe te maken.

# **Concepten - Projecten**

Een PhotoPad-project bestaat uit een aantalLagen (zoals afbeeldingen, tekst en effecten). Er wordt een nieuw project gemaakt wanneer een afbeelding wordt geopend of wanneer een collage of panorama wordt gemaakt.

Meerdere projecten kunnen tegelijkertijd worden geopend in PhotoPad. Elk geopend project wordt bewaard in de miniatuurbrowser onderaan het scherm en kan worden geopend door op de miniatuurafbeelding van het project te klikken. Wanneer er voldoende projecten zijn geopend, verschijnt er een schuifbalk onder de miniaturen waarmee u naar links en rechts scrollen om alle geopende projecten te zien.

# **Concepten - Oorspronkelijke afbeelding**

Een originele afbeeldingslaag vertegenwoordigt de eerste geopende foto in een project. Het kan niet worden verplaatst, aangepast, geroteerd of verwijderd. De oorspronkelijke afbeeldingslaag is altijd de eerste laag boven aan de laaglijst.

# **Oorspronkelijke afbeeldingseigenschappen**

Informatie

De bestandsnaam, breedte en hoogte (in pixels) worden weergegeven.

# **Concepten - Effecten geschiedenis en lagen**

Een PhotoPad-project bestaat uit een reeks lagen, waarbij elke laag afbeeldingen, tekst of effecten vertegenwoordigt. Een PhotoPad-project kan bijvoorbeeld eenafbeeldingslaag, een kleuraanpassingslaag en een tekstlaag.

### ● **Volgorde**

Lagen in een project kunnen opnieuw worden geordend. Als er bijvoorbeeld één afbeeldingslaag boven op een andere afbeeldingslaag verschijnt, kunnen de lagen worden verwisseld zodat de afbeelding achter nu vooraan wordt weergegeven. Lagen kunnen opnieuw worden geordend met behulp van de

Deelvenster Effectengeschiedenis en lagen.Sleep een laag naar een nieuwe positie in de lijst.

### ● **Selectie**

Er kan een laag worden geselecteerd door erop te klikken in het deelvenster Effectengeschiedenis en Lagen. Wanneer deze optie is geselecteerd, worden besturingselementen voor de laag weergegeven in het deelvenster Eigenschappen. Als er wijzigingen in deze eigenschappen worden aangebracht, worden de resultaten onmiddellijk weergegeven in de canvasviewer.

### ● **Canvaswidgets**

Sommige lagen bieden canvaswidgets, die draggable handgrepen of manipulators zijn die in de canvasviewer worden weergegeven. Bijvoorbeeld,afbeeldingslagenhebben het formaat en de rotatiegrepen.

### ● **Zichtbaarheid**

De zichtbaarheid van lagen kan worden ingeschakeld door met de rechtermuisknop op de laag te klikken en het menu-item "Laag verbergen\ " of "Laag" weergeven te selecteren.

### ● **Dekking**

De dekking van een laag bepaalt de algehele sterkte of zichtbaarheid van het effect. Een dekking van 011111betekent dat de laag volledig transparant is, en een dekking van 100% betekent dat de laag volledig van kracht is.

Als u de dekking van een laag wilt bewerken, klikt u met de rechtermuisknop op de laagkop tekst en selecteert u**Laagdekking bewerken**. Gebruik de vervolgkeuzepijl om een schuifvenster te openen. Sleep de schuifregelaar om de dekkingswaarde te wijzigen. Klik ergens buiten het schuifvenster om het te sluiten.

Opmerking: Dekking wordt niet voor alle lagen ondersteund.

#### ● **Wissen**

Het effect van een laag kan selectief worden toegepast op verschillende gebieden van die laag.

Dit wordt gedaan door het wissen van de gebieden waar de laag niet moet worden toegepast.

Als u gebieden met het effect van een laag wilt wissen, klikt u met de rechtermuisknop op de laagkop tekst en selecteert u**Wissen**. Er verschijnt een nieuw pop-upvenster waarin de opties voor gumborstels kunnen worden gewijzigd. Teken gewoon over het canvas met de borstelgum om gebieden in te stellen waar de laag niet mag worden aangebracht. Selecteer daarentegen de**Penseel herstellen**in het pop-upvenster om

gewiste gebieden te herstellen. Als u alle gewiste gebieden wilt verwijderen en de afbeelding wilt herstellen, klikt u met de rechtermuisknop op het gumpictogram op de laagkop tekst en selecteert u**Gummasker opnieuw instellen**.

Opmerking: Wissen wordt niet voor alle lagen ondersteund.

# **Taken - Slag**

# **Een foto openen**

Als u een foto wilt openen, klikt u op de**Open**knop op de werkbalk, of selecteer**Open**in het menu Bestand. Selecteer in het dialoogvenster een afbeelding die u wilt openen en klik**Ope n.**

De afbeelding wordt weergegeven in de canvasviewer en in het deelvenster Effectengeschiedenis en -lagen wordt weergegeven dat het nieuwe project een originele afbeelding Laag.

# **Aanpassingen maken**

Zodra u een afbeelding hebt geopend, u aanpassingen maken door lagen toe te voegen. Hier zijn enkele eenvoudige voorbeelden om te proberen:

**Draaien** 

Als u de foto wilt roteren, voegt u eenlaag roterendoor op de**Draaien**knop in de**Bewe rken** tabblad op de werkbalk. Gebruik vervolgens het eigenschappenpaneel in de rechterzijbalk.

**Helderheid** 

Om dehelderheidvan de foto, voeg een helderheidsaanpassinglaag toe door op**Helde rheid** In het**Kleur**tabblad op de werkbalk. Als de nieuwe laag nu is geselecteerd, kan de schuifregelaar in het deelvenster Eigenschappen worden verplaatst om de helderheid van de foto te verhogen of te verlagen.

Andere aanpassingen of effectlagen kunnen op dezelfde manier worden toegevoegd. Klik gewoon op het gewenste type aanpassing of effect van de werkbalk en er wordt een laag gemaakt. Pas de instellingen van elke laag aan in het deelvenster Eigenschappen. Als u een laag wilt verwijderen, klikt u op de**X**knop naast die laag. Zie deConcepten: Lagen[gedeel](layer_text.html)

te van deze handleiding.

### **Een bijschrift maken**

Als u een bijschrift voor een foto wilt maken, klikt u op de**Tekst**knop in de**Tools**tabblad op de werkbalk. Standaard wordt het nieuwe tekstvak in het midden van de afbeelding weergegeven. Als u de tekst wilt verplaatsen, sleept u het tekstvak langs de randen van de gewenste locatie. Als u de grootte van het tekstgebied wilt wijzigen, sleept u de formaatgrepen (pijlen) rond het tekstvak. U de tekst ook roteren met de draaigreep.

U rechtstreeks in het tekstvak typen. Andere opties, zoals lettertype, grootte, vet, cursief, enz., kunnen worden aangepast vanuit het deelvenster Teksteigenschappen. Een van deze opties kan later opnieuw worden gewijzigd door de tekstlaag te selecteren. Voor meer informatie over het werken met tekst, bekijkt u de Laag invoegen: tekstonderwerp in deze

handleiding.

# **Collages maken**

PhotoPad biedt een handig dialoogvenster voor het maken van collages, dat automatisch foto's kan rangschikken. Als u het dialoogvenster wilt openen, klikt u op de**Collage** pictogram binnen in de **Tools**dropdown in de**Effecten**tabblad van de werkbalk.

Als u wilt beginnen met het toevoegen van foto's, klikt u op de**Afbeeldingen toevoegen...**kn op naar beneden. Er kunnen meerdere afbeeldingsbestanden worden geselecteerd door de Shift-toets of Ctrl ingedrukt te houden. Als foto's worden toegevoegd, worden ze weergegeven in het voorbeeldvenster.

Als u het formaat van een afbeelding in de collage wilt wijzigen, sele[cteert u dez](concept_projects.html)e en sleept u de [hoekgrepen. Aangr](layer_collage.html)enzende afbeeldingen worden aangepast om de afstand en lay-out te behouden.

Klik op**Gedaan.**Een nieuwe PhotoPadProjectworden gemaakt met alle foto's die aan een collagelaag

. De collage kan verder worden bewerkt als een normaal PhotoPad-project en vervolgens worden opgeslagen en/of afgedrukt. Zie deConcept: Projectengedeelte van deze handleiding.

Zie voor meer gedetailleerde instructies over collages Taken: een collage maken.

### **Een afbeelding importeren uit een scanner of TWAIN-bron**

PhotoPad biedt dialogen die u *Importeren* afbeeldingen van een reeks scanapparaten, zoals flatbedscanners, multifunctionele printer/ scannerapparaten en sommige webcams.

Als de software is geregistreerd, u de**Een afbeelding importeren**knop op de knop**Welkom bij PhotoPad**Dialoogvenster. Klik anders op de**Importeren**knop op het tabblad Start.

In het **Bron selecteren**dialoogvenster dat wordt weergegeven, de TWAIN-bron markeren om van te verwerven en op**Selecteer**. Het scandialoogvenster van de fabrikant van uw apparaat wordt geopend. Klik op de knop met het label**Importeren**,**Scan**,**Momentopname**, of iets dergelijks (de exacte knop varieert van apparaat tot apparaat).

Wanneer het scannen van uw apparaat is voltooid, wordt een nieuw project gemaakt met uw verkregen afbeelding als nieuwe laag.

AanImporterenvolgende afbeeldingen, klik op**Bestand**->**Een afbeelding importeren**, of klik op de**Importeren**knop op de werkbalk.

# **Taken - Uw werk opslaan**

# **Verborgen lagen**

Wijzigingen die door verborgen lagen worden aangebracht, worden niet weergegeven in de opgeslagen afbeelding. Wat je ziet in de viewport is wat je krijgt in de opgeslagen afbeelding. Als u wilt dat de wijzigingen die door verborgen lagen zijn aangebracht, worden weergegeven in de opgeslagen afbeelding, moet u eerst naar de lijst met lagen gaan en de lagen zichtbaar maken voordat u deze opslaat.

### **Opslaan**

Als u het bestand gewoon wilt opslaan in de bestaande indeling en met de huidige bestandsnaam, u op de knop Opslaan op de werkbalk klikken of de optie Opslaan kiezen in het bestandsmenu.

### **Opslaan als**

Als u het bestand in een andere indeling of met een andere bestandsnaam wilt opslaan, klikt u op de knop Opslaan als op de werkbalk of kiest u de optie Opslaan als in het bestandsmenu.

Als u uw fotopadproject met alle bijbehorende lagen wilt opslaan, kiest u**PhotoPad-project**i n het vervolgkeuzemenu Opslaan als.

### **Opslaan voor web**

Als u meer opties wilt, selecteert u Opslaan voor web in het menu Bestand. Hiermee wordt een dialoogvenster geopend waarin een voorbeeld wordt weergegeven van de afbeelding die u opslaat (in het linkerdeelvenster) en een voorbeeld van hoe de afbeelding eruit zal zien in de gekozen indeling (in het rechterdeelvenster). Als de afbeelding groter is dan in deze deelvensters kan worden weergegeven, wordt het formaat aangepast en u uw muis rond de afbeeldingen verplaatsen om een klein vak je weer te geven dat je een 100% c1rop laat zien van het gebied waar de muis over is. Zodra u tevreden bent met de resulterende afbeelding klikt u op OK en verschijnt er een dialoogvenster waarmee u het bestand een naam geven en de bestemming kiezen.

### **Bestandsopties**

Met de lijst met pulldownkunt u de bestandsindeling selecteren waarin u de afbeelding wilt opslaan (JPEG, BMP, TIFF, GIF of PNG). Als u de selectie wijzigt, wordt de voorbeeldafbeelding bijgewerkt (rechterdeelvenster) en wordt ook de geprojecteerde bestandsgrootte bijgewerkt. De geprojecteerde bestandsgrootte is de grootte van de afbeelding als u deze met de huidige opties wilt opslaan.

### **Opmaakopties**

Afhankelijk van de indeling die u kiest, zijn er mogelijk opties beschikbaar om de kwaliteit van het resulterende bestand (evenals de grootte van dat bestand) te bepalen.

● Jpeg

Er is een schuifregelaar waarmee u de kwaliteit selecteren (lagere getallen geven een afbeelding van lagere kwaliteit en een kleiner bestand, terwijl hogere getallen een betere afbeelding geven ten koste van een groter bestand).

● Gif

Er zijn twee opties beschikbaar voor GIF-bestanden, Fast GIF Conversion en Use Dithering. Snelle GIF-conversie is standaard geselecteerd en gebruikt automatisch dithering in de resulterende afbeelding. Dit resulteert meestal in de kleinst mogelijke GIF, maar het is niet mogelijk om transparantie op te slaan met deze optie. Het uitvinken van snelle GIF-conversie zal resulteren in een iets groter bestand dat veel langer duurt om te genereren, maar het zal in staat zijn om transparantiegegevens op te slaan en meestal een beter uitziende afbeelding te produceren. Als Snelle GIF-conversie niet is ingeschakeld, u Dithering gebruiken selecteren, waarmee u probeert de kleuren samen te mengen om de banding-effecten te verminderen die kunnen optreden in geleidelijke verlopen.

**Bmp** 

Deze indeling heeft geen opties beschikbaar.

PNG en TIFF

Deze 2 formaten hebben geen opties beschikbaar.

# **Taken - Wijzigingen ongedaan maken / opnieuw doen**

Gebruiken**Bewerken**->**Ongedaan maken**(of Ctrl+Z) om de meest recent uitgevoerde actie ongedaan te maken. Ongedaan maken kan meerdere keren achter elkaar worden gebruikt om steeds oudere acties ongedaan te maken.

Gebruiken **Bewerken**->**Opnieuw**(of Ctrl+Y) om een ongedaan makende actie ongedaan te maken.

# **Taken - Knippen, kopiëren, plakken**

Het Klembord is een handig hulpmiddel voor het verkrijgen en delen van tekst en afbeeldingen tussen programma's en open projecten.

Houd er rekening mee dat u het Klembord alleen gebruiken als u ten minste één project hebt geopend.

# **Knippen**  $-($ Ctrl +  $X$ )

Als de momenteel geselecteerde laag een overlayafbeelding of overlaytekst is, wordt die laag uit de lijst met lagen verwijderd en naar het klembord gekopieerd. Als de geselecteerde laag een ander type effect is, wordt Cut uitgeschakeld.

# **Kopiëren** - (Ctrl + C)

Meestal wordt een afgevlakte versie van de volledige momenteel zichtbare afbeelding gekopieerd naar het klembord.

Als er een selectie actief is, wordt de inhoud in die selectie gekopieerd naar het klembord. Als een van de volgende lagen momenteel actief en geselecteerd is, vindt de vermelde actie plaats.

- **Overlayafbeelding** Alleen de overlayafbeelding wordt gekopieerd naar het Klembord.
- **Overlaytekst** De tekst in deze laag wordt gekopieerd naar het Klembord.
- **Plakken als overlay** (Ctrl + V)

Afhankelijk van de informatie die op het klembord beschikbaar is, worden een van de twee effectlagen gemaakt.

- **Afbeelding** Er wordt een effectlaag overlayafbeelding gemaakt die gecentreerd op uw project is, met de afbeelding.
- **Tekst** Er wordt een overlayteksteffectlaag gemaakt die gecentreerd op uw project is, met de tekst. De gemaakte overlaytekst gebruikt de standaardgrootte, het lettertype en de kleur.

# **Plakken als nieuw project**

Als er afbeeldingsgegevens beschikbaar zijn op het klembord, is deze optie beschikbaar. Als u het selecteert, wordt een nieuw project gemaakt met behulp van de afbeelding van het klembord.

# **Taken - Een afbeelding importeren van een camera of scanner**

# **Een afbeelding scannen**

PhotoPad biedt dialoogvensters waarmee u afbeeldingen importeren van een reeks apparaten, zoals scanners, multifunctionele printers en sommige camera's.

Als u een afbeelding wilt verkrijgen, selecteert u**Bestand**->**Een afbeelding importeren**of klik op de**Importeren**werkbalkknop in de**Home**Tab. In het**Bron selecteren**dialoogvenster dat wordt weergegeven, het apparaat markeren om van te verwerven en op**Selecteer**. Het scandialoogvenster van de fabrikant van uw apparaten wordt geopend. Klik op de knop met het label**Verwerven**,**Scan**,**Momentopname**, of iets dergelijks (de knop varieert van apparaat tot apparaat).

Wanneer uw apparaat klaar is met scannen / laden, wordt een nieuw project gemaakt met uw geïmporteerde afbeelding als nieuwe laag.

# **Taken - Afbeelding ophalen via webcam**

# **Een afbeelding vastleggen vanaf een webcam**

Als u een afbeelding van een webcam wilt vastleggen, controleert u of uw webcam is aangesloten op uw computer en klikt u op de**Webcam**knop gereedschapsbalk of selecteer**Best**

# **and** ->**Afbeelding ophalen via webcam**

Selecteer in het dialoogvenster dat wordt weergegeven uw webcam in het vervolgkeuzemenu. De webcamingang wordt op het scherm weergegeven. Klik op de**Afbeelding blokkeren**knop om de webcamingang te bevriezen. Als u niet tevreden bent met de afbeelding, klikt u op de**Af beelding ontdooien** knop om de webcam te ontdooien en opnieuw te proberen.

Klik op de**Apparaatinstellingen**knop om de webcaminstellingen aan te passen, zoals helderheid en contrast.

Klik **Vangen**om een nieuw project te maken op basis van de weergegeven afbeelding, of**Annul eren** om de afbeelding te verwijderen zonder iets op te slaan.

# **Taken - Een nieuwe afbeelding maken**

Een nieuwe afbeelding maken door**Nieuw**van het bestandsmenu of via de**Ctrl+N**Snelkoppelin g.

In een dialoogvenster Nieuwe lege afbeelding u de afbeeldingsbreedte, -hoogte en -kleur instellen.

### **Grootte**

De afmetingen van de nieuwe afbeelding worden bepaald door de breedte- en hoogtevelden.

# **Vooraf ingestelde grootte**

Selecteer uit een lijst met algemene dimensies voor afbeeldingen in plaats van uw eigen grootte in te voeren.

# **Achtergrondkleur**

U de afbeeldingskleur wijzigen door op de kleurknop te klikken. Dit zal brengen een kleur kiezer om u te laten kiezen voor een nieuwe achtergrondkleur voor uw afbeelding.

U de nieuwe afbeelding ook volledig transparant maken door de **knop Transparante** keuzerondje te selecteren.

Klik op de**OK**knop aan de onderkant om de nieuwe afbeelding te maken.

Klik op de**Annuleren**knop onderaan om het dialoogvenster te sluiten zonder de afbeelding te maken.

# **Taken - Een collage maken**

Een collage kan worden gemaakt met het dialoogvenster Collageeditor. Zodra de collage is voltooid, wordt een nieuw project met de geselecteerde afbeeldingen gemaakt. Het resultaat kan verder worden gewijzigd net als elk ander fotopad project.

### **Het dialoogvenster Collageeditor openen**

Als u het dialoogvenster Collageeditor wilt openen, klikt u op de**Collage** pictogram binnen in de **Tools**dropdown in de**Effecten**tabblad van de werkbalk, of selecteer**Collage maken**in het menu Extra.

# **Naslagverwijzing collageeditor**

# **Paginagrootte en -afdrukstand**

Klik op Paginagrootte en -afdrukstandom de canvasbesturingselementen uit te vouwen. Gebruik deze besturingselementen om de totale grootte van de collage aan te passen. Selecteer de grootte van uw collage met de**Collagegrootte**pulldown lijst. De genoemde opties zijn standaard in inches. Gebruik de**Eenheden**lijst met omlaag worden gehaald om de afmetingen van de collagegrootte te wijzigen in centimeters of pixels.

Klik op de**Landschap**knop voor een horizontaal georiënteerde collage, of klik op de**Portr et** knop voor een verticaal georiënteerde collage.

# **Achtergrondopties**

Klik opAchtergrondoptiesom de achtergrondbesturingselementen uit te breiden. Gebruik deze besturingselementen om de achtergrond van de collage te wijzigen.

Selecteer de**Effen kleur**optie voor een enkele gekleurde achtergrond. De kleur wijzigen met de**Achtergrondkleur** kleurknop.

Selecteer de**Aangepaste afbeelding**optie om een afbeeldingsbestand te gebruiken voor een achtergrond. Selecteer het afbeeldingsbestand met de**Afbeelding openen**Kno p.

### **Indelingsopties**

De {Indelingsopties} gebruiken *Indelingsoptiesbesturingselementen om de manier* waarop afbeeldingen zijn gerangschikt te wijzigen.

Gebruik de**Automatisch raster**lay-outstijl om een willekeurig aantal afbeeldingen in een rasterindeling in te pakken.

Gebruik de**Vrije vorm**lay-outstijl om een willekeurig aantal afbeeldingen willekeurig te rangschikken.

De overige lay-outopties zijn vooraf gemaakte sjablonen die slechts een beperkt aantal afbeeldingen ondersteunen.

Gebruik de**Afstand**schuifregelaar om de afstand tussen afbeeldingen te vergroten of verkleinen.

Gebruik de**Afgeronde hoeken**schuif rond de randen van afbeeldingen.

Gebruik de**Willekeurige kanteling**schuifregelaar om willekeurig alle afbeeldingen in de collage te kantelen.

Gebruik de**Indeling randomiseren**knop om de beelden te versleutelen.

### **Afbeeldingsopties**

Klik opAfbeeldingsoptiesom de afbeeldingsbesturingselementen uit te vouwen. Deze besturingselementen kunnen alleen worden gebruikt als u een afbeelding hebt geselecteerd.

Gebruik de**Afbeelding toewijzen**knop om de momenteel geselecteerde afbeelding te vervangen door een andere afbeelding.

Gebruik de**Afbeelding verwijderen**of de**verwijderen**de sleutel om de geselecteerde afbeelding te verwijderen.

Wanneer u de indeling Vrij formulier gebruikt en de geselecteerde afbeelding onder een andere afbeelding staat, gebruikt u de**Vooruit**knop om de overlapping te wijzigen. Wanneer u de indeling Vrij formulier gebruikt en de geselecteerde afbeelding zich boven op een andere afbeelding bevindt, gebruikt u de**Teruggaan**knop om de overlapping te wijzigen.

### **Afbeeldingen toevoegen**

Gebruik de**Afbeeldingen toevoegen...**knop om meer afbeeldingen aan de collage toe te voegen. Als u al meer afbeeldingen hebt dan de lay-outsjabloon toestaat, worden de extra afbeeldingen niet toegevoegd.

#### **Tekst toevoegen**

Klik met de rechtermuisknop op het canvas om afbeelding of tekst toe te voegen. U uw tekst bewerken en opmaken met de besturingselementen

### onder de**Tekstopties**.

### **Het dialoogvenster Collagemaker voltooien**

Wanneer u tevreden bent met de resultaten, klikt u op de**Maken**Knop. Een nieuwe PhotoPadProjectzal worden gemaakt, met eencollagelaagdie alle afbeeldingen van de collageeditor bevat. Klik op de**Collage bewerken**knop om de collageeditor opnieuw te openen voor verdere bewerking.

# **Taken - Contactblad**

Maak een contactblad met de contactbladeditor. Zodra het contactblad is voltooid, wordt een nieuw project met de geselecteerde afbeeldingen gemaakt. Het resultaat kan verder worden gewijzigd net als elk ander fotopad project.

#### **De editor van het contactblad openen**

Als u het dialoogvenster Contactbladeditor wilt openen, klikt u op de**Contactblad**knop op de knop**Tools**Tab.

# **Verwijzing naar het dialoogvenster Contactbladeditor**

### **Indelingsopties**

Gebruik de Indelingsoptiesbesturingselementen om de manier waarop afbeeldingen zijn gerangschikt te wijzigen.

Wijzig de**Aantal rijen**volgens het gewenste aantal rijen.

Wijzig de**Aantal kolommen**volgens het gewenste aantal kolommen.

Gebruik de**Afstand**schuifregelaar om de afstand tussen afbeeldingen te vergroten of verkleinen.

Schakel de knop **Bestandsnamen weergeven** selectievakje om de bestandsnamen van de toegevoegde afbeeldingen weer te geven.

### **Paginagrootte en -afdrukstand**

Gebruik de Paginagrootte en -afdrukstandom de totale grootte van het contactblad aan te passen.

Selecteer de grootte van uw contactblad met de**Grootte van het contactblad**pulldown lijst. De genoemde opties zijn standaard in inches. Gebruik de**Eenheden**pulldown-lijst om de grootte van het contactblad te wijzigen in centimeters of pixels.

Klik op de**Landschap**voor een horizontaal georiënteerd contactblad of klik op de**Portret**k nop voor een verticaal georiënteerd contactblad.

# **Afbeeldingsopties**

DeAfbeeldingsoptieskan alleen worden gebruikt als u een afbeelding hebt geselecteerd. Gebruik de**Afbeel[ding toewijz](concept_projects.html)en**knop om de momenteel geselecteerde afbeelding te vervangen door een andere afbeelding.

Gebruik de**Afbeelding verwijderen**of de**verwijderen**de sleutel om de geselecteerde afbeelding te verwijderen.

### **Afbeeldingen toevoegen**

Gebruik de**Afbeeldingen toevoegen...**knop om meer afbeeldingen toe te voegen aan het contactblad. Als u al meer afbeeldingen hebt dan de indelingssjabloon toestaat, worden de extra afbeeldingen niet toegevoegd.

### **Het dialoogvenster Contactbladeditor voltooien**

Wanneer u tevreden bent met de resultaten, klikt u op de**Maken**Knop. Een nieuwe PhotoPadProjectwordt gemaakt, met een contactbladlaag die alle afbeeldingen van de contactbladeditor bevat. Klik op de**Contactblad bewerken**knop om de contactbladeditor opnieuw te openen voor verdere bewerking.

# **Taken - Uw foto's organiseren**

Gebruik het dialoogvenster **Fotobibliotheek** om uw foto's te ordenen. Met deze tool u albums en tags gebruiken om uw foto's te categoriseren, zodat ze later gemakkelijker te vinden zijn.

U bijvoorbeeld meerdere mappen op uw computer hebben met foto's van een gezinslid. U een album van deze persoon maken om al hun foto's tegelijkertijd te bekijken.

Als u de fotobibliotheek wilt openen, klikt u op de knop **Bibliotheek** op het tabblad Start of selecteert u **Fotobibliotheek** in het menu Bestand.

# **Home**

Op het tabblad Start vindt u de basisbesturingselementen om aan de slag te gaan met de fotobibliotheek.

# ● **Afbeeldingen selecteren**

Klik hier om foto's toe te voegen aan de fotobibliotheek. Deze foto's worden automatisch toegevoegd aan een**Onlangs toegevoegd**Album.Opmerking: Deze foto's worden verwijderd uit het onlangs toegevoegde album zodra u meer afbeeldingen selecteert, dus zorg ervoor dat u deze foto's ordent voordat u meer afbeeldingen selecteert.

# ● **Importeren**

Klik hier om het dialoogvenster Importeren te openen. Gebruik het dialoogvenster Importeren om foto's naar uw computer te kopiëren vanaf een extern apparaat, zoals een smartphone of een externe harde schijf.

# **Mappen**

Op het tabblad Mappen vindt u een lijst met alle mappen die worden beheerd door de fotobibliotheek. De map Afbeeldingen is standaard opgenomen.

# ● **Mappen toevoegen**

Klik op de**Een bestaande map toevoegen...**knop linksonder in het dialoogvenster. Selecteer met het dialoogvenster mapbrowser een map en klik op de knop **Map selecteren.**

Opmerking: in het dialoogvenster mapbrowser worden geen bestanden weergegeven, alleen worden er mappen weergegeven.

# **Een map bewerken**

Klik in het zijpaneel met de lijst met mappen op de knop **Pictogram 'Potlood'** naast de te bewerken map.

- Als u de naam van de map wilt wijzigen, voert u de nieuwe mapnaam in de pop-up in en klikt u op de knop **Herdopen** Knop. OPMERKING: Hiermee wordt ook de naam van de eigenlijke systeemmap gewijzigd.
- Als u de map wilt verwijderen, klikt u op de knop **Verwijderen** Knop. OPMERKING: Hiermee wordt alleen de map in de fotobibliotheek verwijderd. De werkelijke systeemmap wordt niet beïnvloed.

# ● **Een map verwijderen**

Als u een map verwijdert, wordt deze alleen verwijderd in de fotobibliotheek. De werkelijke systeemmap wordt niet beïnvloed.

Er zijn twee manieren om een map te verwijderen:

- Klik in het zijpaneel met de lijst met mappen op de knop **Pictogram 'Prullenbak'** naast de map die moet worden verwijderd. Hiermee wordt de map automatisch verwijderd.
- U kunt ook op de knop **Pictogram 'Potlood'** biedt ook een **Verwijderen** in de pop-up van het dialoogvenster om de map te verwijderen.
- **Mappen opnieuw ordenen**

Sleep eenvoudig een map uit de lijst met zijpanelen en zet deze neer op de gewenste locatie.

OPMERKING: Er verschijnt een lijnindicator die aangeeft waar de nieuwe positie zal zijn.

### ● **Foto's verplaatsen en kopiëren**

Als u foto's naar een andere map wilt verplaatsen of kopiëren, selecteert u eerst de foto's die u wilt verplaatsen of kopiëren. Als u de foto's in de fotobibliotheek nog niet hebt geopend, u op Afbeeldingen selecteren op het tabblad Start klikken en de foto's selecteren in het album Onlangs toegevoegd. Als de foto's zijn geselecteerd, klikt u

onder aan het dialoogvenster op de knop **Verplaatsen of Kopiëren.**

Hiermee wordt een nieuw dialoogvenster geopend voor het verplaatsen van de geselecteerde afbeeldingen naar een nieuwe map.

Klik op de knop **Bladeren...** om een doelmap te selecteren. Opmerking: de mapbrowser geeft alleen mappen weer, er worden geen bestanden weergegeven.

Schakel het selectievakje **Een kopie maken** in als u kopieën wilt maken van de geselecteerde foto's. De gekopieerde bestanden worden verplaatst naar de doelmap, terwijl de oorspronkelijk geselecteerde foto's in hun huidige map blijven.

Klik op de knop **Verplaatsen** om de foto's naar de doelmap te verplaatsen. De fotobibliotheek voegt de doelmap toe aan de lijst Mappen en geeft deze weer.

# **Albums**

Albums kunnen worden gebruikt om foto's te categoriseren in groepen die een vergelijkbaar onderwerp of thema delen.

U bijvoorbeeld een album voor vakantiefoto's hebben of een album met foto's van een gezinslid.

Klik op het tabblad Albums om een lijst met alle albums weer te geven.

### **Een album maken**

Als u een album wilt maken, moet u ervoor zorgen dat u op de**Albums**tab, klik dan op de**Een nieuw album maken...**knop linksonder in het dialoogvenster. Typ de naam van uw nieuwe album en klik op**Maken**.

U ook enkele foto's selecteren en onder aan het dialoogvenster op de knop **Toevoegen aan album** klikken.

Er verschijnt een pop-up voor het toewijzen van de foto's aan een album. Typ de naam van uw nieuwe album en druk op **Enter**of klik op de knop **Nieuw maken.**

Alle afbeeldingen die zijn geselecteerd wanneer u een album maakt, worden automatisch aan het nieuwe album toegevoegd.

### **Een album bewerken**

Klik in het zijpaneel met de lijst met albums op de knop **Pictogram 'Potlood'** naast het te bewerken album.

- Als u de naam van het album wilt wijzigen, voert u de nieuwe albumnaam in de pop-up in en klikt u op de knop **Herdopen**Knop.
- Als u het album wilt verwijderen, klikt u op de knop **Verwijderen**Knop.

### ● **Een album verwijderen**

Er zijn twee manieren om een album te verwijderen:

- Klik in het zijpaneel met de lijst met albums op de knop **Pictogram 'Prullenbak'** naast het album dat moet worden verwijderd. Hiermee wordt het album automatisch verwijderd.
- U kunt ook op de knop **Pictogram 'Potlood'** biedt ook een **Verwijderen** in de pop-up van het dialoogvenster om het album te verwijderen.

### ● **Albums opnieuw ordenen**

Sleep eenvoudig een album uit de lijst met zijpanelen en zet het neer op de gewenste locatie.
OPMERKING: Er verschijnt een lijnindicator die aangeeft waar de nieuwe positie zal zijn.

### ● **Afbeeldingen toevoegen aan een album**

Als u afbeeldingen wilt toevoegen aan een bestaand album, selecteert u eerst de foto's die u aan het album wilt toevoegen. Als u de foto's in de fotobibliotheek nog niet hebt geopend, klikt u op Afbeeldingen selecteren op het tabblad Start en selecteert u foto's in het album Onlangs toegevoegd.

Met de geselecteerde foto's, klikt u op de knop **Albums toewijzen** onder aan het dialoogvenster.

Hiermee wordt een pop-up geopend met een checklist van alle bestaande albums. OPMERKING: Gemeenschappelijke albums tussen de geselecteerde afbeeldingen zijn al aangevinkt.

Gebruik het zoekveld boven aan de pop-up om een specifiek album in de checklist te vinden:

- Elk album dat u aanvinkt, wordt toegewezen aan de geselecteerde foto's.
- Als alternatief wordt elk album dat u niet hebt aangevinkt, niet toegewezen aan de geselecteerde foto's.

Zodra u klaar bent met het aanbrengen van wijzigingen, klikt u op de knop **Toepasse**

**n** Knop.

### ● **Onlangs toegevoegd**

Het album Onlangs toegevoegd is een speciaal album dat de meest recente set foto's bevat die zijn geselecteerd of geïmporteerd uit de**Home**tab. Foto's worden uit dit album verwijderd nadat u meer afbeeldingen hebt geselecteerd of geïmporteerd.

#### **Tags**

Tags kunnen worden gebruikt om foto's te koppelen aan bepaalde zoekwoorden. U dit gebruiken als alternatief voor albums voor het groeperen van foto's. Klik op het tabblad Labels om een lijst met alle tags weer te geven.

#### **Een tag maken**

Als u een tag wilt maken, controleert u of u op de**Tags**tab, klik dan op de**Een nieuwe tag toevoegen...**knop linksonder in het dialoogvenster. Typ uw nieuwe tagtrefwoord en klik op**Maken**.U ook enkele foto's selecteren en onder aan het dialoogvenster op de knop **Tags toewijzen** klikken.

Er verschijnt een pop-up voor het toewijzen van tags aan de geselecteerde foto's. Typ de naam van uw nieuwe tag en druk op **Enter**of klik op de knop **Nieuw maken.** Alle afbeeldingen die zijn geselecteerd wanneer u een tag maakt, worden automatisch getagd met de nieuwe tagnaam.

#### ● **Een tag bewerken**

Klik in het zijpaneel met de lijst met tags op de knop **Pictogram 'Potlood'** naast de tag die moet worden bewerkt.

- Als u de naam van de tag wilt wijzigen, voert u de nieuwe tagnaam in de pop-up in en klikt u op de knop **Herdopen**Knop.
- Als u de tag wilt verwijderen, klikt u op de knop **Verwijderen**Knop.

#### ● **Een tag verwijderen**

Er zijn twee manieren om een tag te verwijderen:

- Klik in het zijpaneel met de lijst met tags op de knop **Pictogram 'Prullenbak'** naast de tag die moet worden verwijderd. Hiermee wordt de tag automatisch verwijderd.
- U kunt ook op de knop **Pictogram 'Potlood'** biedt ook een **Verwijderen** in het pop-upvenster om de tag te verwijderen.

#### **Tags opnieuw ordenen**

Sleep eenvoudig een tag uit de lijst met zijpanelen en zet deze neer op de gewenste locatie.

OPMERKING: Er verschijnt een lijnindicator die aangeeft waar de nieuwe positie zal zijn.

#### ● **Afbeeldingen taggen**

Als u afbeeldingen wilt taggen, selecteert u eerst de foto's waaraan u tags wilt toewijzen. Als u de foto's in de fotobibliotheek nog niet hebt geopend, klikt u op Afbeeldingen selecteren op het tabblad Start en selecteert u foto's in het album Onlangs toegevoegd.

Met de geselecteerde foto's, klikt u op de knop **Tags toewijzen** onder aan het dialoogvenster.

Hiermee wordt een pop-up geopend met een checklist van alle bestaande tags. OPMERKING: Gemeenschappelijke tags tussen de geselecteerde afbeeldingen zijn al aangevinkt.

Gebruik het zoekveld boven aan de pop-up om een specifieke tag in de checklist te vinden:

- Elke tag die u aanvinkt, wordt toegewezen aan de geselecteerde foto's.
- Als alternatief wordt elke tag die u niet hebt aangevinkt, niet toegewezen aan de geselecteerde foto's.

Zodra u klaar bent met het aanbrengen van wijzigingen, klikt u op de knop **Toepasse**

**n** Knop.

### **Foto 's**

Foto's zijn de geladen afbeeldingen in de fotobibliotheek. Er kunnen meerdere acties worden uitgevoerd op een afbeelding om de bibliotheek beter te organiseren.

● **Foto's toevoegen aan albums**

Verwijzen naar"Album" > 'Afbeeldingen toevoegen aan een album' op deze pagina voor meer informatie.

● **Foto's toevoegen aan tags**

Verwijzen naar"Tags" > "Afbeeldingen taggen" op deze pagina voor meer informatie.

- **Beoordeel foto's**
	- Klik op een of meer foto's om beoordeeld te worden.
	- Als u alle geselecteerde foto's wilt beoordelen, voert u een van de volgende handelingen uit:
		- Plaats de muis over een geselecteerde foto en klik vervolgens op een ster.
		- U kunt ook de beoordeling op uw toetsenbord typen om de foto te beoordelen. Geaccepteerde beoordelingsinvoeren zijn: **0**,**1**,**2**,**3**,**4**En**5**. Tip: Klik op **0** verwijdert elke beoordeling.

# **Taken - Foto's naaien in een panorama**

U kunt een panorama maken met behulp van het dialoogvenster Panoramische afbeelding maken. Het dialoogvenster biedt een eenvoudige manier om meerdere afbeeldingen te combineren met overlappende weergaven om een enkele, grotere, naadloze afbeelding te maken. Voordat u de uiteindelijke afbeelding maakt, kunt u in het dialoogvenster een voorbeeld van de resultaten bekijken.

#### **Het dialoogvenster Panoramische afbeelding maken openen**

Als u het dialoogvenster Panoramische afbeelding maken wilt openen, klikt u op de**Panora**

**ma** knop op de knop**Tabblad Extra** van de werkbalk of selecteer **Panorama maken Menu**.

### **Dialoogvenster Panoramische afbeelding maken**

Originele afbeeldingen

- **Afbeeldingen toevoegen** knop kan worden gebruikt om meerdere afbeeldingen toe te voegen. Eenmaal geladen, verschijnen de afbeeldingen in het voorbeeldvenster. (Option eel: afbeeldingen kunnen ook worden toegevoegd door de afbeeldingen naar het voorbeeldgebied te slepen.)
- **Geselecteerde afbeelding verwijderen** knop kan worden gebruikt om een geselecteerde geladen afbeelding te verwijderen.
- **Alle afbeeldingen verwijderen** knop kan worden gebruikt om alle geladen afbeeldingen te verwijderen.
- Als u de volgorde van een afbeelding wilt wijzigen, selecteert u een afbeelding door erop te klikken en klikt u vervolgens op de knop **Afbeelding naar links verplaatsen**Of**A fbeelding naar rechts verplaatsen** Knop. (Optioneel: klik en sleep de afbeelding zodat deze een stap in de richting beweegt)

Opmerking: Als de volgorde van de originele foto's niet goed is, wordt er mogelijk geen panorama gemaakt.

### Panoramavoorbeeld

- Wanneer alle afbeeldingen in de juiste volgorde staan, kunt u klikken op **Voorbeeld bijwerken** om een voorbeeld van de uiteindelijke afbeelding weer te geven. Het voorbeeldvenster toont een voorbeeld van het gestikte panorama als het panorama met succes is gemaakt.
- Als sommige foto's worden toegevoegd of verwijderd nadat het bijbehorende panorama is gemaakt, wordt het panorama verwijderd.
- Als u geen grote resulterende afbeelding nodig hebt [of onvoldoen](concept_projects.html)de geheugen hebt, probeert u de **De grootte van de uiteindelijke afbeelding schalen** schuifregelaar om de uitvoergrootte van de uiteindelijke afbeelding aan te passen. Dit maakt de uiteindelijke afbeelding kleiner en maakt het mogelijk PhotoPad to minder resources te gebruiken tijdens het maken ervan.

### **Het dialoogvenster Panoramastitcher voltooien**

Wanneer u tevreden bent met de resultaten in het voorbeeldvenster voor panorama, klikt u op**OK.** Een nieuwe PhotoPad Projectzullen worden gemaakt.

### **Tips voor succesvolle panoramacreatie**

- Minstens **2 tot 8 afbeeldingen zijn vereist** voor een succesvolle panoramacreatie.
- De beelden **moeten elkaar overlappen** (PhotoPad moet in elke afbeelding vergelijkbare punten vinden om ze correct in elkaar te passen). Als algemene vuistregel moet u ervoor zorgen dat elke afbeelding de andere met ongeveer 1/4 overlapt.
- De beelden **moet dezelfde grootte hebben, genomen door dezelfde camera**. Als uw camera het wisselen van lenzen ondersteunt, moet u dezelfde lens gebruiken. Je moet ook

.

- De beelden **moet vanuit dezelfde positie worden genomen**. Als de camera van positie wisselt tussen beelden, maken de verschillende gezichtspunten het moeilijk, zo niet onmogelijk om de beelden goed aan elkaar te naaien.
- De beelden **moet tegelijkertijd worden ingenomen**. Het maken van de foto's op verschillende tijdstippen zal waarschijnlijk leiden tot verschillende lichtomstandigheden, of het onderwerp laten bewegen. Beide zullen het moeilijk maken om een beeld te construeren.
- De **het doelonderwerp van het panoramabeeld moet zich in een statische positie bevinden en niet in beweging zijn**, anders wordt de resulterende panoramaafbeelding niet goed gestikt.
- **Afbeeldingen van hoge kwaliteit worden aanbevolen om te worden gebruikt**. Voor afbeeldingen van lagere kwaliteit kan PhotoPad incidenteel slechte referentiepunten selecteren. Als het gemaakte panorama niet is zoals verwacht, is het misschien de moeite waard om het panorama opnieuw te maken, omdat een beter resultaat kan worden gegenereerd op andere runs.
- Panoramacreatie is een resourceintensief proces. Het kan lang duren, en zal gebruik maken van een groot deel van het geheugen. Voor elke computer is er een bovengrens aan hoe groot een panorama het kan maken. Met behulp van grotere afbeeldingen, of meer afbeeldingen zal de computer bronnen die nodig zijn om de afbeelding te construeren. Als uw computer geen geheugen meer heeft, probeert u de panoramagrootte omlaag te schalen of minder afbeeldingen te gebruiken.

# **Taken - Een afbeelding afdrukken**

### **Een afbeelding afdrukken**

Als u een afbeelding wilt afdrukken, klikt u op de**Afdrukken**knop gereedschapsbalk of selecteer**Bestand**->**Afdrukken**. Hiermee wordt een afdrukdialoogvenster geopend met een voorbeeldvenster aan de linkerkant en afdrukopties aan de rechterkant.

### **Papieropties**

Gebruik de**Groottecategorie**pulldownlijst om te kiezen welke set papierformaten wordt weergegeven in de**Papierformaat**pulldown lijst.

Gebruik de {Paper Size}**Papierformaat**pulldownlijst om de grootte te selecteren van het papier waarop u afdrukt. De afmetingen van het geselecteerde papierformaat worden weergegeven in het afdrukvoorbeeld.

Gebruik de {Portret}**Portret**en {Landschap}**Landschap**keuzerondjes om de richting van het papier te kiezen.

Gebruik de {Marginen}**Marges**om de minimale vulling tussen uw afbeelding en de rand van het papier aan te passen.

Gebruik de **Eenheden** vervolgkeuzelijst om tussen te schakelen **Inch**,**Millimeters**En**Centi meters** .

### **Afbeeldingsindeling**

Gebruik de opties voor de indeling van de afbeelding als u wilt dat meerdere kopieën van uw afbeelding op dezelfde pagina worden afgedrukt.

Met sommige opties kunt u een aantal **Kopieën** gegeven een vooraf ingestelde grootte zoals **4x6 in**,**5x7 in**,**8x10 in**En**Portemonnee** Maten. Met andere opties kunt u een specifiek aantal exemplaren instellen:

- De **1x** optie stelt 1 kopie in.
- De **2x** optie sets 2 exemplaren.
- De **4x** optie sets 4 exemplaren.
- De **Volledige pagina** optie stelt 1 kopie in met de afbeelding ingesteld om op het papier te passen.

### **Afbeeldingspositie**

De afbeeldingspositie kan worden gewijzigd door het voorbeeld of de opties in het vak Afbeeldingspositie te slepen.

Standaard bevindt de afbeelding zich in het midden van het papier. Dit kan worden gewijzigd door de controle van de**Afbeelding in het midden**Selectievakje.

Zodra het selectievakje Centrumafbeelding is ingeschakeld, Gebruik de **Boven**En**Links**veld en om de positie van de linkerbovenhoek van de afbeelding aan te passen.

### **Afbeeldingsgrootte**

De grootte van de afbeelding kan worden gewijzigd door de hoeken van het voorbeeld of de opties in het groepsvak Afbeeldingsgrootte te slepen.

Controleer de**Schalen naar papier**selectievakje om het formaat van de afbeelding te wijzigen in dezelfde grootte als het papier.

U ook de**Breedte**En**Hoogte**velden om een specifieke breedte en hoogte in te stellen. Merk op dat de beeldverhouding niet kan worden gewijzigd met deze velden. Als u de afbeeldingsbreedte en -hoogte afzonderlijk wilt aanpassen, gebruikt u de lagen bijsnijden of het formaat ervan wijzigen voordat u afdrukt.

Klik op de **Afdrukken**knop om de afbeelding af te drukken.

Klik op de **Annuleren**knop om het dialoogvenster Afdrukken te sluiten zonder af te drukken.

# **Taken - Maker van agenda**

Als u een agenda wilt maken, klikt u op de knop **Knop Agenda** maken

#### **Agenda-instellingen**

Selecteer een agenda-indeling door op een van de

**Jaar**,**Maand**En**Spiraal**Knoppen.

Selecteer een**Jaar**En**Maand**u wilt weergeven in uw agenda.

Schakel het selectievakje uit**Startweek op zondag** selectievakje als u wilt dat uw agenda op een maandag begint.

Schakel het selectievakje uit**Aangrenzende maanddagen weergeven**selectievakje als u geen vorige en volgende maanddagen wilt opnemen.

### **Weergave van de agenda**

Wijzigen**Lettertypegezicht**En**Agendakleur**door op de bijbehorende knoppen te klikken. U een afbeelding invoegen in uw agenda door op**Afbeelding toewijzen**knop of

**Klik hier om een afbeelding toe te voegen..**knop in de preview.

### **Geselecteerde dag**

Voeg vakantietekst toe aan uw agenda door de datum te selecteren en te typen in het vak Bewerken.

### **Papierinstellingen**

Gebruik de**Groottecategorie**pulldownlijst om te kiezen welke set papierformaten wordt weergegeven in de**Papierformaat**pulldown lijst.

Gebruik de {Paper Size}**Papierformaat**pulldownlijst om de grootte te selecteren van het papier waarop u afdrukt.

Gebruik de {Marginen}**Marges**om de minimale vulling tussen uw afbeelding en de rand van het papier aan te passen.

Klik op de **Afdrukken**knop om de agenda af te drukken.

Klik op de **Opslaan als PDF**knop om de agenda op te slaan in een PDF-bestand.

Klik op de **Annuleren**knop om het dialoogvenster Agendamaker te sluiten zonder af te drukken.

Klik op de **Help**knop om meer informatie te geven over het gebruik van de Maker van agenda.

# **Taken - Instellen als achtergrond**

Selecteer Instellen als achtergrond in het bestandsmenu om uw bureaubladachtergrond te wijzigen in de afbeelding die momenteel wordt weergegeven in PhotoPad. Eventuele correcties of wijzigingen die vóór het selecteren van deze optie zijn aangebracht, worden weergegeven in de nieuwe achtergrondafbeelding.

# **Taken - Kaartgenerator**

### **Kaartgenerator**

Als u een kaart wilt maken, klikt u op de**Kaartgenerator**knop gereedschapsbalk

#### **Kaartopties**

Selecteer het gewenste type kaart: **Bovenste vouw**,**Linkervouwen**Of**Briefkaart** Gebruik de **Groottecategorie**pulldownlijst om te kiezen welke set papierformaten wordt weergegeven in de**Papierformaat**pulldown lijst.

Gebruik de {Paper Size}**Papierformaat**pulldownlijst om de grootte te selecteren van het papier waarop u afdrukt. De afmetingen van het geselecteerde papierformaat worden weergegeven in het afdrukvoorbeeld.

Gebruik de {Marginen}**Marges**om de minimale vulling tussen uw afbeelding en de rand van het papier aan te passen.

#### **Afbeeldingsopties**

U kunt maximaal 5 afbeeldingen op uw Kaart plaatsen. Klik op de knop **+Afbeelding toevoegen** om de afbeeldingen te selecteren die u wilt toevoegen.

Verwijder de geselecteerde afbeelding door op de knop **Verwijderen** Knop.

De geselecteerde afbeelding kan worden geroteerd met behulp van de rotatieknoppen. **Tekstopties**

Voeg tekst toe aan uw kaart door in het vak Bewerken te typen.

Wijzigen**Lettertypegezicht**,**Tekenstijl**,**Tekengrootte**En**Uitlijning**van uw tekst door te klikken op

de bijbehorende knoppen

Klik op de **Afdrukken**knop om de kaart af te drukken.

Klik op de **Opslaan als PDF**knop om de kaart op te slaan als PDF.

Klik op de **Maken**de knop doorgaan met het bewerken van de kaart in het hoofddialoogvenster.

# **Taken - Een screenshot maken**

Maak een screenshot van je bureaublad door op **Screenshot** pictogram op het tabblad Start of door **Bestand**->**Een screenshot maken**.

Gemaakte schermafbeeldingen worden automatisch geïmporteerd naar PhotoPad als afbeeldingen die klaar zijn om te worden bewerkt.

Tip: Screenshot-geluid bij succesvolle opname is beschikbaar en kan worden geschakeld vanuit PhotoPad-opties.

### **Soorten screenshots:**

### **Volledige desktop**

Maakt automatisch een screenshot van het hele scherm (met uitzondering van PhotoPad).

- Na het selecteren van dit screenshot-type, wordt het PhotoPad-venster tijdelijk verborgen.
- De schermafbeelding van het hele bureaublad wordt gemaakt en het PhotoPad-venster wordt hersteld.
- PhotoPad importeert vervolgens de schermafbeelding die klaar is om te worden bewerkt.

### **Specifiek venster**

Maak een screenshot van een specifiek venster in de beschikbare lijst.

- Selecteer een venster om een screenshot te maken in de weergegeven lijst.
- Nadat u een doelvenster hebt geselecteerd, wordt het PhotoPad-venster tijdelijk verborgen.
- Het doelvenster wordt hersteld (indien geminimaliseerd) en wordt verplaatst naar andere vensters.

Opmerking: Als er op dit moment problemen optreden, raadpleegt u het gedeelte Mogelijke screenshotproblemen hieronder.

- De schermafbeelding van het doelvenster wordt gemaakt en het PhotoPad-venster wordt hersteld.
- PhotoPad importeert vervolgens de schermafbeelding die klaar is om te worden bewerkt.

### **Aangepaste selectie**

Minimaliseert PhotoPad en geeft u een selectietool om het gewenste gedeelte bij te snijden.

- Na het selecteren van dit screenshot-type, wordt het PhotoPad-venster tijdelijk verborgen.
- Selecteer een deel van het scherm met het selectiegereedschap. U kunt ook op de ESC-toets in het toetsenbord klikken om de schermafbeelding te annuleren.
- Nadat de selectie is voltooid, wordt de schermafbeelding van het geselecteerde gedeelte van het scherm gemaakt en wordt het PhotoPad-venster hersteld.
- PhotoPad importeert vervolgens de schermafbeelding die klaar is om te worden bewerkt.

### **Screenshot timers:**

### **Nu knippen**

- Neemt het gekozen screenshot-type onmiddellijk.
- Opmerking: PhotoPad wordt tijdelijk tijdelijk verborgen om het scherm vast te leggen.

### **Snip in 3 seconden**

- Wacht 3 seconden voordat u het gekozen screenshot-type neemt.
- Opmerking: PhotoPad wordt tijdelijk gedurende 3 seconden verborgen terwijl u wacht op de schermafbeelding.

### **Snip in 5 seconden**

- Wacht 5 seconden voordat u het gekozen screenshot-type neemt.
- Opmerking: PhotoPad wordt tijdelijk gedurende 5 seconden verborgen terwijl u wacht op de schermafbeelding.

### **Mogelijke screenshot-problemen:**

#### **Doelvenster is niet hersteld**

● Mogelijk is het doelvenster voor screenshot niet hersteld vanwege een gebrek aan beheerdersrechten.

Opmerking: Het doelvenster wordt mogelijk uitgevoerd met beheerdersrechten, terwijl PhotoPad dat niet doet.

● Om dit op te lossen, herstelt u het geminimaliseerde doelvenster en probeert u het opnieuw.

Een andere optie is om PhotoPad opnieuw op te starten om in de beheerdersmodus te worden uitgevoerd (klik op het PhotoPad-pictogram > meer > als administrator uitvoeren) en het opnieuw proberen.

#### **Doelvenster wordt niet naar voren verplaatst**

- Dit kan gebeuren als er interactie wordt uitgevoerd met een ander venster terwijl u wacht op de schermafbeelding.
- Om dit op te lossen, wordt geadviseerd om te voorkomen dat u van venster wisselt terwijl u wacht op de schermafbeelding van het doelvenster.

#### **Doelvenster is niet beschikbaar**

- Dit kan gebeuren als het doelvenster is gesloten voordat de schermafbeelding wordt gemaakt.
- Om dit op te lossen, opent u het doelvenster en probeert u het opnieuw.

#### **Aanvullende instellingen:**

#### **Screenshot Geluid**

Speel een camerageluid af bij het vastleggen van een screenshot.

- Ga naar Extra > opties
- Schakel onder *tabblad Algemeen* het selectievakie voor Screenshot-geluid in om het geluid in of uit te schakelen.

# **Bewerken - Ongedaan maken / Opnieuw maken**

Naast het ongedaan maken/opnieuw doenSneltoetsen, u wijzigingen ongedaan maken en opnieuw gebruiken door op de knoppen ongedaan maken of opnieuw te doen in de**Tabblad Bewerken**.

# **Bewerken - Gum**

Gebruik **Bewerken** -> **Gumom** gebieden van het canvas te wissen.

De gum tool kan worden gebruikt op de meeste lagen, maar niet alle. Er verschijnt een waarschuwing wanneer u deze probeert te gebruiken op een laag die niet kan worden gewist, waardoor u een andere laag selecteren.

# **Bewerken - Achtergrond**

De**Achtergrond**laag kan worden gebruikt om te wijzigen wat er achter uw oorspronkelijke afbeelding wordt weergegeven. Houd er rekening mee dat de achtergrond alleen zichtbaar is als uw project transparante pixels heeft (bijvoorbeeld het verwijderen van eenselectie, of het gebruik van deKleurverwijderen laag), of als u de achtergrondgrootte hebt vergroot (zie hieronder).

### **Gebruik**

Er zijn drie soorten achtergronden waaruit u kiezen:

- **Transparante achtergrond** Alle achtergrondpixels blijven transparant.
- **Achtergrond effen kleur** Alle achtergrondpixels zijn gevuld met één kleur. Gebruik het besturingselement kleurkiezer om de vulkleur te wijzigen.
- **Afbeeldingsachtergrond** Achter de originele afbeelding wordt een afbeelding weergegeven. Als u een afbeelding in het klembord hebt gekopieerd, u deze in de achtergrondlaag plakken met de**Afbeelding van Klembord**Knop. U ook gebruik maken van de**Afbeelding van bestand**knop om een afbeeldingsbestand te selecteren.

U ook de grootte van de achtergrond wijzigen door**Achtergrondgrootte wijzigen**. Wanneer dit is ingeschakeld, u de breedte- en hoogtebesturingselementen gebruiken om de achtergrondgrootte of het formaat van de afbeelding aan te passen om de grootte en positie van de achtergrond aan te passen. Klik op zodra u klaar bent met het formaat van het

## formaat van u**Grootte toepassen**.

De uitlijningsknoppen worden gebruikt om de oorspronkelijke afbeelding uit te lijnen op de achtergrond. Als u bijvoorbeeld wilt dat uw oorspronkelijke afbeelding op de achtergrond wordt gecentreerd, klikt u op de horizontale uitlijning van het midden en de knoppen voor verticale uitlijning in het midden.

# **Bewerken - Bijsnijden**

Gebruiken**Bewerken**->**Bijsnijden**om de grootte van het canvas te wijzigen.

Het donkere gebied buiten de rechthoekige manipulator wordt uit de afbeelding verwijderd. Sleep de handgrepen van de rechthoek om de grootte van het bijgesneden gebied te wijzigen of typ deze rechtstreeks in de instapvelden Breedte en Hoogte.

#### **Breedteverhouding**

Gebruik dit vervolgkeuzemenu om een beeldverhouding voor het bijsnijdgebied te selecteren. A Aangepastemet de beeldverhouding u het gewasgebied vrij bewerken. De Origi neel de beeldverhouding behoudt de breedte:hoogteverhouding van de oorspronkelijke invoerafbeelding.

### **Oriëntatie**

Controleer dePortretkeuzerondje om het bijgesneden gebied groter te mak[en dan breed.](layer_cropselect.html)  Controleer de Landschapkeuzerondie om het bijgesneden gebied breder te maken dan hoog.

De afdrukstandbesturingselementen zijn niet beschikbaar voor de beeldverhoudingen Aangepast, Origineel en Vierkant.

### **Grootte instellen**

Voer de breedte en hoogte in waarop de afbeelding moet worden bijgesneden. Als de**Beeld verhouding behouden** vakje is aangevinkt, als u een waarde voor één dimensie invoert, wordt automatisch de waarde van de andere dimensie gewijzigd om de beeldverhouding te behouden.

### **Afbeelding wijzigen**

Na het bijsnijden u het formaat van uw afbeelding direct wijzigen door de gewenste waarden in te voeren**Formaat breedte wijzigen** En**Formaat hoogte wijzigen** Velden.

Opmerking: De afmetingen worden verondersteld te zijn op 300 pixels per inch. Klik**Toepassen**om het bijgesneden resultaat te zien, of**Bewerken**om terug te gaan en veranderingen aan te brengen.

Voor het bijsnijden in vrije vorm gebruikt u de Bijsnijden geselecteerd Laag.

# **Bewerken - Draaien**

De rotlaag kan de afbeelding en alle voorgaande lagen met een bedrag roteren. Voeg een laag Roteren toe door op de**Draaien**pictogram op de**Bewerken**tabblad van de werkbalk.

U de afbeelding roteren door op de afbeelding te klikken en te slepen of door de rotatie in het deelvenster Eigenschappen in te stellen.

### **Gebruik**

Klik op de **Links**knop om de afbeelding 90 graden tegen de klok in te draaien.

Klik op de **Center** knop om de afbeelding 180 graden te draaien.

Klik op de **Recht**knop om de afbeelding 90 graden met de klok mee te draaien.

De**Rotatie (graden)**getalveld kan worden gebruikt om de afbeelding te roteren door een willekeurige hoek.

Controleer de**Bijsnijdhoeken**selectievakje om overtollige lege ruimte te verwijderen.

# **Bewerken - Rechtzetten**

De rechtlijnlaag kan worden gebruikt om een gekantelde horizon te bevestigen. Voeg een rechtlijnlaag toe door op de**Rechtzetten**pictogram op de**Bewerken**tabblad van de werkbalk.

#### **Gebruik**

**Klikken en slepen**op de afbeelding om te beginnen met draaien. Terwijl de afbeelding wordt gedraaid, verschijnt er een uitlijningsraster. Gebruik de rasterlijnen als leidraad voor het verticaal of horizontaal maken van functies in uw afbeelding.

Houd de**Shift**toets terwijl u naar nauwkeurigere controle sleept om aanpassingen te verfijnen.

Als een exacte rotatiewaarde gewenst is, gebruikt u de**Rotatie**decimale invoercontrole om een positieve of negatieve hoek in te voeren.

**Opmerking:**Het rechttrekken kan afbeeldingen alleen met 45 graden met de klok mee of tegen de klok in draaien. Als u de afbeelding verder wilt roteren, gebruikt u de Laag roteren.

# **Bewerken - Flip**

De fliplaag kan het beeld verticaal en/of horizontaal spiegelen. Voeg een spiegellaag toe door op de**Flip**pictogram op de**Bewerken**tabblad van de werkbalk.

### **Gebruik**

Klik op de **Horizontale**knop om de afbeelding horizontaal te spiegelen.

Klik op de **Verticale**knop om de afbeelding verticaal te spiegelen.

# **Bewerken - Formaat**

Gebruiken**Bewerken**->**Formaat**het formaat van het canvas wijzigen, inclusief alle voorgaande inhoudslagen. Deze laag kan bijvoorbeeld de afmetingen van een afbeelding met hoge resolutie verkleinen om deze klein genoeg te maken om via e-mail te verzenden.

#### **Gebruik**

**Eenheden**- Gebruik de lijst eenheden-uittrekken om te wijzigen wat de breedte- en hoogtevelden vertegenwoordigen. U het formaat wijzigen op Pixels, Percentage, InchOf Milli meters {millimeters}.

**Pixels per Inch/Millimeter**- Deze optie is alleen beschikbaar wanneer de eenheden zijn ingesteld op InchOf Millimeters. Het wordt gebruikt om het ingestelde aantal inches/millimeters om te zetten in de afmetingen van de afbeelding in pixels.

**Breedte**- Gebruik dit om de breedte van de afbeelding aan te passen. De waarde vertegenwoordigt de breedte van de afbeelding in de opgegeven eenheden hierboven.

**Hoogte**- Gebruik dit om de hoogte van de afbeelding aan te passen. De waarde geeft de hoogte van de afbeelding in de opgegeven eenheden hierboven weer.

**Beeldverhouding behouden**- Gebruik dit selectievakje om de oorspronkelijke verhoudingen van de afbeelding te behouden. Schakel deze optie uit als u de afbeelding wilt uitrekken of pletten.

**Upscale methode** - Gebruik deze vervolgkeuzelijst om de methode aan te passen die wordt gebruikt bij het wijzigen van het formaat van een afbeelding naar een groter formaat.

**Downscale Methode** - Gebruik deze vervolgkeuzelijst om de methode aan te passen die wordt gebruikt bij het wijzigen van het formaat van een afbeelding naar een kleiner formaat.

# **Bewerken - Grootte van vloeistof wijzigen**

Gebruiken**Bewerken**->**Grootte van vloeistof wijzigen**voor inhoudsbewuste grootte. Dit effect maakt gebruik van een techniek die bekend staat als naadsnijwerk die probeert het formaat van het beeld te wijzigen met behoud van de inhoud ervan. Dit is handig voor het wijzigen van de beeldverhouding van een afbeelding zonder belangrijke gebieden uit te rekken of bij te snijden.

#### **Gebruik**

Gebruik de breedte- en hoogtevelden om de grootte van de afbeelding in pixels te wijzigen. Houd er rekening mee dat sommige afbeeldingen mogelijk niet geschikt zijn voor het wijzigen van vloeistoffen, in welk geval deGrootte van de laag wijzigenOfBijsnijdlaagzou meer geschikt zijn.

# **Bewerken - Kopiëren en plakken**

De**Kopiëren en plakken**knop opent een vervolgkeuzemenu voor de kopieer- en plakfunctionaliteit. Zie de Knippen, kopiëren, plakkenpagina voor meer informatie.

# **Selecteer - Selectiegereedschappen**

De werkbalk Selecteren biedt hulpmiddelen waarmee u delen van een te vullen foto selecteren, copy/paste, of verwijderen.

Als u een selectie kopieert, u deze plakken als een nieuwe overlay in hetzelfde (of andere) project, of u deze in een nieuw project plakken. U ook een geselecteerd gebied verwijderen. Als de selectie een zichtbaar deel van een overlayafbeelding omvat, wordt alleen inhoud uit die overlayafbeelding verwijderd (zodat u inhoud uit een overlayafbeelding verwijderen zonder het risico te lopen iets uit lagen eronder te verwijderen).

### **Sneltoetsen**

● **Alles selecteren**(Ctrl + A)

Alles selecterenselecteert alles in de afbeelding, ongeacht welk (indien aanwezig) gereedschap momenteel is geselecteerd.

● **Alles deselecteren**(Ctrl + D) Alles deselecterenzal de huidige selectie wissen en elk actief selectiegereedschap uitschakelen.

### **Selectie omkeren**(Ctrl + I)

Selectie omkerenhiermee u wijzigen wat momenteel is geselecteerd in het gehele niet-geselecteerde gebied van de foto. Als de hemel bijvoorbeeld is geselecteerd en u op Selectie omkeren, wordt de hemel niet geselecteerd en wordt de rest van de foto het nieuwe geselecteerde gebied.

### **Rechthoekige selectie**

Met het gereedschap Rechthoekig selecteren u op de muisknop klikken, slepen en vervolgens loslaten om een rechthoekige selectie in de foto te maken. Houd Ctrl ingedrukt om een vierkante selectie te maken.

#### **Ovale selectie**

Met het gereedschap Ovale selectie u op de muisknop klikken, slepen en vervolgens loslaten om een ovale selectie in de foto te maken. Houd Ctrl ingedrukt om een cirkelvormige selectie te maken.

#### **Veelhoekselectie**

Met het selectiegereedschap veelhoek u een veelhoekige selectie maken. Klik op een punt op de afbeelding en laat de muis vrij om het ankerpunt te maken, beweeg de muis naar het tweede punt en klik opnieuw. Herhaal zo vaak als nodig is om de gewenste veelhoek te maken, sluit vervolgens de veelhoek door te klikken op het eerste ankerpunt of dubbel klikken.

#### **Vrije formulierselectie**

Met het gereedschap Vrije formulierselectie u een handgetekend gebied selecteren. Sleep de cursor rond het gebied dat u wilt selecteren en laat de muisknop los om de selectie te voltooien.

#### **Magneetselectie**

Met het magneetselectiegereedschap u een object in uw afbeelding selecteren door aan de randen van het object te klikken. Start de selectie door op de rand van een object te klikken. Klik vervolgens ergens binnen de weergegeven cirkel om een segment toe te voegen aan het selectieoverzicht. Doorgaan met het toevoegen van segmenten totdat het hele object is beschreven. Als u op het eerste punt klikt of dubbelklikt, wordt de selectie voltooid.

#### **Toverstaf**

Met de magic wand tool u klikken op een enkele plek in de foto om alle aangrenzende gebieden van een vergelijkbare kleur te selecteren (klik op een punt in de lucht om de hele hemel te selecteren, bijvoorbeeld). Wanneer het gereedschap Toverstaf is geselecteerd, u een tolerantiewaarde opgeven door op de vervolgpijl naast de knop te klikken. Dit bepaalt hoe vergelijkbaar de kleur van een pixel moet zijn om geselecteerd te worden.

# **Selecteer - Selectie uitvouwen, contracten en veren**

### **Selectie uitbreiden**

De huidige selectie laten groeien door met de rechtermuisknop op de selectie te klikken en de**Selectie uitbreiden**menu-item. Dit zal een dialoog brengen met de vraag hoeveel de selectie moet worden uitgebreid. Voer een positief getal in en klik op**Uitbreiden**.

#### **Contractselectie**

De huidige selectie verkleinen door met de rechtermuisknop op de selectie te klikken en de menu-item. Dit zal brengen een dialoog met de vraag hoeveel de selectie contract door. Voer een positief getal in en klik op**Contract**.

#### **Verenselectie**

Veren of vervagen van de selectiegrens door met de rechtermuisknop op de selectie te klikken en de**Verenselectie**menu-item. Dit zal brengen een dialoog met de vraag hoeveel de selectie veren door. Voer een positief getal in en klik op**Feather**.

# **Selecteer - Bijsnijden geselecteerd**

Niet-geselecteerde gebieden uitsnijden met de**Bijsnijden geselecteerd**Laag. Maak eerst een selectie met deSelectiegereedschappen, klik dan op de**Bijsnijden geselecteerd**knop op de werkbalk met tabbladen. Hiermee worden niet-geselecteerde pixels verwijderd en wordt het formaat van de afbeelding aangepast aan de grenzen van uw selectie.

Gebruik de schuifregelaar Vloeiend/Scherp om de randen van uw selectie glad te strijken. U teruggaan en het bijgesneden gebied wijzigen door op de**Bijsnijdselectie bewerken**Knop. Gebruik de selectiegereedschappen om het geselecteerde gebied te wijzigen. Wanneer u tevreden bent met uw nieuwe selectie, klikt u op**Toepassen**om opnieuw bij te snijden aan de nieuwe selectie.

# **Selecteer - Vullen**

Met het effect Vulling wordt het geselecteerde gebied gevuld met een kleur. Voeg een opvullaag toe door op de**Vullen**knop in deSelecteerTab.

### **Gebruik**

Maak een selectie met de selectiegereedschappen en klik vervolgens op de**Vullen** Knop. Selecteer een opvulkleur met het dialoogvenster kleurkiezer. Er wordt een opvullaag gemaakt wanneer op de knop OK wordt geklikt.

De vulkleur kan worden gewijzigd door op de knop Opvulkleur in het deelvenster Eigenschappen te klikken.

# **Kleur - Helderheid**

De kleuraanpassingslaag Helderheid wijzigt de algehele helderheid van uw afbeelding. Voeg een helderheidslaag toe door op de**Helderheid**pictogram op de**Kleur**tabblad van de werkbalk en pas vervolgens de geselecteerde helderheidslaag aan in het deelvenster Helderheidseigenschappen.

#### **Gebruik**

Gebruik de Helderheid: schuifregelaar om de afbeelding op te fleuren of donkerder te maken.

- Negatieve waarden worden donkerder.
- Positieve waarden zullen het beeld helderder maken.
- Een waarde van 0 laat de afbeelding ongewijzigd.

# **Kleur - Contrast**

Met de laag Contrastkleuraanpassing worden de boven- en ondergrenzen van de helderheid van uw afbeelding aangepast. Voeg een contrastlaag toe door op de**Contrast**pictogram op de

tabblad van de werkbalk en pas vervolgens de geselecteerde contrastlaag aan in het deelvenster Contrasteigenschappen.

#### **Gebruik**

Gebruik deContrast:schuifregelaar om het contrast van een afbeelding te verhogen of te verkleinen.

- Negatieve waarden worden grijs van de foto.
- Positieve waarden accentueren het verschil tussen schaduwen en lichte gebieden.
- Een waarde van 0 laat de afbeelding ongewijzigd.

# **Kleur - Blootstelling**

De kleuraanpassingslaag Belichting simuleert een foto die is gemaakt met een andere belichtingsduur van licht op film. U de belichtingslaag van PhotoPad gebruiken om de intensiteit van de lichten in uw foto te verhogen of te verlagen voor een artistiek effect. Voeg een belichtingslaag toe door op de**Blootstelling**pictogram op de**Kleur**tabblad van de

#### werkbalk.

#### **Gebruik**

Gebruik de Blootstelling: schuifregelaar om over of onder blootstelling te corrigeren.

- Negatieve waarden simuleren een verminderd licht om de belichtingsduur te filmen. Dit maakt het beeld donkerder.
- Positieve waarden simuleren een verhoogd licht voor de duur van de blootstelling van films. Dit maakt het beeld helderder.
- Een waarde van 0 laat de afbeelding ongewijzigd.

# **Kleur - Automatische niveaus**

Met de kleuraanpassingslaag Automatische niveaus wordt histogramegalisatie uitgevoerd voor een gelijkmatigere verdeling van kleuren. Voeg een laag Automatische niveaus toe door op de

pictogram op de**Kleur**tabblad van de werkbalk.

#### **Eigenschappen van automatische niveaus**

Gebruik de schuifregelaar om de sterkte van het effect aan te passen.

# **Kleur - Niveaus**

Met de aanpassinglaag Niveaus u de schaduwen, middentonen en hooglichten van uw afbeelding aanpassen. Voeg een laag Niveaus toe door op de**Niveaus**pictogram op de**Kleur**ta bblad van de werkbalk.

#### **Eigenschappen niveaus**

Kanaal

Met de kanaalpulldown kun je een kleurkanaal kiezen dat je wilt aanpassen.

- RGB past alle kleurkanalen in één keer aan.
- Rood past alleen de rode waarden van uw afbeelding aan.
- Groen past alleen de groene waarden van uw afbeelding aan.
- Blauw past alleen de blauwe waarden van uw afbeelding aan. **Schuifregelaars**

De zwarte schuifregelaar past de schaduwen van uw afbeelding aan.

Als u de zwarte schuifregelaar naar rechts schuift, worden de schaduwen van uw afbeelding beter zichtbaar.

De grijze schuifregelaar past de middentonen van uw afbeelding aan.

Als u de grijze schuifregelaar naar links schuift, wordt uw afbeelding donkerder.

Als u de grijze schuifregelaar naar rechts schuift, wordt uw afbeelding lichter.

De witte schuifregelaar past de hooglichten van uw afbeelding aan.

Als u de witte schuifregelaar naar links schuift, worden de hooglichten van uw afbeelding zichtbaarder.

# **Kleur - Kleurcurven**

Met de laag kleurcurven u het toonbereik van een afbeelding regelen. Voeg een curvenlaag toe door op de**Kleurcurven**pictogram op de**Kleur**tabblad van de werkbalk.

#### **Curve-eigenschappen**

Kanaal

Met de kanaalpulldown kun je een kleurkanaal kiezen dat je wilt aanpassen.

- RGB past alle kleurkanalen in één keer aan.
- Rood past alleen de rode waarden van uw afbeelding aan.
- Groen past alleen de groene waarden van uw afbeelding aan.
- Blauw past alleen de blauwe waarden van uw afbeelding aan.

#### Grafiek

De horizontale as van de grafiek vertegenwoordigt de invoerwaarden van elke kleur in uw afbeelding, met donkere waarden aan de linkerkant en lichtwaarden aan de rechterkant.

De verticale as van de grafiek vertegenwoordigt de uitvoer van het effect, met donkere waarden aan de onderkant en lichtwaarden aan de bovenkant.

De curve geeft aan hoe de kleuren in uw afbeelding worden toegewezen van invoerwaarden naar uitvoerwaarden.

Klik ergens in de grafiek om een controlepunt toe te voegen. Het controlepunt kan worden gesleept om de curve te wijzigen. Het controlepunt kan ook worden gereset/verwijderd door het te selecteren, vervolgens op delete-toets te drukken of op de rechterklik van de muis voor het controlepunt te drukken

Steile delen van de bocht zullen resulteren in een hoog contrast. Vlakke delen van de curve resulteren in een laag contrast.

# **Kleur - Kleurbalans**

Met de laag Kleurbalans u de kleuren van schaduwen, middentonen en hooglichten onafhankelijk regelen. Voeg een kleurbalanslaag toe door op de**Kleurbalans**pictogram op de**K**

**leur** tabblad van de werkbalk.

De drie keuzerondjes worden gebruikt om te bepalen welke waarden van de afbeelding u wijzigt.

Wanneer**Schaduwen**wordt gecontroleerd, worden de kleurschuifregelaars de geschaduwde delen van uw afbeelding aangepast.

Wanneer**Middentonen**wordt gecontroleerd, worden de kleurschuifregelaars de middentoonkleuren in uw afbeelding aangepast.

Wanneer**Hoogtepunten**wordt gecontroleerd, worden de kleurschuifregelaars de hooglichten in uw afbeelding aangepast.

# **Kleur - Tint**

De kleuraanpassingslaag Hue verschuift het kleurenspectrum van uw foto's. Voeg een tintlaag toe door op de**Tint**pictogram op de**Kleur**tabblad van de werkbalk.

### **Gebruik**

Gebruik de Hue Shift:schuifregelaar om het kleurenspectrum in uw afbeelding te wijzigen.

- Negatieve waarden verschuiven kleuren naar de andere kant van het kleurenwiel in één richting.
- Positieve waarden verschuiven kleuren naar de andere kant van het kleurenwiel in de andere richting.
- Een waarde van 0 laat de afbeelding ongewijzigd.

# **Kleur - Verzadiging**

De kleuraanpassingslaag Verzadiging wijzigt de verzadigingsintensiteit van de kleuren van uw foto. De verzadigingslaag van PhotoPad kan worden gebruikt om de kleuren van uw foto levendiger te maken, of zelfs om een artistieke saaiheid toe te voegen. Een verzadigingslaag toevoegen door op de**Verzadiging**pictogram op de**Kleur**tabblad van de werkbalk.

#### **Gebruik**

Gebruik de Verzadiging: schuifregelaar om uw afbeelding saaier of levendiger van kleur te maken

- Negatieve waarden verminderen de kleurverzadiging, waardoor de afbeelding saaier wordt.
- Positieve waarden verhogen de kleurverzadiging, waardoor de afbeelding levendiger wordt.
- Een waarde van 0 laat de afbeelding ongewijzigd.

Gebruik de Oververzadiging voorkomenselectievakje om oververzadigingspreventie van afbeeldingen mogelijk te maken. Wanneer ingeschakeld, voorkomt dit verzadigingsartefacten.

# **Kleur - Temperatuur**

De kleuraanpassingslaag Temperatuur voegt warme kleuren toe of trekt deze af van uw foto. Voeg een temperatuurlaag toe door op de**Temperatuur**pictogram op de**Kleur**tabblad van de werkbalk en pas vervolgens de geselecteerde temperatuurlaag aan in het deelvenster Temperatuureigenschappen.

Gebruik de kleuraanpassingslaag Temperatuur om een koude foto warmer te maken, of een warme fotokoeler. Het type verlichting dat beschikbaar is wanneer een foto wordt genomen, kan de temperatuur van de foto beïnvloeden, ook wel bekend als de kleurbalans of witbalans. Een onderwerp dat binnenshuis wordt gefotografeerd, kan bijvoorbeeld oranjeer lijken dan hetzelfde object dat buiten is gefotografeerd. Als de temperatuur van een foto te koud is, worden blanken blauw weergegeven en als het te warm is, verschijnen blanken oranje of rood.

#### **Gebruik**

Gebruik de schuifregelaar om warmte of koelte toe te voegen aan uw afbeelding.

- Sleep de schuifregelaar naarCoolom de warmte van uw afbeelding af te trekken.
- Sleep de schuifregelaar naar Warmeom warmte aan uw afbeelding toe te voegen.
- Als u de schuifregelaar in het midden houdt, blijft de afbeelding ongewijzigd.

# **Kleur - Tint**

Met de kleuraanpassingslaag Tint wordt een digitaal effect toegepast met vergelijkbare resultaten als schermafdrukken. Kleurverven kan worden gebruikt om een subtiele mix van uw foto met één kleur toe te passen. Een tintlaag toevoegen door op de**Tint**pictogram op de**Kleur**

#### **Gebruik**

- **Kracht:**Deze schuifregelaar past de sterkte van het effect aan.
- **Tint:**Deze schuifregelaar past de tint van de kleurkleur aan.
- **Lichtheid:**Deze schuifregelaar past de helderheid van de kleurkleur aan.
- **Verzadiging:**Deze schuifregelaar past de intensiteit van de kleurkleur aan.
## **Kleur - Verloopkaart**

Met de laag Verloopkaart u de helderheid van een pixel toewijzen aan een specifieke kleur. Een verloopkaartlaag toevoegen door op de**Verloopkaart**pictogram op de**Kleur**tabblad van de werkbalk.

### **Eigenschappen van verloopkaart**

Verloopbalk

De verloopbalk vertegenwoordigt de toewijzing van de helderheid van een pixel naar een nieuwe kleur.

Donkere pixels worden toegewezen aan de kleur aan de linkerkant van het verloop.

Lichte pixels worden toegewezen aan de kleur rechts van het verloop.

De schuifregelaars onder de verloopbalk worden**Markeringen**.

Selecteer een markering door erop te klikken. De geselecteerde markering wordt weergegeven als een witte schuifregelaar met een zwarte omtrek.

U de positie van de geselecteerde markering in het verloop verplaatsen door deze te slepen.

U de kleur van de geselecteerde markering wijzigen met de**Markeringskleur instellen**K nop. Hierdoor worden de kleuren in het verloop gewijzigd.

Markeringen kunnen worden toegevoegd of verwijderd met de**Markering toevoegen**En Knoppen.

### Overvloeiing van kleur

Met de opties Voor kleurovervloeiing u aanpassen hoe de in kaart gebrachte kleur wordt overvloeien met de invoerkleuren van uw afbeelding.

De**Kleuren mixen**optie combineert eenvoudig de uitvoerkleuren met de inputkleuren.

De**Overlaykleuren**de optie de uitvoerkleuren boven op de invoerkleuren overlay.

De schuifregelaar past de algehele sterkte van het effect aan.

Sleep de schuifregelaar naar links voor subtiele wijzigingen. Sleep de schuifregelaar naar rechts voor meer voor de hand liggende wijzigingen.

# **Filters - Grijswaarden**

Met de kleuraanpassingslaag Grijswaarden simuleert u een foto die is afgedrukt met zwartgekleurde toning. Gebruik het grijswaardenlaageffect van PhotoPad om deze klassieke stijl van fotografische afdrukken te simuleren. Voeg een grijswaardenlaag toe door op de**Grijsw**

**aarden** pictogram op de**Filter**tabblad van de werkbalk.

### **Gebruik**

Gebruik de Kleurfilterlijst met uittreklijst voor verschillende grijswaardenstijlen:

- Standaardzal gewoon ontsmetten het beeld.
- **Rood filter**zal rode pixels helderder en blauw / groen pixels donkerder.
- **Groen filter**groene pixels helderder en rood/blauwe pixels donkerder maken.
- **Blauw filter**blauwe pixels helderder en rood/groen pixels donkerder maken.
- **Nieuws** past een combinatie van 61 contrast, 13 blokgroottepixels en 50 scherpte toe.
- **Panda**past 90 contrast toe op de grijswaarden.
- **Santorini**zal een rood filter, 80 contrast en een 1211111tandard onscherpte toepassen.
- **Schoorsteen**zal van toepassing zijn -37 contrast en -24 blootstelling.
- **Stoom**zal van toepassing zijn -37 contrast en 23 blootstelling.
- **Tornado** zal 90 contrast toe te passen en toe te passen vignet van 12 in grootte en 100 in sterkte.

# **Filters - Sepia Toon**

De Sepia-kleuraanpassingslaag simuleert een foto die is afgedrukt met sepiagekleurde toning. Vóór het complexe drukproces van de moderne multi-tone kleurenprinter werden foto's in monotoon afgedrukt. Een gemeenschappelijke favoriete kleur die wordt gebruikt in mono-tone fotografische prints werd genomen uit de Sepia Officinalis inktvis om een warmere kleur te geven aan de zwart-wit alternatief. Gebruik het sepia-laageffect van PhotoPad om te simuleren hoe uw foto eruit kan zien met verschillende verhoudingen van de sepia-kleur die in uw printer noe uw rotu eruit namelijke voet met verseen....<br>wordt gemengd. Voeg een sepiatoonlaag toe door op de<br>Sepiapictogram op de Filterstabblad

van de werkbalk en pas vervolgens de geselecteerde sepia-toonlaag aan in het deelvenster Eigenschappen van Sepia Tone.

#### **Gebruik**

# **Filters - Negatieve**

De laag Negatieve kleuraanpassing verwerkt het negatieve van een gescande film in een afdrukbare foto. Voor digitale camera's werden foto's vastgelegd op een speciale lichtgevoelige filmrol die bekend staat als een negatief. Deze film werd genoemd negatief omdat het de kleuren en lichten zou registreren die**Niet**de cameralens in te voeren. Een negatieve film rol

zou dan worden genomen om een foto drukkerij te worden verwerkt en afgedrukt op kaarten voor een normale weergave. Als u een scanner gebruikt om een negatieve filmrol naar uw computer over te zetten, u de negatieve laag van PhotoPad gebruiken om de gescande negatieve film om te zetten in de juiste kleuren om te bekijken. Voeg een negatieve laag toe

door op de**Negatieve**pictogram op de**Filters**tabblad van de werkbalk.

### **Gebruik**

Er zijn geen eigenschappen voor dit effect.

# **Filters - Vintage**

Het vintage-effect bootst het uiterlijk na van een foto die is gemaakt met een oudere camera. Voeg een vintage laag toe door op de**Vintage**pictogram op de**Kleur**tabblad van de werkbalk.

#### **Gebruik**

### **Bleekmiddel**

Deze instelling simuleert een bleekmiddel bypass. Dit wast lichtere kleuren en geeft de foto meer contrast.

Klik op de Bleekmiddelselectievakje om dit aspect van het effect in of uit te schakelen.

Gebruik de Bedragschuifregelaar om de sterkte van het bleekmiddeleffect aan te passen.

### **Vignet**

Dit voegt een vignet toe aan de afbeelding (vergelijkbaar met het vigneteffect). Klik op de Vignetselectievakje om dit aspect van het effect in of uit te schakelen. Gebruik deGrootteschuifregelaar om de grootte van het vignet aan te passen. Gebruik de Krachtschuifregelaar om de zichtbaarheid van het vignet aan te passen.

## **Filters - Dust/Scratches**

Het filter Stof/krassen voegt texturen toe aan een foto om een klassieke foto-look te bieden. Voeg een stof/kraslaag toe door naar **Filters Menu** en het selecteren van de **Dust/Scratches** item.

### **Gebruik**

### **Filter Type**

Kies uit de beschikbare stof- en krastextuur:

- Gescheurd
- Waterschade
- Bekrast
- Filmlijnen
- Geplooid
- Stof
- Korrelig
- Bont
- Vaag

### **Kracht**

Pas de zichtbaarheid van het filter aan.

# **Filters - Oude foto**

Het filter Oude foto geeft uw afbeelding een klassieke oude foto-look. Voeg een oude fotolaag toe door naar **Filters Menu** en het selecteren van de **Oude foto** item.

### **Gebruik**

### **Grijswaardenfilter**

Grijswaarden simuleert een foto die is afgedrukt met zwartgekleurde tinten. Gebruik de vervolgkeuzelijst voor verschillende grijswaardenstijlen:

- **Standaard** zal gewoon ontsmetten het beeld.
- **Rood filter** zal rode pixels helderder en blauw / groen pixels donkerder.
- **Groen filter** groene pixels helderder en rood/blauwe pixels donkerder maken.
- **Blauw filter** blauwe pixels helderder en rood/groen pixels donkerder maken.
- **Nieuws** past een combinatie van 61 contrast, 13 blokgroottepixels en 50 scherpte toe.
- Panda past 90 contrast toe op de grijswaarden.
- **Santorini** zal een rood filter, 80 contrast en een 1211111tandard onscherpte toepassen.
- **Schoorsteen** zal van toepassing zijn -37 contrast en -24 blootstelling.
- **Stoom** zal van toepassing zijn -37 contrast en 23 blootstelling.
- **Tornado** zal 90 contrast toe te passen en toe te passen vignet van 12 in grootte en 100 in sterkte.

#### **Sterkte grijswaarden**

Gebruik de schuifregelaar om de sterkte van het effect Grijswaarden aan te passen.

### **Vignet Grootte**

Vignet simuleert de lichtopname-eigenschappen van een oude camera en voegt een zachte elliptische rand toe. Gebruik de schuifregelaar om de grootte van het vigneteffect aan te passen.

#### **Vignet Sterkte**

Gebruik de schuifregelaar om de sterkte van het vigneteffect aan te passen.

### **Sepia Kracht**

Sepia simuleert een foto afgedrukt met sepia gekleurde toning. Gebruik de schuifregelaar om de sterkte van het Sepia-effect aan te passen.

### **Stofsterkte**

Stof voegt textuur toe aan een foto om een klassieke foto-look te bieden. Gebruik de schuifregelaar om de sterkte van het effect Stof aan te passen.

### **Bleeksterkte**

Bleekmiddel wast lichtere kleuren uit en geeft de foto meer contrast. Gebruik de schuifregelaar om de sterkte van het effect Stof aan te passen.

# **Filters - Kleurboost**

Het filter Kleurboost verhoogt het contrast en de verzadiging van uw afbeelding. Een filter Kleurboost toevoegen door op de**Kleurboost**pictogram op de**Filters**tabblad van de werkbalk.

### **Gebruik**

Gebruik de Helderheid: schuifregelaar om de helderheid van het effect aan te passen. Gebruik de Kracht: schuifregelaar om de sterkte van het filter aan te passen.

# **Filters - Sunglow Sunglow**

Het Filter Sunglow maakt schaduwen rood, markeert geel en voegt een vignet toe. Voeg een Sunglow-filter toe door op de**Sunglow Sunglow**pictogram op de**Filters**tabblad van de werkbalk.

### **Gebruik**

## **Filters - Redwood**

De Sequoia filter maakt schaduwen kastanjebruin en benadrukt geel. Voeg een sequoiafilter toe door op de**Redwood**pictogram op de**Filters**tabblad van de werkbalk.

### **Gebruik**

# **Filters - Elektrische**

Het elektrische filter verhoogt de verzadiging van uw afbeelding en voegt extra blauw toe aan donkere kleuren. Voeg een elektrisch filter toe door op de**Elektrische**pictogram op de**Filters**ta bblad van de werkbalk.

### **Gebruik**

# **Filters - Aqua**

Het Aqua-filter maakt donkere kleuren blauw en lichtere kleuren beige. Voeg een Aqua-filter toe door op de**Aqua**pictogram op de**Filters**tabblad van de werkbalk.

### **Gebruik**

# **Filters - Orchidee Licht**

Het Orchid Light filter verlicht het midden van uw afbeelding met een zachte oranje kleur en voegt een paars vignet toe aan de buitenkant. Voeg het orchideefilter toe door op de**Orchidee Licht**knop op de knop**Filters**tabblad van de werkbalk.

### **Gebruik**

## **Filters - Amber**

Het Oranje-filter brengt schaduwen in kleur op paars, middentonen naar oranje en hooglichten naar geel. Voeg een Oranjefilter toe door op de**Amber**pictogram op de**Filters**tabblad van de werkbalk.

### **Gebruik**

Gebruik de Helderheid: schuifregelaar om de helderheid van de afbeelding te regelen. Als u de afbeelding verduistert, neemt de hoeveelheid paars toe. Als u het beeld opfleurt, wordt de hoeveelheid geel verhoogd.

# **Filters - Nachtelijke**

Het Nocturnal filter ontverzadigd je foto's en voegt een vleugje blauw en blauw toe. Voeg het nachtfilter toe door op de**Nachtelijke**pictogram op de**Filters**tabblad van de werkbalk.

### **Gebruik**

Gebruik de Helderheid: schuifregelaar om de helderheid van de afbeelding te regelen. Als u de afbeelding verduistert, neemt de hoeveelheid paars toe. Als u het beeld opfleurt, wordt de hoeveelheid geel verhoogd.

## **Filters - Positieve**

Converteert uw gescande kleur negatief naar een positieve afbeelding door op de**Positieve**pict ogram op de **Filters**tabblad van de werkbalk.

### **Gebruik**

Er zijn geen eigenschappen voor dit effect.

## **Afbeeldingsinstellingen - GIF-compressie-instellingen**

Snelle GIF-conversie is standaard geselecteerd en resulteert in de kleinst mogelijke GIF, maar het is niet mogelijk om transparantie op te slaan met deze optie.

Het uitvinken van Snelle GIF-conversie resulteert in een iets groter bestand en kan transparantie opslaan als het aanwezig is in uw afbeelding.

Met Behulp van Dithering zal proberen om de kleuren samen te mengen.

### **Afbeeldingsinstellingen - TIFF-coderingsinstellingen**

Deze indeling heeft geen opties beschikbaar. Over het algemeen gebruikt om grote hoge kwaliteit beeldbestanden op te slaan. Het zal uw afbeelding samen met transparantie opslaan.

### **Afbeeldingsinstellingen - ICO-coderingsinstellingen**

### **Voorinstelling**

Selecteer een van de vooraf ingestelde configuraties om automatisch de aanbevolen afbeeldingsindelingen voor het gekozen scenario in te schakelen.

### **Indelingen**

Het ICO-bestand bevat een afbeelding in elk van de ingeschakelde afbeeldingsindelingen. Hogere resoluties en meer bits per pixels (bpp) geven afbeeldingen van hogere kwaliteit, maar vergroten de bestandsgrootte.

Opmerking: ICO-bestanden met een door PNG gecodeerde afbeelding kunnen niet worden gelezen door Verkenner voorafgaand aan Windows Vista.

## **Afbeeldingsinstellingen - JPEG-compressie-instellingen**

### **Kwaliteit**

### **Afbeeldingsinstellingen - BMP-coderingsinstellingen**

### **Pixelindeling**

Kies tussen een bestand met 8, 24 of 32 bits per pixel. U moet 32 bits per pixel selecteren als u transparantie in de afbeelding wilt hebben.

### **Afbeeldingsinstellingen - PNG-coderingsinstellingen**

#### **256 kleuren**

U deze optie controleren op PNG met een kleurenpalet met 256 kleuren, wat kleiner is dan true color PNG.

### **Afbeeldingsinstellingen - PNM-coderingsinstellingen**

### **Draagbare Anymap-indeling**

Kies monochrome (draagbare pixmap), grijswaarden (draagbare grijsmap) of RGB -indeling (portable bitmap). Elk van hen kan worden opgeslagen als gewone (ASCII) of binaire bestanden.

### **Binaire drempelwaarde**

Stel de drempelwaarde in voor het converteren van afbeelding naar binaire afbeelding. Het wordt alleen gebruikt met monochrome formaten.

### **Afbeeldingsinstellingen - TIFF-coderingsinstellingen**

### **256 kleuren**

U deze optie controleren op TIFF met 256 kleuren, wat kleiner is dan de echte kleur TIFF.

### **Afbeeldingsinstellingen - Jpeg 2000-compressieinstellingen**

#### **Lossless compressie**

Slaat de afbeelding op zonder de beeldkwaliteit te verminderen, maar resulteert in een groter bestand dan verliescompressie.

#### **Lossy compressie**

Slaat een kleiner bestand op dan compressie zonder verlies, maar veroorzaakt enige vermindering van de beeldkwaliteit.

#### **Kwaliteit**

### **Afbeeldingsinstellingen - INSTELLINGEN voor PDF-codering**

### **Papierformaat**

Selecteer het papierformaat dat u wilt gebruiken voor het doel-PDF-document.

### **Oriëntatie**

Selecteer de papierrichting die u wilt gebruiken voor het doel-PDF-document. **Marge**

Voer de margewaarde in millimeter in als boven-, linker-, onder- en rechtermarge. **Schaalmodus**

Selecteer de modus om te bepalen hoe afbeeldingen in pdf-pagina worden geschaald.

- Geen: houd de oorspronkelijke grootte van de afbeelding. Als afbeeldingen geen resolutiebeschrijving hebben, wordt de standaardwaarde (bijv. 72DPI) gebruikt.
- Aanpassen aan afdrukbaar gebied: verklein of vergroot elke afbeelding tot het papierformaat, behalve de marges, en houd dezelfde beeldverhouding in breedte en hoogte.
- Uitrekken naar afdrukbaar gebied: rekken van de afbeelding om vol te zijn van de hele pagina, behalve de marges.
- Automatisch aanpassen op afbeeldingsgrootte: schaal de afbeelding naar een redelijke grootte

### **Positioneringsmodus**

Selecteer de positioneringsmodus om te bepalen hoe afbeeldingen in PDF-pagina's worden plaatst.

### **Beeldkwaliteit**

Selecteer de beeldkwaliteit wanneer u deze insluit in een PDF-bestand. Hoe hoger de waarde, hoe beter de ingesloten beeldkwaliteit is.

### **Automatische rotatie**

Hiermee past u de afdrukstand aan die overeenkomt met de geselecteerde papiergrootte en -afdrukstand.

### **Afbeeldingsinstellingen - Webp-compressie-instellingen**

WebP is een nieuwe afbeeldingsindeling ontwikkeld door Google en ondersteund in Chrome, Opera en Android dat is geoptimaliseerd om snellere en kleinere afbeeldingen op het web mogelijk te maken. WebP-afbeeldingen zijn ongeveer 3011111maller in grootte in vergelijking met PNG en JPEG-afbeeldingen op gelijkwaardige visuele kwaliteit.

### **Lossless compressie**

Slaat de afbeelding op zonder de beeldkwaliteit te verminderen, maar resulteert in een groter bestand dan verliescompressie.

#### **Lossy compressie**

Slaat een kleiner bestand op dan compressie zonder verlies, maar veroorzaakt enige vermindering van de beeldkwaliteit.

#### **Kwaliteit**

### **Afbeeldingsinstellingen - AVIF-compressie-instellingen**

Het AV1-beeldformaat (AVIF) is een opwindend nieuw open-source en royaltyvrij geoptimaliseerd beeldformaat dat elke afbeeldingscodec ondersteunt. Een AVIF-afbeelding biedt een aanzienlijke vermindering van de bestandsgrootte in vergelijking met JPEG, PNG en WebP en wordt momenteel ondersteund op Google Chrome, Firefox en Android.

Gemiddeld is er een 50% saving door het gebruik van een AVIF-afbeelding in vergelijking met een JPEG en 20% savings in vergelijking met WebP-afbeeldingen.

#### **Lossless compressie**

Slaat de afbeelding op zonder de beeldkwaliteit te verminderen, maar resulteert in een groter bestand dan verliescompressie.

#### **Lossy compressie**

Slaat een kleiner bestand op dan compressie zonder verlies, maar veroorzaakt enige vermindering van de beeldkwaliteit.

#### **Kwaliteit**

### **Afbeeldingsinstellingen - HEIF-compressie-instellingen**

High Efficiency Image File Format (HEIF) is een containerformaat voor het opslaan van afzonderlijke afbeeldingen en afbeeldingsreeksen.

Een HEIF-afbeelding met HEVC vereist minder opslagruimte dan JPEG van vergelijkbare kwaliteit. HEIF werd in 2017 door Apple geadopteerd met de introductie van iOS 11 en de ondersteuning op andere platforms groeit.

### **Lossless compressie**

Slaat de afbeelding op zonder de beeldkwaliteit te verminderen, maar resulteert in een groter bestand dan verliescompressie.

### **Lossy compressie**

Slaat een kleiner bestand op dan compressie zonder verlies, maar veroorzaakt enige vermindering van de beeldkwaliteit.

#### **Kwaliteit**

### **Afbeeldingsinstellingen - SVG-coderingsinstellingen**

**Schaalbare vectorafbeeldingen (SVG)** SVG is ontwikkeld en wordt onderhouden door de W3C SVG Working Group. Het is een populair formaat voor grafieken, illustraties en 2D-afbeeldingen. Het is een webvriendelijk vectorbestandsformaat.

#### **Afbeelding insluiten**

Behoudt de kwaliteit van de afbeelding en wordt geconverteerd naar SVG-indeling zoals XML

**Converteren naar getraceerde SVG (gebruikt in elektronische snijmachine)**

Het resultaat is een omlijnd, zwart-wit beeld. Veel voorkomende toepassingen zijn het bedrukken van logo's, t-shirts, enz.

### **Afbeeldingsinstellingen - INSTELLINGEN VOOR GIF-CODERING**

### **GIF met meerdere pagina's (geanimeerde GIF)**

U kunt deze optie aanvinken om een geanimeerd GIF-bestand te maken. U kunt de vertraging van elk frame opgeven door het invoervak 'Framevertraging in seconden instellen' aan te vinken en een tijdvertraging in te stellen.

### **Meerdere GIF-bestanden**

U kunt deze optie aanvinken om afzonderlijke GIF-bestanden voor elk frame te maken.

Vink "Vragen bij het converteren van afbeeldingen met meerdere pagina's" aan als u wilt dat de GIF-coderingsinstellingen verschijnen bij het converteren van afbeeldingen met meerdere pagina's.

# **Effecte[n - Regionale effecte](layer_autolevels.html)n**

Met het effect [Geselecteerd ge](layer_blur.html)bied u een effect toepassen op slechts delen van de afbeelding. Als u een laag Regionale effecten wilt toevoegen, klikt u op de**Regionale effecten**pictogram in de**Effecten**ta[bblad van de we](layer_brick.html)rkbalk.

### **Regioselectie**

Het vak Re[gioselectie bi](layer_cartoon.html)[edt ve](layer_brightness.html)rschillende hulpmiddelen om te wijzigen waar het effect wordt toegepast.

De**Verfgebied**met de knop u de penseelgereedschappen gebruiken om in te trekken en uit te wissen [waar het effect wordt](layer_balance.html) toegepast.

De**Regio selecteren**[knop stelt](layer_curves.html) de huidige selectie in als het gebied waar effecten worden toegepast.

De**Omgek[eerde regio](layer_levels.html)**knop zal het masker omkeren. Regio's die vroeger niet het toegepaste [effect hadden, hebben nu h](layer_colorremoval.html)et effect toegepast en vice versa.

De**Regio o[pnieuw instel](layer_contrast.html)len**knop zal alle pixels het effect laten zien.

#### **Effecten**

Selecteer een effect in de vervolgkeuzelijst om toe te passen op de pixels in het gebied. U ook een [selectie maken met d](layer_exposure.html)e selectiegereedschappen en vervolgens het effect kiezen. Er wordt a[utomatisch een laag Met region](layer_gradient.html)ale effecten gemaakt met het effect dat u hebt gekozen.

De volgend[e lijst met effecten kan](layer_grayscale.html) worden gebruikt met de laag Regionale effecten:

- Autom[atische](layer_hue.html) niveaus
- Vervagen
- Bakste[en](layer_negative.html)
- Helder[heid](layer_noise.html)
- Cartoon
- **Kleurbalans**
- Kleurcu[rven](layer_oilpaint.html)
- Kleurni[veaus](layer_pixelate.html)
- Kleurve[rwijderen](layer_saturation.html)
- Contrast
- Blootstelling
- Verloo[ptoewijzing](layer_sepia.html)
- Grijswa[arden](layer_sharpen.html)
- Tint
- **Negati[eve](layer_temperature.html)**
- **Ruison[derdruk](layer_tint.html)king**
- Olieverf
- **Pixelate**
- Verzadi[ging](layer_twotone.html)
- Sepia
- Verscherpen
- **Temperatuur**
- Tint
- Twee toon

# **Effecten - Twee toon**

Met de effectlaag Twee toon kunt u de afbeelding opnieuw schilderen met twee kleuren. Voeg een tweetoonslaag toe door op de knop **Twee toon**pictogram op de**Effecten** en pas vervolgens de geselecteerde tweetoonslaag aan in het deelvenster Eigenschappen van twee toon.

### **Eigenschappen met twee toon**

Kleurencombinatie

Selecteer uit beschikbare vooraf ingestelde kleurencombinatie in de vervolgkeuzelijst. Gebruik deDonkere toon en lichte toon:knoppen om een aangepaste kleur te gebruiken. Verloopbalk

De verloopbalk vertegenwoordigt de toewijzing van de helderheid van een pixel naar een nieuwe kleur.

Donkere pixels worden toegewezen aan de kleur aan de linkerkant van het verloop.

Lichte pixels worden toegewezen aan de kleur rechts van het verloop.

De schuifregelaars onder de verloopbalk worden**Markeringen**.

Selecteer een markering door erop te klikken. De geselecteerde markering wordt weergegeven als een witte schuifregelaar met een zwarte omtrek.

U de positie van de geselecteerde markering in het verloop verplaatsen door deze te slepen. U de kleuren wijzigen met de**Donkere toon**En**Lichte toon**Knoppen.

# **Effecten - Vervagen**

De effectlaag Blur past een vette gel toe op het canvas voor een artistiek effect. Voeg een vervagingslaag toe door op de**Vervagen**pictogram op de**Effecten**tabblad van de werkbalk en pas vervolgens de geselecteerde vervagingslaag aan in het deelvenster Eigenschappen vervagen.

### **Eigenschappen vervagen**

Vervagen type

Wijzig het type vervaging met behulp van de keuzerondjes.

Gebruik de Bedrag: schuifregelaar om de sterkte van de onscherpte aan te passen.

# **Effecten - Verscherpen**

Met de effectlaag Verscherpen wordt contrast toegevoegd aan de zichtbare randen op het canvas. Voeg een verscherplaag toe door op de**Verscherpen**pictogram op de**Effecten**tabblad van de werkbalk en pas vervolgens de geselecteerde verscherplaag aan in het deelvenster Eigenschappen verscherpen.

### **Gebruik**

Een foto die subtiel onscherp is, kan soms worden gered door zichtbare randen te verscherpen door een toename van het contrast.

### **Eigenschappen verscherpen**

Gebruik de Bedrag: schuifregelaar om de scherpte rond zichtbare randen te verhogen. Geavanceerde instellingen gebruiken

Hierdoor wordt het schuifregelaarbesturingselement uitgeschakeld en worden de andere besturingselementen in het deelvenster uitgeschakeld. Dit verandert ook de methode die wordt gebruikt om de verscherping uit te voeren in een onscherp masker. Hiermee u fine-tunen hoe de verscherping wordt toegepast op het beeld, en kan een meer natuurlijke look te geven.

### Radius

Kleinere waarden verscherpen de fijnere details van een afbeelding. Naarmate de grootte van de afbeelding of de afstand die u bekijkt de foto van toeneemt, wilt u een grotere straal.

### Bedrag

Hoeveel verscherping wordt toegepast. Dit kan zeer beeldafhankelijk zijn, dus het kan enige aanpassing vergen om het niveau te vinden waarvan u denkt dat het het beste is voor elke afbeelding.

### Ruisonderdrukking

Hiermee bepaalt u hoe duidelijk een rand moet zijn voordat erop wordt verscherping toegepast. Dit kan helpen voorkomen dat verscherping van dingen zoals ruis en graan in een afbeelding.

# **Effecten - Pixelate**

De effectlaag Pixelate geeft uw afbeelding een lage resolutie. Voeg een pixelaatlaag toe door op de**Pixelate**pictogram op de**Effecten**tabblad van de werkbalk en pas vervolgens de schuifregelaar aan voor meer of minder pixelatie.

### **Gebruik**

De pixelaatlaag wordt aangestuurd door de BedragSchuifregelaar.

- Als u de schuifregelaar naar links verplaatst, wordt de afbeelding minder korrelig.
- Als u de schuifregelaar naar rechts verplaatst, wordt de afbeelding meer korrelig.
# **Effecten - Vignet**

Met het effect Vignette vervaagt de afbeelding naar een bepaalde kleur aan de randen. Het kan worden gebruikt om de lichtvastleggende eigenschappen van een oude camera te simuleren, of om een zachte elliptische rand toe te voegen.

### **Gebruik**

Het vigneteffect wordt geregeld door 3 instellingen:

- Gebruik de eerste schuifregelaar om de vignetteringsgrootte aan te passen.
- Gebruik de tweede schuifregelaar om de zichtbaarheid van het vignetteringseffect aan te passen.
- Gebruik de kleurkiezer om de vignetteringskleur te wijzigen.

## **Effecten - Lokale focus**

Met de effectlaag Lokale focus wordt een interessant gebied toegebracht door de randen van uw afbeelding te verzachten. Voeg een lokale focuslaag toe door op de**Lokale focus**pictogram op de**Effecten**tabblad van de werkbalk en pas vervolgens de geselecteerde lokale focuslaag aan in het deelvenster Gelokaliseerde focuseigenschappen.

### **Gebruik**

U de lokale focuslaag gebruiken om subtiel de aandacht te vestigen op een bepaald gebied op het canvas.

De lokale focuslaag wordt aangestuurd door een paar overlappende cirkels op het canvas die hetzelfde midden delen.

- Binnen de binnenste cirkel blijft het doek helder.
- Buiten de buitenste cirkel is het beeld wazig.
- Tussen de binnenste en buitenste cirkels is een geleidelijke verandering van scherp naar wazig.

Klik in een cirkel en sleep de muis om het scherpstelpunt te plaatsen.

Klik op de rand van een cirkel en sleep deze om het formaat van die cirkel te wijzigen.

## **Gelokaliseerde focuseigenschappen**

Vervagen type

Wijzig het type vervaging met behulp van de keuzerondjes.

Scherp / Vervagen

Gebruik de schuifregelaar om de onscherpte of scherpte van de uitranden te vergroten of te verkleinen.

## **Effecten - Lensvervorming**

Het effect Lensvervorming kan worden gebruikt om lensvervorming te verhogen of te verminderen. Voeg een lensvervormingslaag toe door op de**Lensvervorming**pictogram op de

tabblad van de werkbalk.

## **Gebruik**

Gebruik de slider Pincushion/Fisheye om het type en de sterkte van de vervorming aan te passen.

- De schuifregelaar naar**Speldenkussen**om de hoeken uit te rekken. Dit vermindert fisheye vervorming.
- De schuifregelaar naar**Fisheye**om het centrum op te zwellen. Dit zal de hoeveelheid fisheye vervorming verhogen.

Delen van de afbeelding kunnen worden geknipt na vervorming. Gebruik de zoomschuifregelaar om de afbeelding omlaag te schalen en de afgeknipte gebieden weer zichtbaar te maken.

## **Effecten - Warp, gereedschap**

Met het Warp-gereedschap u elk deel van uw afbeelding vervormen en vervormen. Selecteer het penseeltype en sleep de cursor rond het gebied dat u wilt vervormen.

## **Penseeltypen:**

● **Penseel verplaatsen**

Met het penseel Verplaatsen worden pixels in dezelfde richting verplaatst als de cursor.

● **Penseel opblazen**

Met het penseel Opblazen worden pixels van de cursor weggeduwd, waardoor een opgeblazen of opgeblazen uiterlijk ontstaat.

## ● **Knijppenseel**

Met het penseel Knijpen worden pixels naar de cursor getrokken, waardoor een geknepen uiterlijk ontstaat.

### ● **Penseel genezen**

Het penseel Genezen verplaatst pixels terug naar hun oorspronkelijke positie.

## **Penseelinstellingen:**

## ● **Penseelgrootte**

Alleen pixels binnen de weergegeven penseelcirkel worden vervormd. Vergroot de grootte van de penseelcirkel door de schuifregelaar naar rechts te verplaatsen. Verlaag de grootte van de penseelcirkel door de schuifregelaar naar links te verplaatsen.

## ● **Penseelsterkte**

Borstelsterkte bepaalt hoe intens de vervorming zal zijn. Verhoog de borstelsterkte door de schuifregelaar naar rechts te verplaatsen. Verklein de penseelsterkte door de schuifregelaar naar links te verplaatsen.

### **Glad**

Vervormingen kunnen soms scherpe of gekartelde randen veroorzaken. De**Glad**gereedscha p zal de vervormingen over de hele afbeelding gladstrijken en gekartelde randen verminderen.

## **Opnieuw instellen**

U alle vervormingen ongedaan maken door op de**Opnieuw instellen** Knop.

## **Effecten - Kleursplash**

Met het effect Kleuropspatten behoudt u kleuren dicht bij de geselecteerde kleur en wordt grijswaarden toegepast op de overige kleuren. Voeg een kleursplashlaag toe door op de**Kleurs**

**plash** pictogram op de**Effecten**tabblad van de werkbalk. **Gebruik:**

● Gebruik de ingesloten kleurkiezer om een kleur te selecteren die u in de afbeelding wilt behouden.

Het selecteren van een kleur om te behouden wordt nog eenvoudiger gemaakt door op de Pipetknop en klik direct op de afbeelding.

- De Tolerantieschuifregelaar stelt in hoe vergelijkbaar pixels moeten zijn als de geselecteerde kleur om ze te behouden.
- De Vaagheidschuifregelaar past de gevoeligheid van kleurlekkagecorrectie aan.
- De Kleur toevoegenmet de knop u meer kleuren toevoegen om van de afbeelding te behouden.
- De Kleurgum met de knop u de penseelgereedschappen gebruiken om in te trekken en uit te wissen waar het effect wordt toegepast.

## **Effecten - Clipart**

## **Beschrijving**

Voeg illustratiesafbeeldingen toe aan uw foto's met het gereedschap illustraties. Als u dit gereedschap wilt vinden, klikt u op de**Clipart** pictogram binnen in de **Meer effecten**dropdow n in de **Effecten**tabblad van de werkbalk.

#### **Gebruik**

Gebruik het deelvenster aan de linkerkant om een categorie clipart te selecteren. Wanneer een categorie is geselecteerd, wordt een lijst met clipart-afbeeldingen weergegeven in het midden van het dialoogvenster. Klik op een afbeelding in de lijst om een voorbeeld aan de rechterkant van het dialoogvenster te bekijken.

Wanneer u een clipart-afbeelding vindt die u leuk vindt, klikt u op de**Downloaden**Knop. Zodra de afbeelding is geladen, wordt de clipart-afbeelding alsOverlay-afbeeldingslaag.

## **Effecten - Frame**

## **Beschrijving**

Voeg frames toe aan uw foto's met het framegereedschap. Als u dit gereedschap wilt vinden, klikt u op de**Frame** pictogram binnen in de **Meer effecten**dropdown in de**Effecten**ta bblad van de werkbalk.

#### **Gebruik**

Zodra**Afbeeldingskader**is geselecteerd, verschijnt er een dialoogvenster waarin u een frame kiezen. Gebruik het deelvenster links van het dialoogvenster om een framecategorie te selecteren. Wanneer een categorie is geselecteerd, wordt een lijst met frameafbeeldingen weergegeven in het midden van het dialoogvenster. Klik op een afbeelding in de lijst om een voorbeeld van het frame aan de rechterkant van het dialoogvenster te bekijken.

Wanneer u een frame vindt dat u leuk vindt, klikt u op de**Downloaden**Knop. Zodra de afbeelding is geladen, wordt de frameafbeelding als framelaag aan het project toegevoegd.

## **Effecten - Cartoon**

Het cartoon-effect laat uw afbeelding eruit zien alsof het door een striptekenaar is getekend. Voeg een cartoonlaag toe door op de**Cartoon** pictogram binnen in de **Tools**dropdown in de**Eff ecten** tabblad van de werkbalk.

## **Gebruik**

- Gebruik de Kleurenpaletlijst met afhaallijst om een kleurenschema te kiezen.
- Gebruik de Verzadigingschuifregelaar om de verzadiging van de afbeelding te verhogen of te verlagen.
- Gebruik de Sterkte van de randschuifregelaar om aan te passen hoeveel lijnen langs de randen in uw afbeelding worden getekend.
- Gebruik de Detailschuifregelaar om aan te passen hoeveel de afbeelding is vervaagd voordat het cartoonproces wordt toegepast.

## **Effecten - Olieverf**

Het effect Olieverf zorgt ervoor dat uw afbeelding eruit ziet als een olieverfschilderij. Voeg een olieverflaag toe door op de**Olieverf** pictogram binnen in de **Tools**dropdown in de**Effecten**tabbl ad van de werkbalk.

### **Gebruik**

- Gebruik de Penseelgrootteschuifregelaar om de verfdaub-grootte aan te passen.
- Controleer de Pastelkleuren gebruikenselectievakje om de variatie in lichte en donkere waarden te verminderen om het eruit te laten zien alsof pastelkleuren zijn gebruikt.

## **Effecten - Baksteen**

De effectlaag Brick laat je afbeelding eruit zien alsof het van stenen is gemaakt. Voeg een baksteenlaag toe door op de**Baksteen** pictogram binnen in de **Tools**dropdown in de**Effecten**t abblad van de werkbalk.

#### **Gebruik**

Als u de keuzerondjes gebruikt, verandert de vorm van de baksteen als rechthoekig of zeshoekig.

Gebruik deGrootteschuifregelaar om aan te passen hoeveel stenen worden gebruikt om uw afbeelding samen te stellen.

- Verplaats de schuifregelaar naar links voor meer stenen die kleiner zijn.
- Verplaats de schuifregelaar naar rechts voor minder stenen die groter zijn.

Gebruik deAfstandslider om aan te passen hoe verdicht de stenen zijn.

- Verplaats de schuifregelaar naar links voor strak verdichte stenen.
- Verplaats de schuifregelaar naar rechts voor meer afstand seinstenen.

## **Effecten - Dubbele belichting**

De laag Dubbele belichting is een afbeelding van een foto of ander afbeeldingsbestand. Delen van de afbeelding kunnen worden gewist met de penseelgereedschappen. De afbeelding kan worden verplaatst, aangepast of geroteerd. Er kan een nieuwe double exposure-laag worden

gemaakt door op de**Dubbele belichting**effect binnen in de**Meer effecten**dropdown in de**Effec ten** tabblad van de werkbalk.

#### **Afbeelding**

#### **Afbeelding kiezen**

Klik op deKies Afbeelding...knop om de bestandsbrowser te openen en de afbeelding te kiezen die moet worden gebruikt voor het effect met dubbele belichting.

#### **Grootte**

De grootte van de afbeelding met dubbele belichting kan ook worden gewijzigd door de schaalgrepen van de afbeelding op de canvasviewer te slepen wanneer de afbeeldingslaag is geselecteerd.

#### **Rotatie**

De afbeelding met dubbele belichting kan worden gedraaid met behulp van de draaigreep van de canvaswidget.

#### **Dekking**

Gebruik deDekking:schuifregelaar om de transparantie van de overlayafbeelding aan te passen.

#### **Gummetjes**

De**Gummetjes**met de knop u de penseelgereedschappen gebruiken om in te trekken en uit te wissen waar het effect wordt toegepast.

#### **Afbeeldingseffecten**

Er kan een effect op de overlayafbeelding worden toegepast door deEffecten gebruikenSele ctievakje.

Gebruik de Een effect kiezenpulldownlijst om het effect te selecteren dat moet worden toegepast.

## **Effecten - Gloed**

## **Beschrijving**

Het glow-effect verbetert het dromerige uiterlijk van uw afbeelding door helderheid en vervaging toe te voegen. Voeg een glow-laag toe door op de knop **Gloed** pictogram binnen in de **Meer effecten**dropdown in de**Effecten**tabblad van de werkbalk.

#### **Gebruik**

- Gebruik de Dekking om de sterkte van de vervaging die op de afbeelding wordt toegepast, aan te passen.
- Gebruik de Bedrag schuifregelaar om de helderheid aan te passen die aan de afbeelding wordt toegevoegd.

## **Effecten - Aangepaste effecten**

Met de functie Aangepast effect u de momenteel vermelde effecten op het tabblad Effecten en lagen opslaan in één effect.

## **Een nieuw aangepast effect opslaan**

Als u effecten hebt in het project, u alle huidige effecten (en hun waarden) opslaan in één aangepast effect.

Als u wilt opslaan, klikt u op het tabblad Aangepast en klikt u vervolgens op de knop Nieuw effect op de werkbalk. Er verschijnt een dialoogvenster opslaan als u effecten hebt die worden on[dersteund. R](layer_amber.html)aadpleeg de onderstaande lijst om te controleren welke effecten momenteel [worden o](layer_aqua.html)ndersteund.

## **Aangepaste effecten gebruiken**

### Een aange[past effect toe](layer_autofix.html)passen

Klik op [het tabblad Aangep](layer_autolevels.html)ast en klik vervolgens op de vervolgkeuzelijst Aangepast effect. Hiermee ziet u een lijst met aangepaste effecten en hun voorbeeld die u moment[eel hebt opgeslag](layer_balance.html)en. Klik op het effect dat u wilt toepassen op uw afbeelding.

### **Sterkteschuifregelaar**

Gebruik de schuifregelaar om aan te passen hoe sterk het effect op de afbeelding wordt toegepast.

- De s[chuifregelaar na](layer_blur.html)ar links verplaatsen om de sterkte van het effect te verlagen
- Ver[plaats de s](layer_border.html)chuifregelaar naar rechts om de sterkte van het effect te verhogen Een aangepast effect verwijderen

Klik op [het tabblad Aang](layer_brick.html)epast en klik vervolgens op de vervolgkeuzeknop Aangepast effect. K[lik met de rechterm](layer_brightness.html)uisknop op het te verwijderen effect en klik vervolgens op Verwijderen.

## **Ondersteu[nde effecten](layer_cartoon.html)**

- Amber
- Aqua
- AutoFix
- **AutoLe[vels](layer_colorboost.html)**
- **Evenwi[cht](layer_contrast.html)**
- Blauwen
- Vervag[en](layer_curves.html)
- **Rand**
- Bakste[en](layer_embroidery.html)
- Helder[heid](layer_exposure.html)
- Cartoon
- ChromaKey (ChromaKey)
- **Kleurboost**
- Contrast
- Kleurcu[rven](layer_glow.html)
- **Borduu[rwerk](layer_gradient.html)**
- Blootstelling
- Fisheye
- **FocusF[ix](layer_grayscale.html)**
- **Gloed**
- Verloopkaart
- Gegradueerd filter
- **Grijswaarden**
- Halftoon
- Niveaus
- Lomo
- Negatieve
- Positieve
- Nachtelijke
- Ruisonderdrukking
- Orchidee Licht
- Pixelate
- Redwood
- Verzadiging
- Selectieve kleur
- Sepia
- Verscherpen
- Sunglow Sunglow
- Temperatuur
- Vignet
- Vintage
- Twee toon
- Tint

## **Tools - Panorama**

Gebruik de**Panorama**gereedschap om meerdere foto's aan elkaar te naaien. Open het dialoogvenster Panorama door op de**Panorama**pictogram op de**Tools**tabblad van de werkbalk.

Verwijzen naar Taken - Foto's in een panorama naaienvoor meer info.

## **Tools - Hdr**

Gebruik de**Hdr**(High Dynamic Range) samenvoegen tool om drie verschillende belichtingen van dezelfde scène te combineren om details in de schaduwen en hooglichten te behouden. De HDR-tool is te vinden door op de**Hdr**pictogram op de**Tools**tabblad van de werkbalk.

#### **Gebruik**

Als u op de HDR-knop klikt, wordt een dialoogvenster voor het bladeren in bestanden geopend. Selecteer de donkere, medium- en heldere beelden door de**Ctrl**sleutel en klikken op de bestanden. Zodra u deze afbeeldingen hebt geselecteerd, klikt u op**Open**. Photopad wordt nu automatisch uitgelijnd en combineert uw afbeeldingen tot één HDR-afbeelding, die u blijven bewerken zoals elk ander PhotoPad-project.

## **Tools - Tekst**

Een tekstlaag wordt gebruikt om tekst in te voegen in een gebied op het canvas. De tekst wordt aan de rand van het vak verpakt en niet groter dan het opgegeven gebied. Er kan een nieuwe tekstlaag worden gemaakt door op de**Tekst**pictogram op de**Tools**tabblad van de werkbalk.

Tekst wordt rechtstreeks ingevoerd in het tekstvak canvaswidget. Speciale effecten zoals schaduw, schuine kant en gloed worden pas weergegeven als u klaar bent met bewerken en buiten het tekstgebied klikt.

Het tekstgebied kan worden verplaatst door de randen van de widget te slepen. Het kan worden aangepast en gedraaid met de on-screen widget handvatten.

## **Lettertype-instellingen**

**Lettertype gezicht:**Gebruik deLettertypegezichtlijst met afschakeling om een lettertype te selecteren. Houd er rekening mee dat alleen lettertypen van het echte type kunnen worden gebruikt.

**Tekenstijl:**Gebruik de**B**knop voor vet, de**I** knop voor cursief, en de**U**knop voor onderstreepte tekst.

**Tekstkleur:** Klik op de Knop Kleurom de kleur van het lettertype te wijzigen.

**Tekengrootte:**Gebruik de Tekengroottegetalveld om een tekengrootte in te voeren.

#### **Tekstrichting**

#### **Uitlijning**

Gebruik de eerste set knoppen voor**Horizontale uitlijning:**Links, Midden en Rechts uitgelijnde tekst.

Gebruik de tweede set knoppen voor**Verticale uitlijning:**Boven, Midden en Onder uitgelijnde tekst.

#### **Rotatie**

Gebruik de Draaigreepop het tekstwidget om de tekst te draaien of de Rotatie invoerveld om de tekstrotatie in graden op te geven.

### **Teksteffecten**

- **Achtergrondkleur**Schakel dit selectievakje in om een effen kleur achter de tekst weer te geven.
- **Schaduw**Schakel dit selectievakje in om een slagschaduw onder de tekst weer te geven.

Opmerking: dit effect is niet zichtbaar wanneer het tekstobject actief is.

● **Schuine kant en reliëf**Schakel dit selectievakje in om diepte en volume aan de tekst te geven.

Opmerking: dit effect is niet zichtbaar wanneer het tekstobject actief is.

● **Binnengloed**Schakel dit selectievakje in om een gloed aan de binnenkant van elk teken weer te geven.

Opmerking: dit effect is niet zichtbaar wanneer het tekstobject actief is.

● **Buitenste gloed**Schakel dit selectievakje in om een gloed aan de buitenkant van elk teken weer te geven.

Opmerking: dit effect is niet zichtbaar wanneer het tekstobject actief is.

### **Tekstdekking**

Gebruik de Dekking: schuifregelaar om de tekst transparant te maken.

## **Tools - Gereedschap Tekenen**

Met het tekengereedschap u tekenen op uw foto, vergelijkbaar met basisverfprogramma's. In het vervolgkeuzemenu u**Potlood**,**Lijn**, of vormen zoals**Ellips**,**Rechthoek**,**Afgeronde rechthoek**,**Horizontale pijl**En**Verticale pijl**.

## **Penseelinstellingen**

#### **Penseeltype**

Gebruik de Penseel tekenenom penseelstreken toe te voegen aan de tekenlaag. Gebruik deGumom penseelstreken uit de tekenlaag te wissen.

#### **Penseelkleur**

Gebruik de ingesloten kleurkiezer om een kleur te selecteren waarmee u wilt schilderen. U ook gebruik maken van de Pipetom een kleur van het scherm te halen of de Selecteer Kleur... knop om het dialoogvenster geavanceerde kleurkiezer te openen.

#### **Penseelgrootte**

Gebruik deGrootte:schuifregelaar om de grootte van het penseel aan te passen.

#### **Borstel hardheid**

Gebruik de Hardheid: schuifregelaar om uw penseelstreken harde of zachte randen te geven. Hogere waarden geven scherpere randen en lagere waarden geven zachtere randen.

#### **Penseelsterkte**

Gebruik de Kracht: schuifregelaar om de dekking van uw penseelstreken aan te passen. Lagere waarden zijn transparanter en hogere waarden zijn ondoorzichtiger.

## **Tools - Overlayafbeelding**

Een afbeeldingslaag vertegenwoordigt een afbeelding uit een foto of ander afbeeldingsbestand. Het kan worden verplaatst, aangepast of gedraaid. Er kan een nieuwe afbeeldingslaag worden gemaakt door op de**Afbeelding**pictogram op de**Tools**tabblad van de werkbalk.

## **Afbeeldingseigenschappen**

## **Grootte**

Gebruik de BreedteEnHoogtevelden om de grootte van de overlayafbeelding in pixels in te stellen.

De afbeeldingsgrootte kan ook worden gewijzigd door de schaalgrepen van de afbeelding op de canvasviewer te slepen wanneer de afbeeldingslaag is geselecteerd.

Door het selectievakje "Aspect ratio behouden" in te schakelen, wordt de verhouding breedte/hoogte van de afbeelding gehandhaafd wanneer u de schaal wijzigt met behulp van het deelvenster Eigenschappen of de schaalgrepen op het canvas.

## **Rotatie**

De afbeelding kan worden gedraaid met behulp van de draaigreep van het canvasobject of door een waarde in de Rotatie: Veld.

## **Flipping**

Het beeld kan worden omgedraaid (of gespiegeld) met behulp van de Horizontaal spiegelenEnVerticaal spiegelenKnoppen.

## **Dekking**

Gebruik deDekking:schuifregelaar om de transparantie van de overlayafbeelding aan te passen.

## **Scherpte**

Wanneer een selectie uit de overlayafbeelding wordt verwijderd, Scherpteschuifregelaar kan worden gebruikt om de randen van de overlayafbeelding te vervagen.

### **Afbeeldingseffecten**

Er kan een effect op de overlayafbeelding worden toegepast door deEffecten gebruikenSele ctievakje.

Gebruik de Een effect kiezenpulldownlijst om het effect te selecteren dat moet worden toegepast.

## **Tools - Rand**

Met het randeffect wordt een rand met platte kleuren rond een afbeelding toegevoegd.

#### **Randgrootte**

Gebruik deNarrow/Wideschuifregelaar om de dikte van de rand aan te passen.

#### **Randkleur**

Gebruik de Randkleur...knop om een kleur voor de rand te selecteren.

#### **Binnenrand**

Controleer de Binnenrandselectievakje om een secundaire rand weer te geven. De controles binnenranden werken op dezelfde manier als de buitenste grenscontroles.

### **Afgeronde hoeken**

Controleer de Afgeronde hoekenselectievakje om de hoeken van de randen af te ronden. Gebruik de Sharp/Roundschuifregelaar om de straal van de afgeronde hoek aan te passen.

#### **Schaduw weergeven**

Controleer de Schaduw weergevenselectievakje om de eerste rand een schaduw tegen de binnenrand te laten werpen. De binnenrand werpt een schaduw tegen het beeld.

# **Tools - Achtergrond**

De**Achtergrond**laag kan worden gebruikt om te wijzigen wat er achter uw oorspronkelijke afbeelding wordt weergegeven. Houd er rekening mee dat de achtergrond alleen zichtbaar is als uw project transparante pixels heeft (bijvoorbeeld het verwijderen van eenselectie, of het gebruik van deKleurverwijderen laag), of als u de achtergrondgrootte hebt vergroot (zie hieronder).

## **Gebruik**

Er zijn drie soorten achtergronden waaruit u kiezen:

- **Transparante achtergrond** Alle achtergrondpixels blijven transparant.
- **Achtergrond effen kleur** Alle achtergrondpixels zijn gevuld met één kleur. Gebruik het besturingselement kleurkiezer om de vulkleur te wijzigen.
- **Afbeeldingsachtergrond** Achter de originele afbeelding wordt een afbeelding weergegeven. Als u een afbeelding in het klembord hebt gekopieerd, u deze in de achtergrondlaag plakken met de**Afbeelding van Klembord**Knop. U ook gebruik maken van de**Afbeelding van bestand**knop om een afbeeldingsbestand te selecteren.

U ook de grootte van de achtergrond wijzigen door**Achtergrondgrootte wijzigen**. Wanneer dit is ingeschakeld, u de breedte- en hoogtebesturingselementen gebruiken om de achtergrondgrootte of het formaat van de afbeelding aan te passen om de grootte en positie van de achtergrond aan te passen. Klik op zodra u klaar bent met het formaat van het

## formaat van u**Grootte toepassen**.

De uitlijningsknoppen worden gebruikt om de oorspronkelijke afbeelding uit te lijnen op de achtergrond. Als u bijvoorbeeld wilt dat uw oorspronkelijke afbeelding op de achtergrond wordt gecentreerd, klikt u op de horizontale uitlijning van het midden en de knoppen voor verticale uitlijning in het midden.

## **Tools - Kleurverwijderen**

Met het effect Kleurverwijderen worden pixels met kleuren dicht bij de geselecteerde kleur verwijderd (hiermee worden alfawaarden ingesteld op nul). Een laag Kleurverwijderen toevoegen door op de**Kleurverwijderen**pictogram op de**Tools**tabblad van de werkbalk.De achtergrondkleur kan worden ingesteld met behulp van deKnop Achtergrondop de werkbalk met tabbladen.

## **Gebruik**

● Gebruik de ingesloten kleurkiezer om een kleur te selecteren die u uit de afbeelding wilt verwijderen.

Het selecteren van een kleur om te verwijderen wordt nog eenvoudiger gemaakt door op de Pipetknop en klik direct op de afbeelding.

- De Tolerantieschuifregelaar stelt in hoe vergelijkbaar pixels moeten zijn als de geselecteerde kleur om ze te verwijderen.
- De Vaagheidschuifregelaar past de gevoeligheid van kleurlekkagecorrectie aan.

## **Tools - Collage**

Een collage bevat een verzameling afbeeldingen die zijn geselecteerd in deCollageeditor. Een collage kan alleen worden gemaakt door op**Gedaan**in de collageeditor, die kan worden geopend door op de**Collage** pictogram binnen in de **Tools**dropdown in de**Effecten**tabblad van de werkbalk.

## **Gebruik**

De afbeeldingen in de collage zijn in eerste instantie gerangschikt zoals ze waren in de Collage Creator. Klik op de**Collage bewerken**knop om de collageeditor opnieuw te openen voor verdere bewerking. Op**Gedaan**zal de wijzigingen toepassen op het project.

## **Tools - Mozaïek**

De laag Mozaïek produceert een mozaïekafbeelding die op het canvas moet worden geplaatst. Een nieuwe mozaïeklaag kan worden gemaakt door op de**Mozaïek** pictogram binnen in de **To**

**ols** dropdown in de**Effecten**tabblad van de werkbalk.

### **Gebruik**

De mozaïeklaag van PhotoPad maakt een afbeelding van een sjabloonafbeelding (de actieve afbeelding op het canvas) en een tegelverzameling.

## **Eigenschappen van mozaïekafbeelding**

#### Map Tegelafbeeldingsbron

Klik op de kleine bladerknop om een map op te geven met zoveel afbeeldingen als u vinden. Deze afbeeldingen worden gecombineerd om uw sjabloonafbeelding opnieuw te maken.

#### Tegelkolommen en -rijen

Tegelkolommen en tegelrijen geven de tegelgrootte van het mozaïek op met het juiste aantal divisies. Meer mozaïektegeldivisies zullen uw sjabloonafbeelding dichter benaderen, waarbij minder details in de tegels behouden blijven.

#### Mozaïektegels indeling

Klik op deze knop om PhotoPad te instrueren om een mozaïek met de meegeleverde eigenschappen te maken. Als een van de geleverde eigenschappen verandert na het aanbrengen van het mozaïek, u opnieuw op deze knop klikken om uw mozaïek bij te werken.

## **Tools - Paint by Numbers**

Met het gereedschap Paint by Numbers wordt een sjabloon voor paint by numbers gemaakt waarin u worden geschilderd. Er kan een nieuwe laag Paint by Numbers worden gemaakt door op de**Paint door #** pictogram binnen in de **Tools**dropdown in de**Effecten**tabblad van de werkbalk.

## **Gebruik**

Het aantal verfkleuren bepalen met behulp van de**Kleuren**Controle. Verhoog dit aantal om een nauwkeurigere weergave van uw afbeelding te hebben.

Bepaal de hoeveelheid details met de detailschuifregelaar. Sleep de schuifregelaar naar links voor een realistischere weergave van de afbeelding. Sleep de schuifregelaar naar rechts voor een gestileerde vereenvoudigde versie van uw afbeelding.

Bepaal de gladheid van de regiocontouren met de gladmakende schuifregelaar. Sleep de schuifregelaar naar links voor scherpere en nauwkeurigere vormen. Sleep de schuifregelaar naar rechts voor meer vereenvoudigde en gladgestreken gebieden.

## **Uitvoertype**

Kies het uitvoertype met een van de meegeleverde keuzerondjes:

**Origineel**- De oorspronkelijke afbeelding zonder wijzigingen toegepast

**Geschilderd**- Een voorbeeld van hoe de afbeelding eruit zal zien wanneer deze wordt geschilderd

**Tekensjabloon**- De ongekleurde sjabloon die moet worden geschilderd met contouren van gebieden en getallen die aangeven welke kleur verf u moet gebruiken

**Kleursleutel**- Een lijst met kleuren die worden gebruikt in de tekensjabloon en het bijbehorende nummer

**Afbeelding, sjabloon en kleuren**- Alle uitvoertypen gecombineerd tot één afbeelding **Opslaan**- Gebruik de knop Opslaan om een afbeelding van het huidige uitvoertype op te slaan

**Afdrukken**- Gebruik de knop afdrukken om het huidige uitvoertype af te drukken **Nieuwe afbeelding maken**- Maakt een nieuw fotopadproject met het huidige uitvoertype **Opnieuw instellen**- Het effect terugzetten naar de standaardinstellingen

## **Tools - Borduurwerk**

De borduurlaag produceert een kruissteekpatroon dat gebruikt kan worden voor borduurwerk. Een nieuwe borduurlaag kan worden gemaakt door op de**Borduurwerk** pictogram binnen in de **Tools**dropdown in de**Effecten**tabblad van de werkbalk. Het effect zelf geeft een voorbeeld weer van hoe de afbeelding eruit zal zien wanneer deze wordt gestikt. Om de stiksels zelf te doen, u een borduursjabloon afdrukken.

#### **Gebruik**

Het aantal draadkleuren beheren met behulp van de**Kleuren**Controle. Verhoog dit aantal om een nauwkeurigere weergave van uw afbeelding te hebben. Opmerking: het uiteindelijke aantal kleuren dat in de sjabloon voor stiksels wordt gebruikt, kan variëren, afhankelijk van hoe vergelijkbaar de kleuren in uw afbeelding zijn.

Het aantal steken regelen met behulp van de**Steken**Controle. Dit bepaalt het aantal steken in elke rij. Verhoog dit aantal voor een groter en gedetailleerder kruisstekenpatroon. Let op: er is momenteel geen manier om de grootte van individuele steken aan te passen.

Als u het stikpatroon wilt maken, klikt u op de**Opslaan in PDF**knop of**Het bordtekenpatroon afdrukken** Knop.

## **Tools - De Foto van het paspoort**

De Passport Photo Tool produceert een kant-en-klare pasfoto voor de ondersteunde locaties. Om de tool te gebruiken, voegt u gewoon een foto toe met behulp van de beschikbare opties. Geladen foto kan vervolgens worden bijgesneden om de gewenste pasfoto te krijgen. Fotochecklist en vereisten worden verstrekt om als richtlijnen te dienen, hoewel het nog steeds raadzaam is om in te checken met de vereisten in uw land.

### **Plaats**

Selecteer de locatie waar de pasfoto wordt aangevraagd.

### **Afbeeldingsopties**

Een foto kan worden toegevoegd met behulp van deze opties: Afbeeldingsbestand laden, vastleggen vanaf webcam of door een afbeelding te slepen. Overlay-richtlijnen zijn optioneel om te helpen bij het bijsnijden van de pasfoto. Toegevoegde afbeelding kan vervolgens worden bijgesneden om de pasfoto te krijgen. Het aantal exemplaren kan worden ingesteld van 1 tot 6.

## **Paspoortvereisten**

Fotochecklist en technische vereisten worden verstrekt als aanvullende richtlijnen bij het selecteren van een pasfoto. Controleer elk item voordat u de pasfoto maakt.

OPMERKING: Het is nog steeds raadzaam om de vereisten in uw land te controleren. Algemene richtlijnen:

- Genomen in de afgelopen 6 maanden
- Achtergrond moet idealiter wit of off-white zijn
- Vermijd witte kleding vanwege achtergrond
- Natuurlijke huidskleur moet zichtbaar zijn
- Gekleurde foto
- Vermiid een bril
- Aanvrager moet de camera direct onder ogen komen met ogen open en gesloten mond
- Haar mag gezicht niet bedekken
- Neutrale gezichtsuitdrukking
- Geen hoeden of hoofdbedekking, behalve voor religieuze of medische doeleinden
- Geen schaduw of reflectie of schittering
- Geen ander zichtbaar object

## **Pasfoto bewerken**

Het bewerken van foto's moet met voorzichtigheid worden uitgevoerd, omdat sommige landen zoals Australië, het Verenigd Koninkrijk en de Verenigde Staten het retoucheren van de foto niet toestaan. Controleer de vereisten en richtlijnen in uw land.

## **Tools - Thumbnail Creator Tool**

De Thumbnail Creator Tool produceert een afbeelding die kan worden gebruikt als miniatuur voor video's op mediaplatforms. Om de tool te gebruiken, voegt u eenvoudig een foto toe met behulp van de beschikbare opties. Geladen foto kan vervolgens worden bijgesneden om de gewenste miniatuurfoto te krijgen of kan worden gemaakt om in een ingestelde beeldverhouding te passen.

## **Miniatuur type**

Selecteer het type miniatuur dat u wilt maken. Voorinstellingen zijn beschikbaar voor ondersteunde videomediaplatforms, samen met hun ondersteunde miniatuurformaten.

#### **Afbeeldingsopties**

Een basisminiatuur kan worden toegevoegd met behulp van deze beschikbare opties:

- **Afbeelding laden** uit lokale mappen.
- **Videokader** kan worden geselecteerd uit een geladen video.
- **Webcam foto** legt een beeld vast via een webcam.
- **Website Afbeelding** kan worden geladen door een geldige afbeeldingslink op te geven.
- **Scherm Snip** hiermee kunt u een fragment vastleggen van de huidige beschikbare schermen.
- **Venster vastleggen** legt een geselecteerd venster vast.
- Afbeelding kan ook worden geladen door **Slepen** een geldig bestand in het voorbeeldgebied van het dialoogvenster.

#### **Andere afbeeldingsopties**

Een basisminiatuur kan ook worden toegevoegd vanuit de vooraf gedefinieerde afbeeldingsopties.

#### **Tekst- en afbeeldingsoverlays**

Voeg verschillende soorten overlay toe aan de miniatuur. Deze kunnen worden aangepast en verplaatst over de miniatuur. Beschikbare opties:

- **Tekst** voegt een eenvoudige tekstoverlay toe.
- **Gebogen tekst** voegt een tekstoverlay gebogen toe aan een specifieke vorm.
- **Clipart** kan worden toegevoegd vanuit vooraf gedefinieerde afbeeldingen om een afbeeldingsoverlay in te voegen.
- Andere opties voor het toevoegen van afbeeldingsoverlay zijn **Afbeelding laden**,**Vid eokader** ,**Webcam foto**,**Website Afbeelding**,**Scherm Snip**En**Venster vastleggen**.

#### Algemene overlay-instellingen:

- Een optie selecteren uit **Overlay toevoegen** zal een overlay invoegen.
- Rotatie zal de rotatie van de geselecteerde overlay bijwerken
- **Naar voren verplaatsen** zal de geselecteerde overlay een stap vooruit verplaatsen tussen andere overlays.
- **Verplaatsen naar Terug** verplaatst de geselecteerde overlay een stap terug tussen andere overlays.

## Tekstoverlay specifieke instellingen:

- **Lettertypegezicht** zal het lettertype van de tekst bijwerken.
- **Tekenstijl** wordt gebruikt voor verschillende stijlveranderingen. Gebruik de **B**knop voor vet, deI knop voor cursief, en deU voor onderstreepte tekst. Gebruik vervolgens de kleurknop om de tekstkleur aan te passen.
- **Tekengrootte** zal de tekstgrootte bijwerken.
- **Uitlijning** kan worden gebruikt om de horizontale (links, midden, rechts) en verticale (boven, midden, onder) uitlijning van de tekst aan te passen.

Specifieke instellingen voor gebogen tekstoverlay:

- **Lettertypegezicht** zal het lettertype van de tekst bijwerken.
- **Tekenstijl** wordt gebruikt voor verschillende stijlveranderingen. Gebruik de **B**knop voor vet, de/knop voor cursief, en deU voor onderstreepte tekst. Gebruik vervolgens de kleurknop om de kleur van de tekstvulling aan te passen.
- **Tekengrootte** zal de tekstgrootte bijwerken
- **Omtrek** wordt gebruikt voor het bijwerken van de omtrek van de tekst. Wijzig de waarde om de tekengrootte aan te passen. Gebruik vervolgens de kleurknop om de kleur van de tekstomtrek aan te passen.
- **Curve Type** kan worden gebruikt om het vormpatroon van de tekst te wijzigen.

## **Miniatuur eigenschappen**

Miniatuureigenschappen kunnen verder worden aangepast voordat de miniatuur wordt gemaakt:

- **Resolutie** kan worden aangepast om de breedte en hoogte van de miniatuur te wijzigen.
- **Breedteverhouding** kan worden aangepast om de verhouding tussen breedte en hoogte te wijzigen.
- **Fit to Aspect Ratio** wanneer aangevinkt, zal de afbeelding worden uitgerekt om te passen bij de opgegeven beeldverhouding. Anders als dit is uitgeschakeld, is de bijsnijdoptie beschikbaar.
- Beeldformaat van miniatuurafbeeldingsuitvoer kan worden geselecteerd.
- **Geprojecteerde grootte** toont een geschatte uitvoer van de afbeeldingsbestandsgrootte.

## **Tools - Metadata-editor**

Afbeelding **Metagegevens** bevat relevante details met betrekking tot een afbeelding. Sommige metagegevens worden automatisch gegenereerd door het apparaat dat de afbeelding heeft vastgelegd, terwijl sommige metagegevens kunnen worden bewerkt. De **Meta**

**data-editor** die te vinden is op **Menu** kan worden gebruikt om algemene metagegevens van afbeeldingen te bewerken.

OPMERKING: Metadata EXIF Tags worden alleen ondersteund in **.JPEG**En**.TIFF**. Het is aanb evolen om op te slaan in deze bestandsindelingen om de wijzigingen te behouden .

## **Algemene afbeeldingsinformatie**

- **Beschrijving van de afbeelding** geeft de titel van de afbeelding. Voorbeeld: "Vakantie 2022"
- **Onderwerp** kan een detail zijn over het onderwerp van de afbeelding. Voorbeeld: "Familie" of "Natuur"

## **Auteursrecht op afbeeldingen**

Auteursrecht omvat idealiter de fotograaf en foto-editor met het jaar waarin de foto is gemaakt. Er zijn twee opties voor het toevoegen van auteursrecht:

Voorgesteld zou automatisch het auteursrecht opbouwen van andere beschikbare tags.

Formaat: "Copyright, [Naam fotograaf], [Naam redacteur], [Jaar]. Alle rechten voorbehouden."

● **Aangepaste** is waar een aangepast auteursrecht kan worden ingevoerd.

## **Makers van afbeeldingen**

Bevat details over personen /bedrijven die betrokken zijn bij het maken / produceren van de foto.

- **Fotograaf** is de persoon die de foto heeft gemaakt.
- **Bewerkt door** is waar de afbeeldingseditor kan worden ingesteld.
- **Eigenaar van de camera** bevat de naam van de eigenaar van de camera die de foto heeft gemaakt
- **Gecodeerd door** is de toepassing die de afbeelding heeft verwerkt.

## **Datum, tijd en locatie**

- **Datum** kan worden ingesteld op een datum die aan de afbeelding is gekoppeld.
- **Tijd** kan worden ingesteld op een tijd die aan de afbeelding is gekoppeld. Tijd kan worden ingevoerd in 12-uurs of 24-uurs formaat.
- **Plaats** naam of beschrijving waar de afbeelding is gemaakt.

## **Aanvullende afbeeldingsinformatie**

Aanvullende details over de afbeelding kunnen hier worden ingesteld (indien van toepassing).

- **Doelprinter** is een detail over de afdrukomgeving waarvoor deze scheiding is bedoeld.
- **Document** waar de afbeelding is gescand.
- **Beeldgeschiedenis** is een korte geschiedenis van opmerkelijke wijzigingen aan het beeld.

## **Beoordelingen en opmerkingen**

Aanvullende opmerkingen of details kunnen hier worden ingesteld.

- **Rating** is een sterrenclassificatie voor de afbeelding. Klik gewoon op een gewenste sterbeoordeling om deze in te stellen.
- **Categorie** waar de afbeelding onder kan worden ingedeeld. Opmerking: Dit is geen echte metadatatag. Dit wordt ingesteld onder een andere een Commentaar tag.
- **Contactgegevens** van de foto-eigenaren (fotograaf/editor) voor toekomstig gebruik. Opmerking: Dit is geen echte metadatatag. Dit wordt ingesteld onder een andere een Commentaar tag.
- **Gebeurtenis** kan elke gebeurtenis zijn die aan de afbeelding is gekoppeld. Opmerking: Dit is geen echte metadatatag. Dit wordt ingesteld onder een andere een Commentaar tag.
- **Zoekwoorden** zijn woorden of zinnen die aan de afbeelding zijn gekoppeld.
- **Reacties van gebruikers** zijn aanvullende opmerkingen over de afbeelding.

## **Retoucheren - Automatische oplossing**

Met de laag Automatisch fixen past u automatisch de kleur, het contrast en de scherpte van uw afbeelding aan om deze er beter uit te laten zien. Een laag Automatisch fixen toevoegen door op de**Automatische oplossing**pictogram op de**Kleur**tabblad van de werkbalk.

#### **Gebruik**

Gebruik de schuifregelaar om de sterkte van het effect aan te passen.

## **Retoucheren - Focusoplossing**

Met de effectlaag Focusfix wordt de afbeelding verscherpt om deze scherp te laten lijken. Een focuscorrectielaag toevoegen door op de**Focusoplossing**pictogram op de**Retoucheren**tabbla d van de werkbalk.

### **Gebruik**

Gebruik deLess/Moreom de sterkte van het effect aan te passen.

### Geavanceerde instellingen gebruiken

Hierdoor wordt het schuifregelaarbesturingselement uitgeschakeld en worden de andere besturingselementen in het deelvenster uitgeschakeld. Dit verandert ook de methode die wordt gebruikt om de verscherping uit te voeren in een onscherp masker. Hiermee u fine-tunen hoe de verscherping wordt toegepast op het beeld, en kan een meer natuurlijke look te geven.

#### Radius

Kleinere waarden verscherpen de fijnere details van een afbeelding. Naarmate de grootte van de afbeelding of de afstand die u bekijkt de foto van toeneemt, wilt u een grotere straal.

#### Bedrag

Hoeveel verscherping wordt toegepast. Dit kan zeer beeldafhankelijk zijn, dus het kan enige aanpassing vergen om het niveau te vinden waarvan u denkt dat het het beste is voor elke afbeelding.

### **Drempel**

Hiermee bepaalt u hoe duidelijk een rand moet zijn voordat erop wordt verscherping toegepast. Dit kan helpen voorkomen dat verscherping van dingen zoals ruis en graan in een afbeelding.

## **Retoucheren - Ruisonderdrukking**

De ruisonderdrukkingslaag vermindert het geluid dat aanwezig is in foto's die zijn genomen in situaties met weinig licht.

#### **Gebruik**

### **Bedrag**

Deze schuifregelaar regelt de hoeveelheid ruis die uit de afbeelding moet worden verwijderd. Hogere waarden zullen agressiever zijn bij het verwijderen van de ruis uit het beeld, hoewel fijnere details verloren kunnen gaan.

## **Smoothing**

Deze schuifregelaar bepaalt hoeveel details u in de afbeelding moet behouden. Hogere waarden verwijderen meer details en helpen meer ruis te verwijderen. Lagere waarden behouden meer details, maar laten ook meer ruis in de afbeelding achter.

**Opmerking:**Ruisonderdrukking is een tijdrovend proces, en dit effect kan lang duren om te voltooien. Grotere afbeeldingen en oudere computers zorgen ervoor dat het proces nog langer duurt. Als u de schuifregelaar Bedrag verplaatst naar hogere waarden, wordt ook de hoeveelheid tijd die nodig is om de ruisonderdrukking te voltooien, verhoogd.

## **Retoucheren - Vermindering van rode ogen**

De effectlaag red-eye reduction verwijdert camerabeelden, die algemeen bekend staan als het effect van de rode ogen. Voeg een rode-ogenreductielaag toe door op de**Rode ogen**pictogram in de**Retoucheren**tabblad van de werkbalk.

#### **Gebruik**

Met de rode ooglaag u rode gebieden uitschilderen met een cirkelvormige borstel. Gebruik de schuifregelaar om de grootte van uw penseel aan te passen en klik vervolgens op een oog om het rood eruit te verwijderen.

Als u de redeye-correctie wilt wissen, klikt u op de**Gum**knop om uw penseel te wijzigen in een gum en vervolgens op het gebied dat u wilt herstellen.

Als u alle redeye-wijzigingen wilt wissen, klikt u op de**Opnieuw instellen** Knop.

## **Retoucheren - Touch-up**

De**Touch-up**met gereedschap u een deel van een afbeelding over een ander deel schilderen. Dit kan worden gebruikt om krassen, vlekken of zelfs hele objecten uit een foto te verwijderen.

### **Gebruik**

Definieer waar het penseel pixels overheen kopieert door Ctrl and op de afbeelding te klikken. Zodra u dit hebt gedaan, worden pixels van het bronpunt gekopieerd naar uw penseelstreken. U de penseelbron opnieuw definiëren door Ctrl and opnieuw te klikken.

### **Penseeleigenschappen**

Penseelgrootte

Gebruik deGrootte:schuifregelaar om de penseelgrootte aan te passen.

Penseel zachtheid

Gebruik de Hardheid: schuifregelaar om de hardheid van de borstel aan te passen. Een lage waarde geeft penseelstreken zachte randen en hoge waarden geven penseelstreken scherpere randen.

Penseeldekking

Gebruik de Kracht: schuifregelaar om de transparantie van de penseelstreek aan te passen.
## **Retoucheren - Kloonstempel**

De**Kloonstempel**met gereedschap u een deel van een afbeelding over een ander deel schilderen. Dit kan worden gebruikt om krassen, vlekken of zelfs hele objecten uit een foto te verwijderen.

#### **Gebruik**

Definieer waar het penseel pixels overheen kopieert door Ctrl and op de afbeelding te klikken. Zodra u dit hebt gedaan, worden pixels van het bronpunt gekopieerd naar uw penseelstreken. U de penseelbron opnieuw definiëren door Ctrl and opnieuw te klikken.

#### **Penseeleigenschappen**

Penseelgrootte

Gebruik deGrootte:schuifregelaar om de penseelgrootte aan te passen.

#### Penseel zachtheid

Gebruik de Hardheid: schuifregelaar om de hardheid van de borstel aan te passen. Een lage waarde geeft penseelstreken zachte randen en hoge waarden geven penseelstreken scherpere randen.

#### Penseeldekking

Gebruik de Kracht: schuifregelaar om de transparantie van de penseelstreek aan te passen.

### **Retoucheren - Voorwerp verwijderen**

Met het gereedschap Object verwijderen kunt u ongewenste objecten uit uw foto verwijderen met behulp van AI. Teken over de afbeelding met een penseel om het object te selecteren dat u wilt verwijderen. Voor betere resultaten moet u ervoor zorgen dat u het object in de afbeelding nauwkeurig selecteert.

#### **Penseelinstellingen**

#### **Penseeltype**

Gebruik de**Borstel** om penseelstreken toe te voegen aan het masker dat wordt gebruikt door de laag Object verwijderen voor de selectie van het object.

Gebruik de**Gum** om penseelstreken te wissen en sommige delen van het object in de afbeelding te deselecteren.

#### **Penseelgrootte**

Gebruik de schuifregelaar om de grootte van het penseel aan te passen wanneer u selectie aan het masker toevoegt of verwijdert.

#### **Voorwerp verwijderen**

Klik om te beginnen met het verwijderen van de ongewenste objecten uit de afbeelding door AI de geselecteerde gebieden te laten verwerken. Klik **Ongedaan maken** om aanpassingen aan te brengen in de selectie van de ongewenste objecten en probeer het proces opnieuw als het resultaat u niet bevalt.

Opmerking: Het proces kan enige tijd in beslag nemen als het geselecteerde gebied te groot is.

### **Retoucheren - Kleuren**

Met het gereedschap Inkleuren kunt u kleuren toevoegen en zwart-witafbeeldingen herstellen met een penseel.

#### **Penseelinstellingen**

#### **Penseeltype**

Gebruik de**Kleurpenseel** om penseelstreken toe te voegen aan de laag Inkleuren. Gebruik de**Gum** om penseelstreken uit de laag Inkleuren te wissen.

#### **Penseelkleur**

Gebruik de kleurkiezer om een kleur te selecteren die u in de afbeelding wilt schilderen. De tint en verzadiging van de kleur kan worden aangepast via de kleurkiezer.

Opmerking: Alleen de tint en verzadiging van de kleur worden overvloeid en geschilderd in de afbeelding. Het gebruik van zwarte of witte tinten verandert de gekleurde afbeelding eenvoudig in monochroom en heeft geen effect op zwart-witafbeeldingen omdat ze helemaal geen verzadiging hebben.

#### **Penseelgrootte**

Gebruik de**Grootte**schuifregelaar om de grootte van het penseel aan te passen.

#### **Borstel hardheid**

Gebruik de**Hardheid**schuifregelaar om uw penseelstreken harde of zachte randen te geven. Hogere waarden geven scherpere randen en lagere waarden geven zachtere randen.

#### **Penseelsterkte**

Gebruik de**Kracht** schuifregelaar om de dekking van uw penseelstreken aan te passen. Lagere waarden zijn transparanter en hogere waarden zijn ondoorzichtiger.

## **Retoucheren - Superkleur**

Het gereedschap **Superkleur** maakt gebruik van machine learning-technologie om automatisch kleur toe te voegen aan zwart-witfoto's.

#### **Gebruik**

Kracht

Met deze schuifregelaar u aanpassen hoe sterk het effect kleur toepast op de afbeelding. Lagere waarden resulteren in meer gedempte kleuren met vloeiendere overgangen.

Verzadiging

Hiermee u de verzadiging van de resulterende afbeelding regelen.

## **Retoucheren - Kleur branden**

Met het gereedschap **Kleurbranden** u delen van uw afbeelding donkerder maken met een penseel. Dit kan worden gebruikt om details naar buiten te brengen in heldere of overbelichte gebieden.

#### **Gebruik**

Knop Penseel

Controleer deze knop voor penseelstreken om te schilderen in het effect kleurbranden.

### Knop Gummetje

Controleer deze knop op penseelstreken om het effect van kleurverbranding uit te wissen.

#### **Penseelinstellingen**

**Grootte** 

Dit is de diameter van de borstel in pixels. Sleep de schuifregelaar naar links voor een kleiner penseel. Sleep de schuifregelaar naar rechts voor een groter penseel.

#### **Hardheid**

Sleep de schuifregelaar naar links voor een penseelstreek met vloeiende randen. Sleep de schuifregelaar naar rechts voor een penseelstreek met harde randen.

Kracht

Sleep de schuifregelaar voor subtiele wijzigingen naar links. Sleep de schuifregelaar naar rechts voor meer zichtbare penseelstreken.

## **Retoucheren - Kleur Dodge**

De**Kleur Dodge**met een hulpmiddel u delen van uw afbeelding opfleuren met een penseel. Dit kan worden gebruikt om details naar buiten te brengen in donkere of onderbelichte gebieden.

#### **Gebruik**

#### Knop Penseel

Controleer deze knop voor penseelstreken om te schilderen in het effect kleurontwijking. Knop Gummetje

Controleer deze knop op penseelstreken om het effect kleurontwijking uit te wissen.

### **Penseelinstellingen**

**Grootte** 

Dit is de diameter van de borstel in pixels. Sleep de schuifregelaar naar links voor een kleiner penseel. Sleep de schuifregelaar naar rechts voor een groter penseel.

**Hardheid** 

Sleep de schuifregelaar naar links voor een penseelstreek met vloeiende randen. Sleep de schuifregelaar naar rechts voor een penseelstreek met harde randen.

Kracht

Sleep de schuifregelaar voor subtiele wijzigingen naar links. Sleep de schuifregelaar naar rechts voor meer zichtbare penseelstreken.

## **Batch - Batcheditor**

De batcheditor wordt gebruikt om filters en effecten op meerdere afbeeldingen tegelijk toe te passen.

#### **Gebruik**

#### Stap 1: Bestanden selecteren

Klik op de**Bestand toevoegen**knop om te bladeren en selecteer de afbeeldingen die u wilt verwerken. U meerdere bestanden tegelijk selecteren door de Shift- of Ctrl keys ingedrukt te houden tijdens het selecteren. Klik op de**Map toevoegen**knop om alle afbeeldingen in een map en de submappen te selecteren. Klik op Volgende wanneer u alle afbeeldingen hebt toegevoegd.

### Stap 2: Effecten selecteren

Klik op de**Toevoegen**knop om een effect te kiezen dat op alle afbeeldingen wordt toegepast. Als u de instellingen van een effect wilt wijzigen, selecteert u het effect in de laaglijst en klikt u op de**Instellingen**Knop. U lagen opnieuw ordenen door de items in de liist te slepen.

#### Stap 3: Uitvoerindeling en -map selecteren

Standaard slaat Photopad de bestanden op in dezelfde indeling waarin ze zijn geladen. Als u de indeling wilt converteren, selecteert u "Converteren naar bestandsindeling" en selecteert u de extensie. Sommige bestanden (bijvoorbeeld png of jpeg) hebben andere opties die kunnen worden gewijzigd met behulp van de**Opmaakopties**Knop. Bestanden

worden normaal gesproken opgeslagen in dezelfde map waar ze uit zijn geladen. Dit betekent dat ze zullen worden overschreven wanneer opgeslagen. U ook een andere map selecteren om de bestanden op te slaan.

## **Batch - Eenvoudig formaat wijzigen**

De**Eenvoudig formaat wijzigen**laag is de batchversie van de standaard het formaat van de laag wijzigen. Hiermee kunt u het formaat van meerdere afbeeldingen wijzigen met behulp van een van de volgende opties:

● **Het formaat wijzigen op pixels** - Controleer dit keuzerondje om het formaat van alle batchafbeeldingen te wijzigen in een bepaalde breedte of hoogte.

Als**Beeldverhouding behouden**wordt gecontroleerd, kan slechts één dimensie worden opgegeven.

Als**Automatische hoogte** is aangevinkt, wordt het formaat van afbeeldingen aangepast aan de opgegeven breedte en wordt de hoogte automatisch ingesteld op een waarde die de hoogte-breedteverhouding behoudt.

Als**Automatische breedte** is aangevinkt, wordt het formaat van afbeeldingen aangepast aan de opgegeven hoogte en wordt de breedte automatisch ingesteld op een waarde die de hoogte-breedteverhouding behoudt.

- **Het formaat wijzigen op percentage** Controleer deze keuzerondje om alle afbeeldingen te schalen met een percentage van hun oorspronkelijke grootte.
- **E-mail (kleine bestandsgrootte)** Controleer deze keuzerondje om het formaat van alle batchafbeeldingen te wijzigen in respectievelijk 640 pixels en 480 pixels. Opmerking: afmetingen zijn mogelijk niet precies 640x480 om de beeldverhouding te behouden.

Als**Gebruik superresolutie (hoogste kwaliteit)** is aangevinkt, worden alle afbeeldingen die moeten worden opgeschaald, aangepast met behulp van het Super Resolution-algoritme om hun hoogste kwaliteit te behouden.

## **Batch - Draaien**

U de afbeelding roteren door op de drie knoppen te klikken of de rotatiewaarde in het getalveld in te stellen.

Klik op de **Links**knop om de afbeelding 90 graden tegen de klok in te draaien.

Klik op de **Center** knop om de afbeelding 180 graden te draaien.

Klik op de **Recht**knop om de afbeelding 90 graden met de klok mee te draaien.

De**Rotatie (graden)**getalveld kan worden gebruikt om de afbeelding te roteren door een willekeurige hoek.

Controleer de**Bijsnijdhoeken**selectievakje om overtollige lege ruimte te verwijderen.

Voor één afbeelding u roteren door op de afbeelding te klikken en te slepen, de Draaien Laag.

## **Batch - Bijsnijden**

Gebruiken**Bijsnijden**om de grootte van de afbeelding te wijzigen.

### **Breedteverhouding**

Gebruik dit vervolgkeuzemenu om een beeldverhouding voor het bijsnijdgebied te selecteren. De Origineelde beeldverhouding behoudt de breedte:hoogteverhouding van de oorspronkelijke invoerafbeelding.

Voor één afbeelding u de Bijsnijden geselecteerd Laag.

## **Batch - Watermerk**

Met dit effect u een watermerk toevoegen, schalen en herpositioneren aan uw afbeeldingen. Nadat u een bestand hebt geselecteerd dat als watermerk moet worden gebruikt, u het

nieuwe programma De**Schaal(%)**het formaat van het watermerk ten opzichte van de hoogte van uw afbeelding wijzigen.

De**Dekking**slider om het gewenste uiterlijk van het watermerk te bereiken.

Klik op de **Uitlijning**knoppen om het watermerk te herpositioneren.

Klik op de **Afbeelding wijzigen**knop om het bestand dat als watermerk wordt gebruikt te wijzigen.

### **Delen - E-mail**

#### **Beschrijving**

Maak en verstuur een e-mail met een bijlage van de huidige afbeelding. Als u dit gereedschap wilt vinden, klikt u op de**E-mail**pictogram op de**Delen**Tab.

#### **Gebruik**

Het dialoogvenster E-mailafbeelding heeft de bekende**Aan**,**Onderwerp**En**Bericht** velden beschikbaar om u in staat te stellen uw bericht samen te stellen. De**E-mailinstellingen**met de knop u de instellingen kiezen die Photopad zal gebruiken om uw e-mail te verzenden. Nadat u uw bericht hebt opgesteld en hebt gecontroleerd of de e-mailinstellingen correct

zijn, gebruikt u de bestandsopties onderaan om indelings- en kwaliteitsinstellingen voor de afbeelding te selecteren. Gebruik de**Knop Verzenden**om de e-mail te verzenden.

#### **Aanvullende gids**

Ondervindt u problemen bij het verzenden van e-mail? Lees meer over mogelijke problemen bij het verzenden van e-mail.

## **Delen - Twitter**

### **Beschrijving**

Met deze tool kun je je PhotoPad-illustraties op je Twitter-account plaatsen. Als u een Tweet wilt opstellen, klikt u op de**Twitter**pictogram op de**Delen**Tab.

#### **Gebruik**

- De eerste keer dat u op het Twitter-pictogram klikt, wordt u gevraagd om toestemming te geven.
- Vervolgens verschijnt er een dialoogvenster waarin je je Tweet kunt bewerken (optioneel).
- Klik ten slotte op de knop **Tweet** knop om te posten op Twitter. Zodra de afbeelding is geüpload en geplaatst, wordt een browser geopend voor Twitter, zodat u uw Tweet bekijken.

#### **Tips voor succesvolle Twitter-berichten**

- Twitter **vermelden is niet toegestaan (@username)**. Dit kan mogelijk door Twitter worden gedetecteerd als spam en kan het gebruik van Twitter beperken.
- **Vermijd het plaatsen van dubbele Tweets**. Zorg ervoor dat elk project is bewerkt sinds het voor het laatst is geüpload.
- **Vermijd het plaatsen met snelle tussenpozen** om spammen te voorkomen.
- Alstublieft neem contact op met PhotoPad-ondersteuning als er problemen zijn opgetreden.

### **Delen - Dropbox**

#### **Beschrijving**

Upload je PhotoPad-illustraties naar je Dropbox-account. Als u dit gereedschap wilt vinden, klikt u op de**Dropbox**pictogram op het tabblad Delen.

#### **Gebruik**

Met deze functie kun je je foto's of PhotoPad-illustraties snel en eenvoudig uploaden naar je Dropbox-account. Als je account nog niet is gekoppeld aan PhotoPad, wordt de Dropbox-website geopend in je webbrowser. Hier kun je je aanmelden met je inloggegevens of een nieuw Dropbox-account maken. Om het uploadproces te voltooien, moet je PhotoPad machtigen om verbinding te maken met je Dropbox-account.

Eenmaal geautoriseerd, kunt u nu beginnen met het uploaden van foto's door een van de volgende opties te selecteren:

- Upload je huidige foto
- Upload alle foto's in project
- Blader naar bestanden om te uploaden op de harde schijf

#### **Uploadinstellingen**

Dropbox biedt instellingen die kunnen worden gebruikt bij het uploaden van afbeeldingen. Deze kunnen worden aangepast via de volgende besturingselementen:

Map - Geef de map op waar de afbeeldingen worden geüpload. Als de map nog niet bestaat, maakt Dropbox de map automatisch aan.

Aanmeldingsgegevens wissen en vergeten - Kan worden gebruikt om de toegang van PhotoPad tot je Dropbox-account te verwijderen.

## **Delen - Google Drive**

#### **Beschrijving**

Upload je PhotoPad-illustraties naar je Google Drive-account. Als u dit gereedschap wilt vinden, klikt u op de**Google Drive**pictogram op het tabblad Delen.

#### **Gebruik**

Met deze functie kunt u uw foto's of PhotoPad-illustraties snel en eenvoudig uploaden naar uw Google Drive-account. Als uw account nog niet is gekoppeld aan PhotoPad, wordt de Google Drive-website geopend in uw webbrowser. Hier kunt u inloggen met uw inloggegevens of een nieuw Google Drive-account maken. Om het uploadproces te voltooien, moet u PhotoPad machtigen om verbinding te maken met uw Google Drive-account.

Eenmaal geautoriseerd, kunt u nu beginnen met het uploaden van foto's door een van de volgende opties te selecteren:

- Upload je huidige foto
- Upload alle foto's in project
- Blader naar bestanden om te uploaden op de harde schijf

#### **Uploadinstellingen**

Google Drive biedt instellingen die kunnen worden gebruikt bij het uploaden van afbeeldingen. Deze kunnen worden aangepast via de volgende besturingselementen:

Map - Geef de map op waar de afbeeldingen worden geüpload. Als de map nog niet bestaat, maakt Google Drive de map automatisch aan.

Map delen - Deel de opgegeven map met een bepaald e-mailadres.

Aanmeldingsgegevens wissen en vergeten - Kan worden gebruikt om de toegang van PhotoPad tot uw Google Drive-account te verwijderen.

## **Delen - OneDrive**

#### **Beschrijving**

Upload je PhotoPad-illustraties naar je OneDrive-account. Als u dit gereedschap wilt vinden, klikt u op de**OneDrive**pictogram op het tabblad Delen.

#### **Gebruik**

Met deze functie kunt u uw foto's of PhotoPad-illustraties snel en eenvoudig uploaden naar uw OneDrive-account. Als uw account nog niet is gekoppeld aan PhotoPad, wordt de OneDrive-website geopend in uw webbrowser. Hier kunt u zich aanmelden met uw referenties of een nieuw OneDrive-account maken. Om het uploadproces te voltooien, moet u PhotoPad machtigen om verbinding te maken met uw OneDrive-account.

Eenmaal geautoriseerd, kunt u nu beginnen met het uploaden van foto's door een van de volgende opties te selecteren:

- Upload je huidige foto
- Upload alle foto's in project
- Blader naar bestanden om te uploaden op de harde schijf

#### **Uploadinstellingen**

OneDrive biedt instellingen die kunnen worden gebruikt bij het uploaden van afbeeldingen. Deze kunnen worden aangepast via de volgende besturingselementen:

Map - Geef de map op waar de afbeeldingen worden geüpload. Als de map nog niet bestaat, maakt OneDrive de map automatisch aan.

Map delen - Deel de opgegeven map met een bepaald e-mailadres.

Aanmeldingsgegevens wissen en vergeten - Kan worden gebruikt om de toegang van PhotoPad tot uw OneDrive-account te verwijderen.

### **Delen - Flickr**

#### **Beschrijving**

Upload je PhotoPad-kunstwerk naar je Flickr-account. Als u dit gereedschap wilt vinden, klikt u op de**Flickr**pictogram op de**Delen**Tab.

#### **Gebruik**

Met deze functie kunt u uw foto's of PhotoPad-illustraties snel en eenvoudig uploaden naar uw Flickr-account. Als uw account nog niet is gekoppeld aan PhotoPad, wordt de Flickr-website geopend in uw webbrowser. Hier kunt u inloggen met uw inloggegevens of een nieuw Flickr-account maken. Om het uploadproces te voltooien, moet u PhotoPad machtigen om verbinding te maken met uw Flickr-account.

Eenmaal geautoriseerd, kunt u nu beginnen met het uploaden van foto's door een van de volgende opties te selecteren:

- Upload je huidige foto
- Upload alle foto's in project
- Blader naar bestanden om te uploaden op de harde schijf

#### **Uploadinstellingen**

Flickr biedt instellingen die kunnen worden gebruikt bij het uploaden van afbeeldingen. Deze kunnen worden aangepast via de volgende besturingselementen:

Foto's openbaar maken - De geüploade foto's zijn standaard privé, maar deze kunnen worden ingesteld op openbaar als dit is aangevinkt.

Aanmeldingsgegevens wissen en vergeten - Kan worden gebruikt om de toegang van PhotoPad tot uw Flickr-account te verwijderen.

## **Suite - PhotoStage (PhotoStage)**

### **Beschrijving**

Maak diavoorstellingsfilms met foto's van je eigen PhotoPad-illustraties. Als u dit gereedschap wilt vinden, klikt u op de**PhotoStage (PhotoStage)**pictogram op de**Suite**Tab.

#### **Gebruik**

Het maken van een diavoorstelling is nog nooit zo eenvoudig geweest.

- Breng uw digitale foto's tot leven
- Deel herinneringen op een interessante en draagbare manier
- Eenvoudig foto's, videoclips, muziek en vertelling combineren

Bewaar je herinneringen met een multimediaslideshow die je met trots zult delen met vrienden en familie. Voeg foto's en video's toe aan de tijdlijn, voeg visuele interesse toe met panning- en zoomeffecten en plaats fadeovergangen tussen dia's voor een professionele afwerking.

## **Suite - Pixillion Pixillion**

#### **Beschrijving**

Laad je PhotoPad-illustraties in pixillion-afbeeldingsconverter. Als u dit gereedschap wilt vinden, klikt u op de**Pixillion Pixillion**pictogram op de**Suite**Tab.

#### **Gebruik**

De **Pixillion Image Converter**kan uw bestand en converteren naar de indeling die u nodig hebt. Het kan veel verschillende indelingen converteren naar gif, jpg, png, pdf en meer. U afbeeldingen bekijken voordat u een conversie converteert en de huidige bestandsparameters weergeven, waaronder bestandsindeling en -afmetingen.

**Zet elke foto, overal.**Het eenvoudige proces met één klik maakt het perfect voor het converteren van uw afbeeldingsbestanden voor het plaatsen op het web, e-mailen naar vrienden of het weergeven op uw mobiele telefoon.

**Beschikt over krachtige functies**inclusief batchconversie, geavanceerde afbeeldingsgrootte en conversie naar PDF. Met Pixillion kun je afbeeldingen ook rechtstreeks converteren vanuit het menu met de rechtermuisknop.

Meer informatie over Pixillion en download een gratis proefperiode door de webpagina te bezoeken opnchsoftware.com/imageconverter/index.html.

## **Suite - DrawPad**

### **Beschrijving**

Eenvoudig beelden tekenen en maken met de DrawPad Graphic Editor. Als u dit gereedschap wilt vinden, klikt u op de**DrawPad**pictogram op de**Suite**Tab.

## **Suite - Videopad**

### **Beschrijving**

Laad je PhotoPad-illustraties in VideoPad. Als u dit gereedschap wilt vinden, klikt u op de**Vi deopad** pictogram op de**Suite**Tab.

## **Suite - Klik op Grafieken**

### **Beschrijving**

Klik op grafieken starten. Als u dit gereedschap wilt vinden, klikt u op de**Klik op Grafieken**pi ctogram op de **Suite**Tab.

## **Suite - Express Burn**

### **Beschrijving**

Verbrand uw PhotoPad-illustraties op cd's, dvd's of Blu-ray-schijven. Als u dit gereedschap wilt vinden, klikt u op de**Express Burn**pictogram op de**Suite**Tab.

#### **Gebruik**

Software branden om snel en eenvoudig schijven te maken en op te nemen.

- Ultra snel branden om u tijd te besparen
- Audio, video of bestanden branden op cd, dvd of Blu-ray
- Bestanden rechtstreeks naar de toepassing slepen en neerzetten

#### **Gegevens-cd,dvd of Blu-Ray schrijven**

Perfect voor het maken van back-upschijven

- Data-cd's zijn volledig ISO-compatibel met Joliet-extensie
- Burns ISO-compatibele data-dvd's (4,5 GB+ DVD-R, DVD-RW, DVD+R, DVD+RW)
- Brand Blu-ray-schijven (25 GB/50 GB BD-R, BD-RE, BD-R DL, BD-RE DL)

#### **Geavanceerde functies voor het branden van schijven**

- Ondersteunt opnamen met meerdere sessies op audio-cd of dvd.
- Records CD Recordable (CDR) en CD Re-recordable (CDRW) discs (en DVD en BD equivalenten)

- Omvat opdrachtregelbewerking voor automatisering en integratie met andere programma's

## **Suite - Disketch Disketch**

### **Beschrijving**

Laad je PhotoPad-illustraties in Disketch. Als u dit gereedschap wilt vinden, klikt u op de**Dis ketch Disketch** pictogram op de**Suite**Tab.

# **Suite - Exprespunten**

### **Beschrijving**

Express-punten starten. Als u dit gereedschap wilt vinden, klikt u op de**Exprespunten**pictog ram op de **Suite**Tab.

## **Scherm verwijzingen - Color Picker Dialog**

### **Dialoogvenster Kleurkiezer**

De kleurkiezer is verdeeld in meerdere delen, met verschillende manieren beschikbaar om een kleur te kiezen:

### **Kleur visueel aanpassen**

De bovenste helft van het dialoogvenster bestaat uit 2 gekleurde vakken, een waarmee u elk punt in een 256 x 256 vierkant en de andere die werkt als een lange schuifregelaar te kiezen. Welke kleuren in deze twee vakken worden weergegeven, is afhankelijk van welke keuzerondje is geselecteerd (zie hieronder), maar in alle gevallen verandert de positie van de schuifregelaar de kleuren die beschikbaar zijn in het vierkantvak. Welk punt ook in dat vierkantvak wordt geselecteerd, is de geselecteerde kleur.

#### **Aanpassen door RGB of HSV**

Onder de vierkante gekleurde doos, is er een reeks van 6 opties (1 elk voor tint, verzadiging, waarde, rood, groen en blauw) die elk een keuzerondje, een schuifregelaar en een up-down nummerbesturingselement bevat. Als een van de 3 HSV-keuzerondjes is geselecteerd, wordt die waarde weergegeven door de visuele schuifregelaar (zie hierboven), terwijl de andere twee waarden de assen van het vierkante kleurvak zijn. De besturingselementen werken op dezelfde manier als een van de RGB-keuzerondjes is geselecteerd. U deze waarden ook aanpassen met de schuifregelaars naast de labels, evenals de omhoog/omlaag besturingselementen naast de schuifregelaars. Elke aanpassing van deze waarden zal de visuele besturingselementen bijwerken en elke aanpassing van deze visuele besturingselementen zal deze waarden bijwerken.

#### **Geselecteerde kleur**

De geselecteerde kleur wordt rechts van de BESTURINGSELEMENTEN RGB en HSV weergegeven. Het vak wordt diagonaal gesplitst, met de linkerbovenhoek met het label Nieuw (de kleur die u maakt) en de rechterbenedensectie met het label Huidige (de kleur die al bestaat en blijft worden geselecteerd als u het dialoogvenster annuleert). Daaronder is de Hex-waarde van de geselecteerde kleur (u daar ook een geldige hex-waarde invoeren om de geselecteerde kleur bij te werken). Er is een pipet knop aan de rechterkant van de geselecteerde kleur waarmee u de geselecteerde kleur in te stellen door bemonstering overal op het bureaublad.

#### **Door de gebruiker gedefinieerd kleurenpalet**

Onder aan het dialoogvenster vindt u een reeks van 12 gekleurde rechthoeken naast een knop met de titel Instellen op Staal. Deze omvatten het door de gebruiker gedefinieerde kleurenpalet en stellen u in staat om uw eigen aangepaste kleuren te maken en op te slaan (deze blijven bestaan, zelfs wanneer PhotoPad is gesloten) uw eigen aangepaste kleuren. Als u de kleur van een staal wilt instellen, selecteert u dat staal eerst door erop te klikken. Kies vervolgens de gewenste kleur en klik ten slotte op de knop Instellen op staal. U vervolgens een van de opgeslagen kleuren laden door simpelweg op dat staal te klikken.